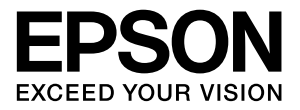

# LP-M5000シリーズ

# 取扱説明書 ソフトウェア編

コンピュータから印刷する方法、スキャンする方法を詳しく 説明しています。 目的に応じて必要な章をお読みください。

### マークの意味

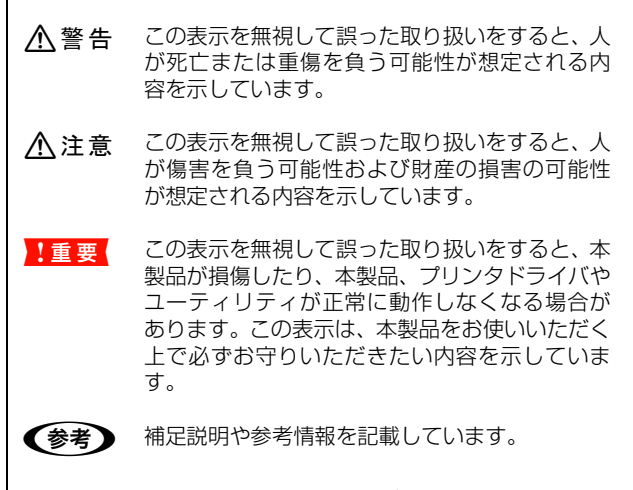

N 関連した内容の参照ページを示しています。

#### 掲載画面

- 本書の画面は実際の画面と多少異なる場合があります。ま た、OS の違いや使用環境によっても異なる画面となる場合 がありますので、ご注意ください。
- 本書に掲載する Windows の画面は、特に指定がない限り Windows XP の画面を使用しています。
- 本書に掲載する Mac OS X の画面は、特に指定がない限り Mac OS X v10.5.x の画面を使用しています。

### Windows の表記

Microsoft® Windows® 2000 Operating System 日本語版 Microsoft® Windows Server® 2003 Operating System 日本語版

Microsoft® Windows® XP Operating System 日本語版 Microsoft® Windows Vista® Operating System 日本語版 Microsoft® Windows Server® 2008 Operating System 日本語版

本書では、上記の OS(オペレーティングシステム)をそれぞ れ「Windows 2000」「Windows Server 2003」「Windows XP」「Windows Vista」「Windows Server 2008」と表記 しています。また、これらの総称として「Windows」を使用 しています。

### Mac OS の表記

Mac  $OS X V10.3.9 \sim V10.5x$ 本書では、上記各オペレーティングシステムを「Mac OS X」 と表記しています。

### モデル名の表記とイラスト

- 本書では、本製品の製品名を下記のように表記しています。 LP-M5000 :標準モデル LP-M5000A:ADF モデル LP-M5000F:ファクスモデル
- 本書では、LP-M5000A のイラストを使用して各種手順を 説明しています。

### 商標

EPSON Scan、EPSON ステータスモニタはセイコーエプソ ン株式会社の商標です。

EPSON Scan is based in part on the work of the Independent JPEG Group.

Mac OS、Bonjour、ColorSync および TureType は米国お よびその他の国で登録された Apple Inc. の商標です。

Microsoft、Windows、Windows Server、Windows Vista、 Wingdings は、米国 Microsoft Corporation の米国および その他の国における登録商標です。

Adobe、Adobe Acrobat、Adobe Reader は Adobe Systems Incorporated(アドビシステムズ社)の商標です。 その他の製品名は各社の商標または登録商標です。

#### ご注意

- 本書の内容の一部または全部を無断転載することを禁止し ます。
- 本書の内容は将来予告なしに変更することがあります。
- 本書の内容にご不明な点や誤り、記載漏れなど、お気付き の点がありましたら弊社までご連絡ください。
- 運用した結果の影響については前項に関わらず責任を負い かねますのでご了承ください。
- 本製品が、本書の記載に従わずに取り扱われたり、不適当 に使用されたり、弊社および弊社指定以外の、第三者によっ て修理や変更されたことなどに起因して生じた障害等の責 任は負いかねますのでご了承ください。
- 弊社純正品以外および弊社品質認定品以外の、オプション または消耗品を装着し、それが原因でトラブルが発生した 場合は、保証期間内であっても責任は負いかねますのでご 了承ください。ただし、この場合の修理などは有償で行い ます。

-Lib TIFF-<http://www.libtiff.org/> Copyright (c) 1988-1997 Sam Leffler Copyright (c) 1991-1997 Silicon Graphics, Inc.

Permission to use, copy, modify, distribute, and sell this software and its documentation for any purpose is hereby granted without fee, provided that (i) the above copyright notices and this permission notice appear in all copies of the software and related documentation, and (ii) the names of Sam Leffler and Silicon Graphics may not be used in any advertising or publicity relating to the software without the specific, prior written permission of Sam Leffler and Silicon Graphics.

THE SOFTWARE IS PROVIDED "AS-IS" AND WITHOUT WARRANTY OF ANY KIND, EXPRESS, IMPLIED OR OTHERWISE, INCLUDING WITHOUT LIMITATION, ANY WARRANTY OF MERCHANTABILITY OR FITNESS FOR A PARTICULAR PURPOSE.

IN NO EVENT SHALL SAM LEFFLER OR SILICON GRAPHICS BE LIABLE FOR ANY SPECIAL, INCIDENTAL, INDIRECT OR CONSEQUENTIAL DAMAGES OF ANY KIND, OR ANY DAMAGES WHATSOEVER RESULTING FROM LOSS OF USE, DATA OR PROFITS, WHETHER OR NOT ADVISED OF THE POSSIBILITY OF DAMAGE, AND ON ANY THEORY OF LIABILITY, ARISING OUT OF OR IN CONNECTION WITH THE USE OR PERFORMANCE OF THIS SOFTWARE.

Monotype is a trademark of Monotype Imaging, Inc. registered in the United States Patent and Trademark Office and may be registered in certain jurisdictions.

The UFST<sup>®</sup> (Universal Font Scaling Technology™) product is Monotype Imaging's scalable font rendering subsystem for printerdevices.

MicroType® font compression technology from Monotype Imaging works with the UFST® font rendering subsystem to significantly reduce font file sizes.

Monotype Imaging's MicroType® font format is a MicroType-compressed font format.

Arial, Times New Roman are trademarks of The Monotype Corporation registered in the United States Patent and Trademark Office and may be registered in certain jurisdictions.

Arial, Times New Roman, Courier, Wingdings and Symbol are licensed from Monotype Imaging, Inc.

This is version 2007-Mar-4 of the Info-ZIP license. The definitive version of this document should be available at ftp://ftp.info-zip.org/pub/infozip/license.html indefinitely and a copy at http://www.info-zip.org/pub/ infozip/license.html.

Copyright (c) 1990-2007 Info-ZIP. All rights reserved.

For the purposes of this copyright and license, "Info-ZIP" is defined as the following set of individuals:

Mark Adler, John Bush, Karl Davis, Harald Denker, Jean-Michel Dubois, Jean-loup Gailly, Hunter Goatley, Ed Gordon, Ian Gorman, Chris Herborth, Dirk Haase, Greg Hartwig, Robert Heath, Jonathan Hudson, Paul Kienitz, David Kirschbaum, Johnny Lee, Onno van der Linden, Igor Mandrichenko, Steve P. Miller, Sergio Monesi, Keith Owens, George Petrov, Greg Roelofs, Kai Uwe Rommel, Steve Salisbury, Dave Smith, Steven M. Schweda, Christian Spieler, Cosmin Truta, Antoine Verheijen, Paul von Behren, Rich Wales, Mike White.

This software is provided "as is," without warranty of any kind, express or implied. In no event shall Info-ZIP or its contributors be held liable for any direct, indirect, incidental, special or consequential damages arising out of the use of or inability to use this software.

Permission is granted to anyone to use this software for any purpose, including commercial applications, and to alter it and redistribute it freely, subject to the above disclaimer and the following restrictions:

- 1. Redistributions of source code (in whole or in part) must retain the above copyright notice, definition, disclaimer, and this list of conditions.
- 2. Redistributions in binary form (compiled executables and libraries)must reproduce the above copyright notice, definition, disclaimer, and this list of conditions in documentation and/or other materials provided with the distribution. The sole exception to this condition is redistribution of a standard UnZipSFX binary (including SFXWiz) as part of a self-extracting archive; that is permitted without inclusion of this license, as long as the normal SFX banner has not been removed from the binary or disabled.
- 3. Altered versions--including, but not limited to, ports to new operating systems, existing ports with new graphical interfaces, versions with modified or added functionality, and dynamic, shared, or static library versions not from Info-ZIP--must be plainly marked as such and must not be misrepresented as being the original source or, if binaries, compiled from the original source. Such altered versions also must not be misrepresented as being Info-ZIP releases- including, but not limited to, labeling of the altered versions with the names "Info-ZIP"(or any variation thereof, including, but not limited to, different capitalizations), "Pocket UnZip," "WiZ" or "MacZip" without the explicit permission of Info-ZIP. Such altered versions are further prohibited from misrepresentative use of the Zip-Bugs or Info-ZIP email addresses or the Info-ZIP URL(s), such as to imply Info-ZIP will provide support for the altered versions.
- 4. Info-ZIP retains the right to use the names "Info-ZIP, "Zip," "UnZip," "UnZipSFX," "WiZ," "Pocket UnZip," "Pocket Zip," and "MacZip" for its own source and binary releases.

# もくじ

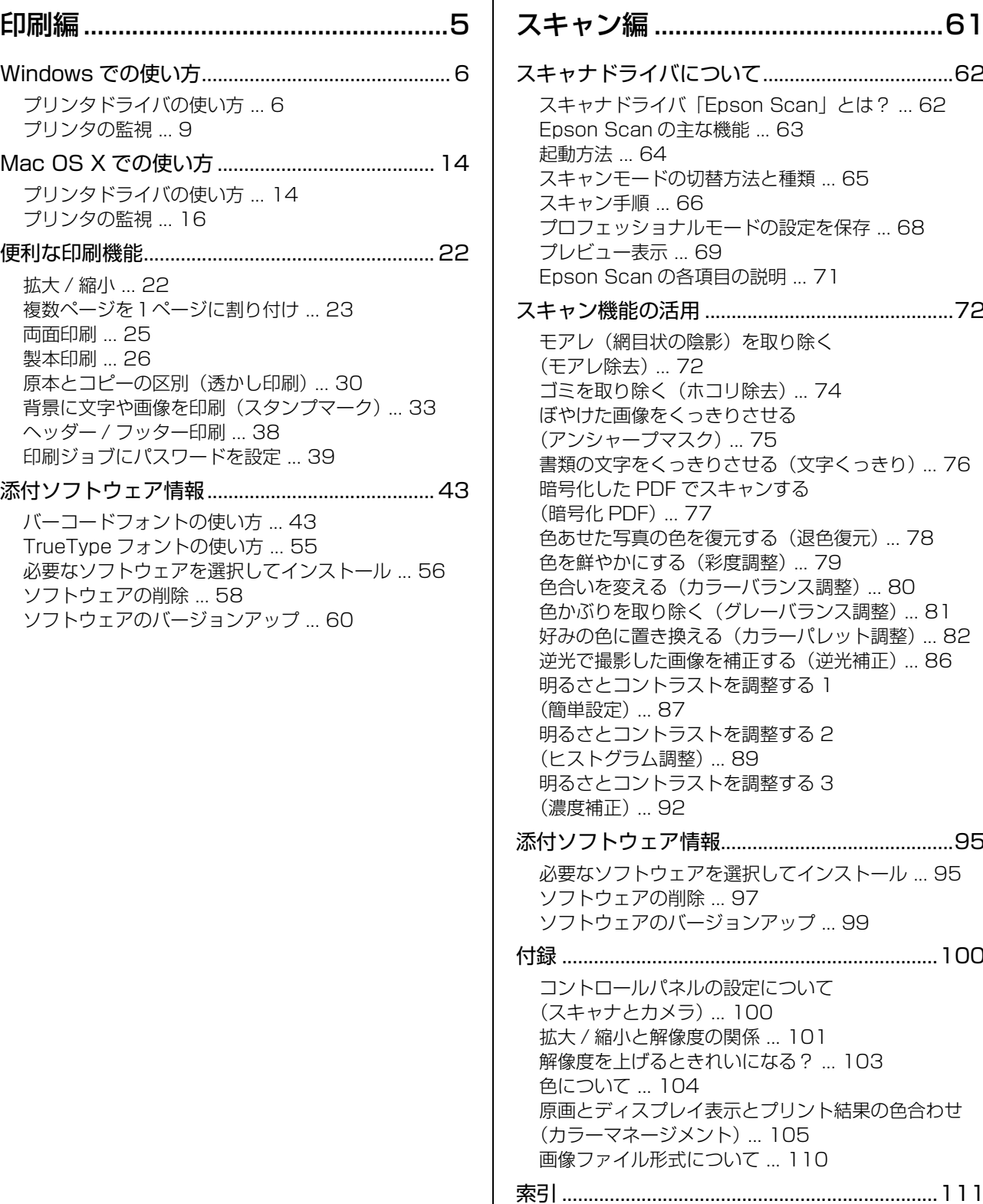

## [スキャン編 ..........................................61](#page-60-0)

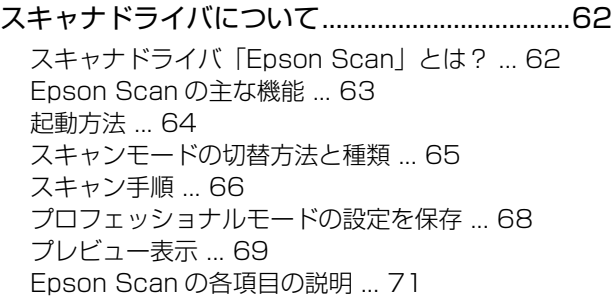

### [スキャン機能の活用 ...............................................72](#page-71-0)

[モアレ\(網目状の陰影\)を取り除く](#page-71-1) (モアレ除去) ... 72 [ゴミを取り除く\(ホコリ除去\) ... 74](#page-73-0) [ぼやけた画像をくっきりさせる](#page-74-0) (アンシャープマスク) ... 75 [書類の文字をくっきりさせる\(文字くっきり\) ... 76](#page-75-0) [暗号化した PDF でスキャンする](#page-76-0) (暗号化 PDF) ... 77 [色あせた写真の色を復元する\(退色復元\) ... 78](#page-77-0) [色を鮮やかにする\(彩度調整\) ... 79](#page-78-0) [色合いを変える\(カラーバランス調整\) ... 80](#page-79-0) [色かぶりを取り除く\(グレーバランス調整\) ... 81](#page-80-0) [好みの色に置き換える\(カラーパレット調整\) ... 82](#page-81-0) [逆光で撮影した画像を補正する\(逆光補正\) ... 86](#page-85-0) [明るさとコントラストを調整する 1](#page-86-0) 設定) ... 87 [明るさとコントラストを調整する 2](#page-88-0) (ヒストグラム調整) ... 89 [明るさとコントラストを調整する 3](#page-91-0) 補正) ... 92

### [添付ソフトウェア情報............................................95](#page-94-0) [必要なソフトウェアを選択してインストール ... 95](#page-94-1) [ソフトウェアの削除 ... 97](#page-96-0) [ソフトウェアのバージョンアップ ... 99](#page-98-0) [付録 .......................................................................100](#page-99-0) [コントロールパネルの設定について](#page-99-1) (スキャナとカメラ) ... 100 [拡大 / 縮小と解像度の関係 ... 101](#page-100-0) [解像度を上げるときれいになる? ... 103](#page-102-0) [色について ... 104](#page-103-0) [原画とディスプレイ表示とプリント結果の色合わせ](#page-104-0)

# <span id="page-4-0"></span>印刷編

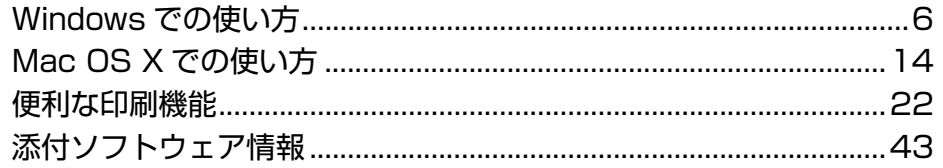

# <span id="page-5-0"></span>Windowsでの使い方

同梱の『ソフトウェア CD-ROM』には、プリンタドライバなど本製品を使用するのに必要なソフトウェアが収録されて います。ここでは、主なソフトウェアの使い方を説明します。

# <span id="page-5-4"></span><span id="page-5-1"></span>プリンタドライバの使い方

コンピュータのアプリケーションソフトで作成または表示した文書や画像を印刷するには、プリンタドライバが必要で す。プリンタドライバでは、出力する用紙のサイズや向き、印刷品質などに関するさまざまな設定ができます。 プリンタドライバは、『取扱説明書 セットアップ編』(冊子)の手順に従ってセットアップするとインストールされます。

### <span id="page-5-2"></span>設定画面の開き方

印刷に関する各種の設定は、プリンタドライバのプロパ ティを開いて変更します。プロパティの開き方は、大きく 分けて 2 通りあります。この開き方によって、設定でき る項目が異なります。異なる点は、各設定項目の説明を参 照してください。

### アプリケーションソフトから開く

通常の印刷時は、アプリケーションソフトからプリンタド ライバのプロパティを開いて設定します。アプリケーショ ンソフトからプリンタドライバのプロパティを開く方法 は、ソフトウェアによって異なります。各ソフトウェアの 取扱説明書を参照してください。

ここでは、Windows XP に添付の「ワードパッド」の例 を説明します。

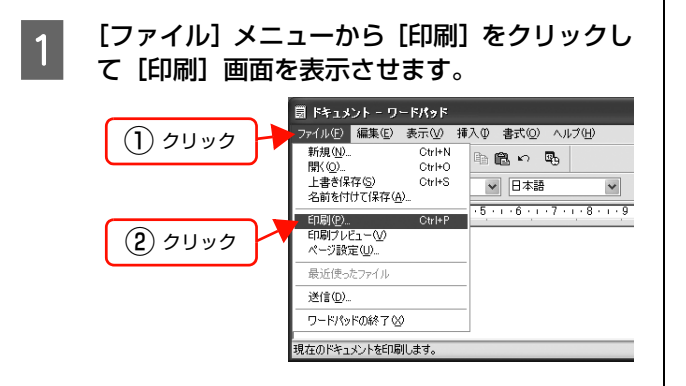

つ [プリンタの選択] で本製品を選択して [詳細設<br>2 定] (Windows 2000 の場合は [プロパティ]) をクリックします。

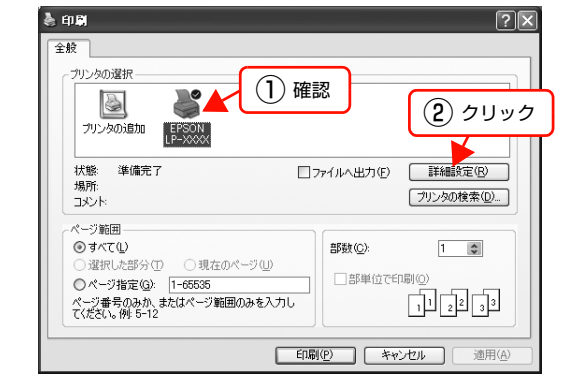

### 以上で終了です。

### <span id="page-5-3"></span>[スタート]メニューから開く

Windows の [スタート] メニューからプリンタドライバ のプロパティを開きます。ここでの設定は、アプリケー ションソフトから開いた設定画面の初期値になりますの で、よく使う値を設定しておくと便利です。

ここでは、代表的な方法を説明します。

A Windows の [スタート] メニューから [プリン タと FAX] / [プリンタ]を開きます。

### Windows Vista/Windows Server 2008:

[ (イ) (スタート)] ― [コントロールパネル] ― [プ リンタ] の順にクリックします。

Windows XP/Windows Server 2003: [スタート]–[プリンタと FAX]をクリックします。

### Windows 2000:

[スタート] – [設定] – [プリンタ] の順にクリッ クします。

# **2 本製品のアイコンを右クリックして、表示され<br>2 たメニューで [印刷設定] または [プロパティ]** をクリックします。

[印刷設定]または[プロパティ]で設定できる機能 が異なります。異なる点は、各設定項目の説明を参照 してください。

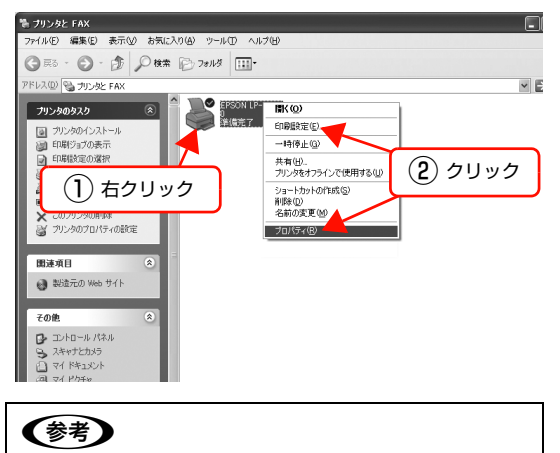

- [プロパティ]を設定するには、標準ユーザー以上 の権限が必要です。
- Windows2000/Windows XP で[印刷設定]を 変更するには制限ユーザー(Users)以上の権限 が必要です。Windows Vista で [印刷設定] を 変更するには管理者権限が必要です。

以上で終了です。

### 設定項目の概要

設定画面の概要を説明します。 設定画面の開き方は以下を参照してください。 N [本書 6 ページ「設定画面の開き方」](#page-5-2) 各設定項目の詳細はプリンタドライバヘルプを参照して ください。 N [本書 8 ページ「ヘルプの見方」](#page-7-0)

### [基本設定]画面

印刷の基本的な設定をします。

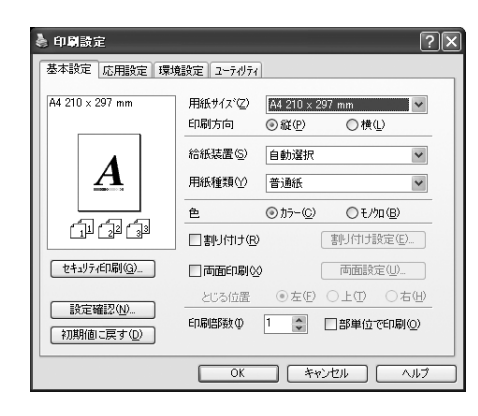

### [応用設定]画面

拡大/縮小印刷、印刷品質などを必要に応じて設定します。

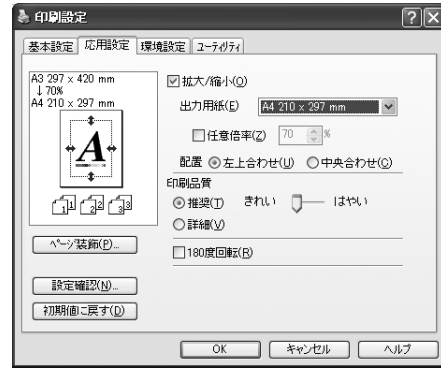

### [環境設定]画面(印刷設定)

取り付けたオプションの確認ができるほか、プリンタドラ イバの動作環境に関する設定をします。

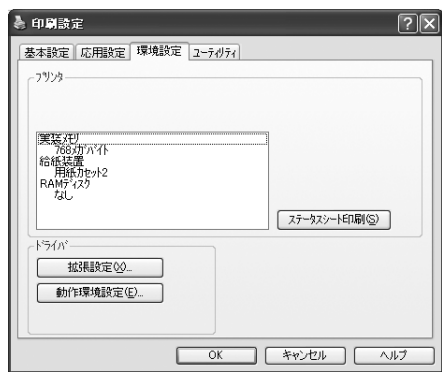

### [環境設定]画面(プリンタのプロパティ)

取り付けたオプションの設定や確認、プリンタドライバの 動作環境に関する設定をします。

設定画面は、[スタート] メニューからのみ開けます。 N [本書 6 ページ「\[スタート\]メニューから開く」](#page-5-3)

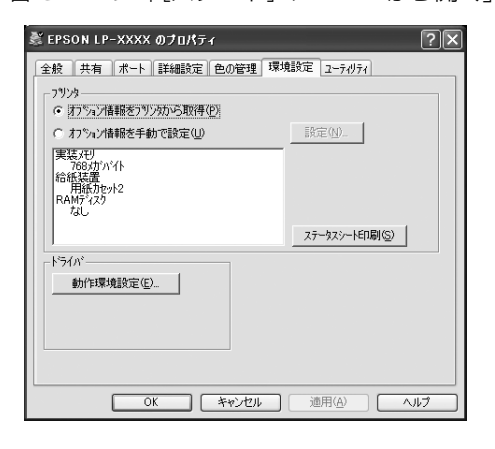

### [ユーティリティ]画面(印刷設定)

Epson ステータスモニタ(プリンタ監視ユーティリティ) の動作に関する設定をします。Epson ステータスモニタ をインストールすると、すべての項目が表示されます。

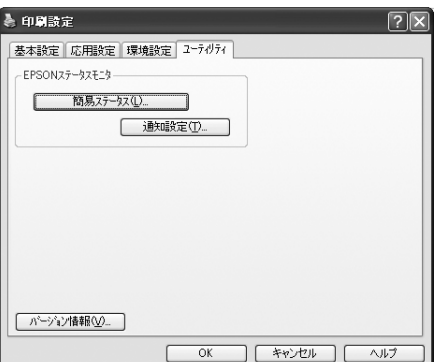

### [ユーティリティ]画面(プリンタのプロパティ)

画面の内容は、「[ユーティリティ]画面(印刷設定)」と 同様です。

設定画面は、[スタート] メニューからのみ開けます。 N [本書 6 ページ「\[スタート\]メニューから開く」](#page-5-3)

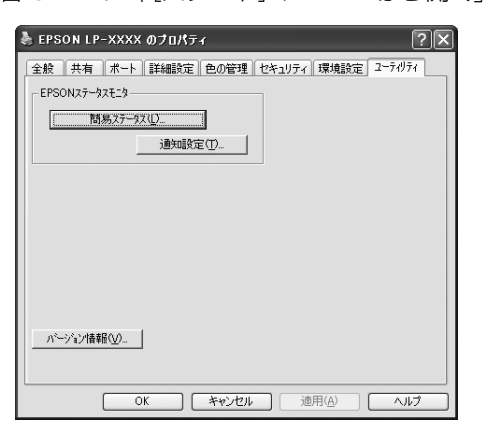

### <span id="page-7-0"></span>ヘルプの見方

プリンタドライバの各設定項目の詳細は、プリンタドライ バヘルプに掲載されています。ヘルプ画面は以下の3つの 方法で開けます。

### 方法1

調べたい項目がある画面の [ヘルプ] をクリックします。

[基本設定]画面の例

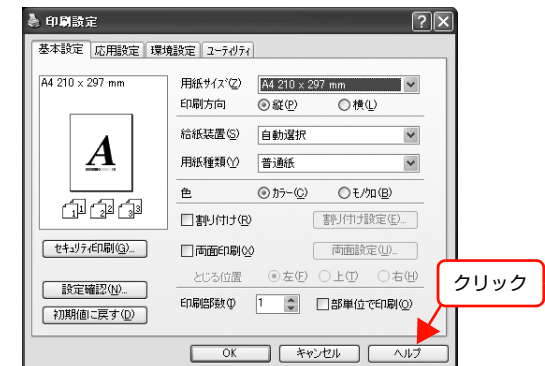

### 方法2

調べたい項目の文字の上で右クリックして、表示されたヘ ルプをクリックします。

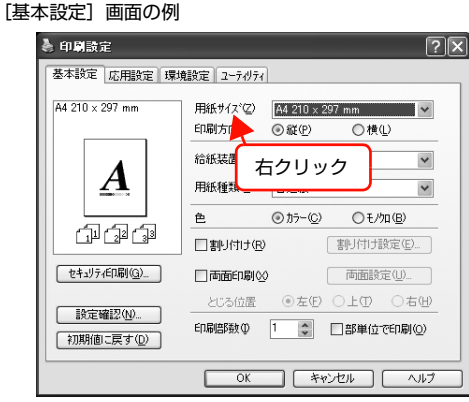

### 方法3

2 をクリックしてから、調べたい項目の文字の上でク リックします(Windows Vista/Windows Server 2008 は除く)。

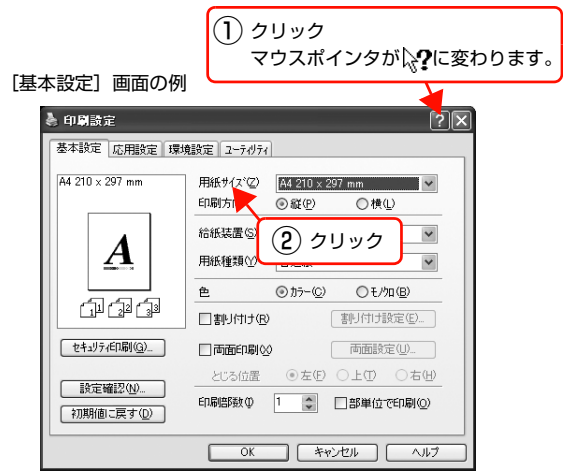

### <span id="page-8-0"></span>プリンタの監視

本製品のエラーや消耗品の残量、印刷の進行状況などがコンピュータ上で確認できます。これは、Epson ステータスモ ニタ(プリンタ監視ユーティリティ)の機能です。

Epson ステータスモニタは、『取扱説明書 セットアップ編』(冊子)の手順に従ってセットアップすると、プリンタドラ イバと同時にインストールされます。

### 使用条件

Epson ステータスモニタでは、以下の環境で使用してい る本製品の監視ができます。

### ローカル接続

コンピュータのインターフェイスが双方向通信に対応し ていること。

Windows XP のリモートデスクトップ機能 \* を利用して いる状態で、移動先のコンピュータから、そのコンピュー タに直接接続された本製品へ印刷すると、Epson ステー タスモニタがインストールされていると通信エラーが発 生します。ただし、正常に印刷されます。

∗ 移動先のモバイルコンピュータなどからオフィスネット ワーク内のコンピュータ上にあるアプリケーションソフト やファイルへアクセスし、操作することができる機能。

### TCP/IP 直接接続

EpsonNet Print または Standard TCP/IP 接続である こと。

### Windows 共有プリンタ

- 共有プリンタを提供しているコンピュータ(プリント サーバ)上に、対応するプリンタのドライバがインス トールされ、かつ、そのプリンタの共有設定がされて いて、タスクトレイの [通知設定]画面で [共有プリ ンタを監視させる]にチェックが付いていること。
- Windows Vista で複数ユーザーで同時に共有プリン タを監視する場合は、Epson ステータスモニタの[通 知設定]画面で [共有プリンタを監視させる] にチェッ クが付いていること。

ただし、Windows Vista 環境のクライアントでは、 ユーザーの簡易切り替え \* によって複数のユーザーか ら同時に共有プリンタの監視はできません。

\* 1つの OS に、同時に複数のユーザーがログインできる機能。

### (参考)

- IPP印刷では、ネットワークプリンタの監視はできません。
- 共有プリンタを提供しているコンピュータ(プリントサー バ上)で、[共有プリンタを監視させる]をチェックした 後でプリンタの接続先を変える場合は、一旦このチェック を外して[OK]をクリックしてから、再度チェックして ください。
- Windows Vista の[通知設定]画面で[共有プリンタを 監視させる]にチェックすると、Windows Vista のユー ザーアカウント制御により、プログラムの実行を許可する 確認画面が表示されます。確認画面では、[続行]をクリッ クしてください。

### エラーの表示

コンピュータからの印刷中にエラーが発生すると、[簡易 ステータス]画面が表示され、エラーの内容をお知らせし ます。[詳細]をクリックすると[詳細ステータス]画面 が表示されます。

エラーが解消されると、画面は自動的に閉じます。

[簡易ステータス]画面

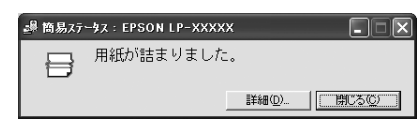

[詳細ステータス]画面

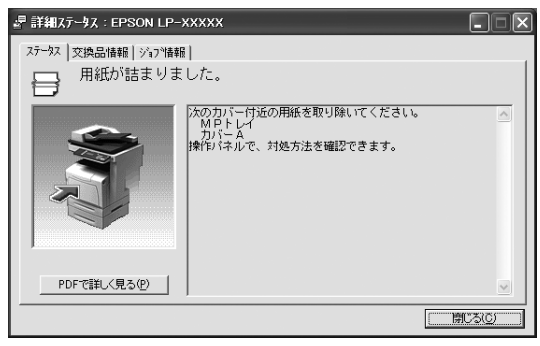

### プリンタの状態の確認

[簡易ステータス]、[詳細ステータス]、[交換品情報]、 [ジョブ情報]の各画面を開くと本製品の状態が確認でき ます。

画面の開き方は以下の通りです。

タスクトレイから本製品を選択し、[簡易ステータス]、[詳 細ステータス]、[交換品情報]、[ジョブ情報]を選択しま す。

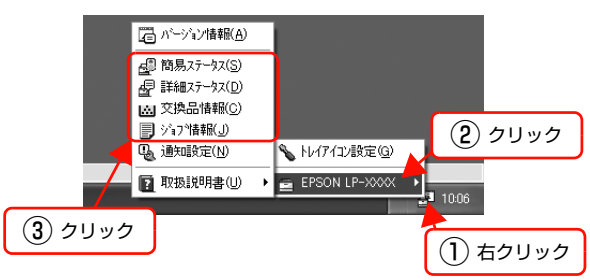

[詳細ステータス]、[交換品情報]、[ジョブ情報]は、タ ブをクリックして切り替えることもできます。

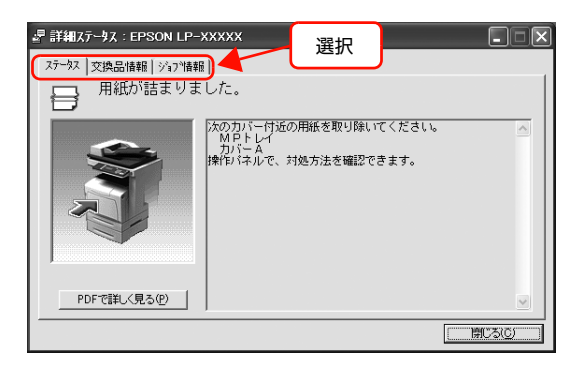

### 各画面の概要

### [簡易ステータス]画面

本製品の状態を示すメッセージが表示されます。[詳細] をクリックすると[詳細ステータス]画面が表示されます。

[簡易ステータス]画面

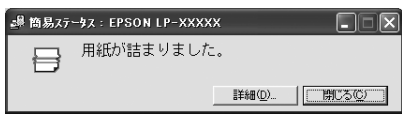

### [詳細ステータス]画面

本製品の状態を示すメッセージや、エラーの対処方法など が表示されます。

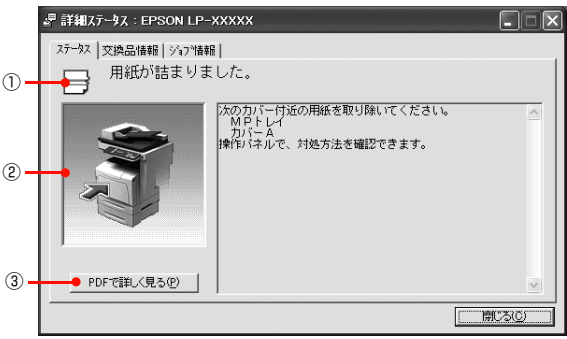

### ①アイコン / メッセージ

本製品の状態を示すメッセージとアイコンが表示されます。

#### ②イラスト / メッセージ

本製品の状態を示すメッセージと、該当箇所を示すイラス トが表示されます。エラーが発生すると、対処方法が表示 されます。

### ③[PDF で詳しく見る]ボタン

取扱説明書 (電子マニュアル) がインストールされている 環境下で、紙詰まりや消耗品の寿命など特定のエラーが発 生したときに表示されます。ボタンをクリックすると、 PDF 版の取扱説明書が起動し、対処方法が記載された ページが表示されます。

[通知設定]画面の [取扱説明書を参照する]のチェック が外れているときは表示されません。

N [本書 12 ページ「監視・通知の設定」](#page-11-0)

### !重要

Adobe Reader のインストール直後は、このボタンから Adobe Reader を起動できません。あらかじめ Windows の [プログラム]または「すべてのプログラム]から Adobe Reader を起動して、使用許諾契約書に同意してからお使い ください。

### [交換品情報]画面

交換部品の寿命(残量)などが表示されます。画面右上の 表示切り替えボタン [ || ] / [ ▶ ] をクリックすると、 画面が切り替わります。

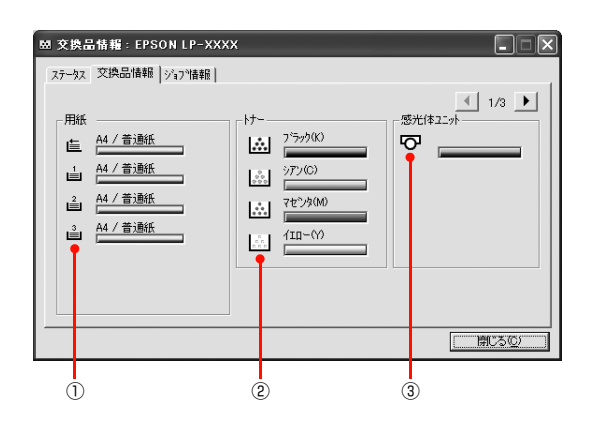

### ①用紙

給紙装置にセットされている用紙サイズ、用紙の種類(タ イプ)、用紙残量の目安を表示します。

### ②トナー

トナーカートリッジの寿命の目安を表示します。トナーに 関するエラーやワーニングが発生すると、該当する色のア イコンが点滅します。

### ③感光体ユニット

感光体ユニットの寿命の目安を表示します。感光体ユニッ トに関するエラーやワーニングが発生すると、アイコンが 点滅します。

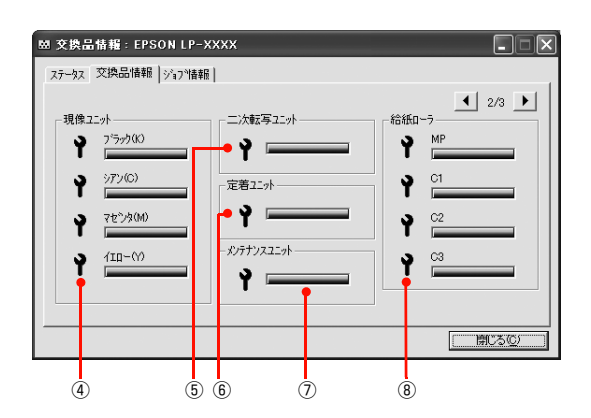

### ④現像ユニット

現像ユニットの寿命の目安を表示します。現像ユニットに 関するエラーやワーニングが発生すると、該当する色のア イコンが点滅します。

### ⑤二次転写ユニット

転写ユニットの寿命の目安を表示します。転写ユニットに 関するエラーやワーニングが発生すると、アイコンが点滅 します。

### ⑥定着ユニット

定着ユニットの寿命の目安を表示します。定着ユニットに 関するエラーやワーニングが発生すると、アイコンが点滅 します。

### ⑦メンテナンスユニット

メンテナンスユニットの寿命の目安を表示します。メンテ ナンスユニットに関するエラーやワーニングが発生する と、アイコンが点滅します。

### ⑧給紙ローラ

給紙ローラの寿命の目安を表示します。給紙ローラに関す るエラーやワーニングが発生すると、該当する給紙装置の アイコンが点滅します。

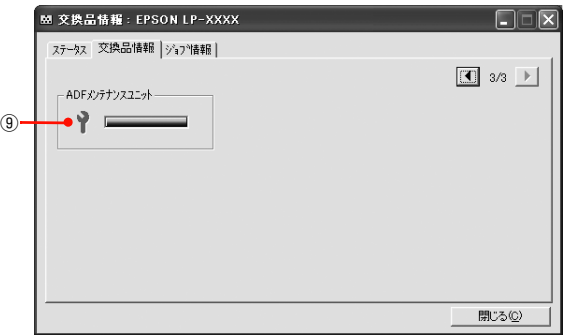

### ⑨ADF メンテナンスユニット

ADF メンテナンスユニットの寿命の目安を表示します。 ADF メンテナンスユニットに関するエラーやワーニング が発生すると、アイコンが点滅します。

### [ジョブ情報]画面

ネットワーク環境で印刷中または本製品で処理中のジョ ブの状態が表示されます。

TCP/IP 接続のネットワーク環境で、かつ以下の条件を満 たすときに使用できます。

• プリントサーバを介した共有設定

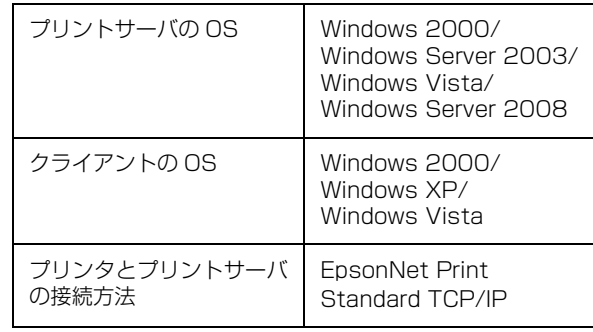

• プリントサーバを介さないネットワーク接続

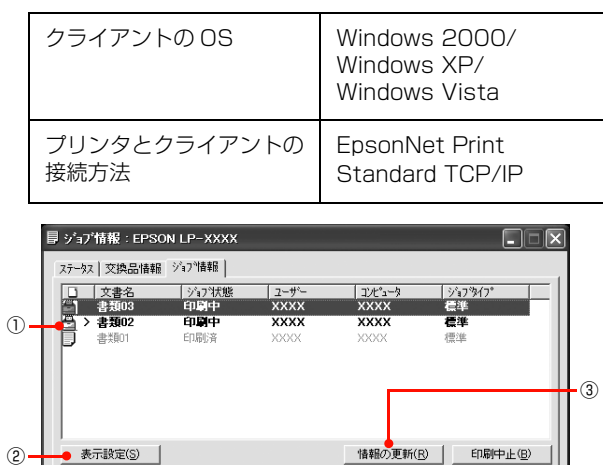

### ①ジョブリスト

コンピュータでスプール中または本製品で処理中のジョ ブの文書名、状態、ユーザー名、コンピュータ名、ジョブ タイプを表示します。リスト一番左のアイコンは、印刷の 状態に応じて変化します。

ネットワーク上のほかのユーザーが実行したジョブでは、 以下の情報は表示されません。

- 送信中ジョブ
- 印刷済みジョブと削除済みジョブ
- 待機中または印刷中の文書名

### ②[表示設定]ボタン

ジョブリストの表示内容を設定します。

表示する項目名にチェックを付けると表示され、チェック を外すと表示されません。また、項目を選択してから[上 へ] / [下へ] をクリックすると、ジョブリスト内での表 示順序が変更できます。

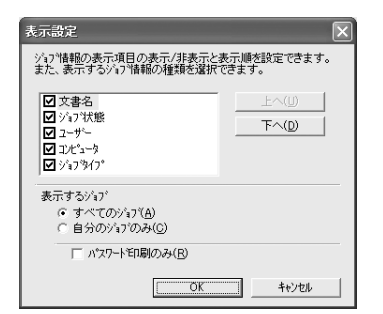

### ③[情報の更新]ボタン

最新のジョブ情報を表示します。

### ④[印刷中止]ボタン

ジョブリストに表示されている印刷中、送信中、待機中、 保持のジョブを選択し、[印刷中止]をクリックすると、 そのジョブの印刷を中止することができます。

ネットワーク上のほかのユーザーが実行したジョブは中 止できません。

### <span id="page-11-0"></span>監視・通知の設定

Epson ステータスモニタで、どのような状態を画面表示 するか、音声通知するか、共有プリンタを監視するかなど を設定します。

設定方法は以下の通りです。

 $\Omega$ 

開る

<u>1</u> タスクトレイまたはプリンタドライバの [ユー ティリティ]画面から [通知設定]画面を開き ます。

### タスクトレイから開く場合

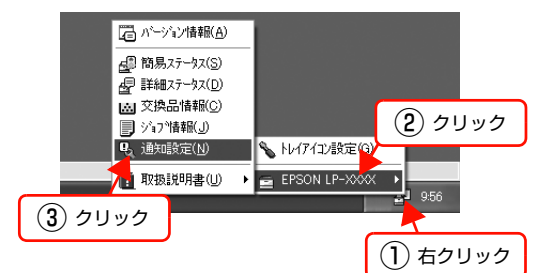

### プリンタドライバから開く場合

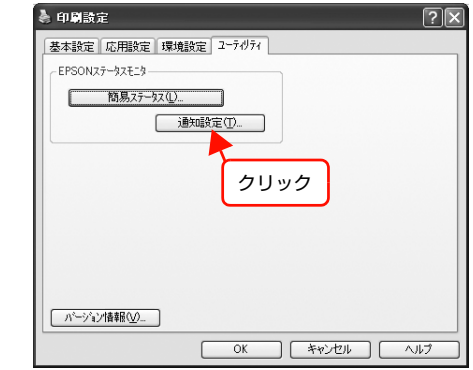

2 必要な項目を設定します。

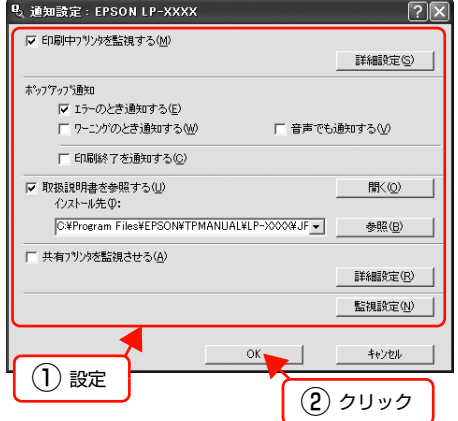

設定項目の詳細は、画面のヘルプを参照してください。 N [本書 8 ページ「ヘルプの見方」](#page-7-0)

以上で終了です。

### トレイアイコンの設定

タスクトレイにあるEpsonステータスモニタのアイコン を、印刷していない状態でダブルクリックしたとき、どの プリンタの何を表示するか設定します。印刷しているとき は、印刷中のプリンタの簡易ステータスが表示されます。 設定方法は以下の通りです。

■ タスクトレイの Epson ステータスモニタのア<br>アイトリング・エンサークリーム アイトリップ イコンを右クリックし、[トレイアイコン設定] をクリックします。

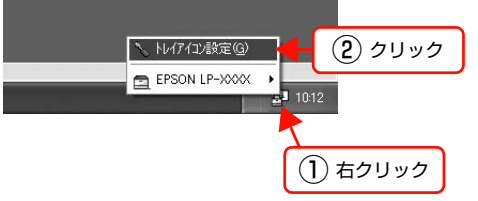

2 [トレイアイコン設定]画面で、[プリンタ]と [表示する情報]を選択します。

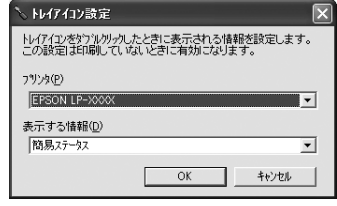

以上で終了です。

# <span id="page-13-2"></span><span id="page-13-0"></span>Mac OS Xでの使い方

同梱の『ソフトウェア CD-ROM』には、プリンタドライバなど本製品を使用するのに必要なソフトウェアが収録されて います。ここでは、主なソフトウェアの使い方を説明します。

# <span id="page-13-3"></span><span id="page-13-1"></span>プリンタドライバの使い方

コンピュータのアプリケーションソフトで作成または表示した文書や画像を印刷するには、プリンタドライバが必要で す。プリンタドライバでは、出力する用紙のサイズや向き、印刷品質などに関するさまざまな設定ができます。 プリンタドライバは、『取扱説明書 セットアップ編』(冊子)の手順に従ってセットアップするとインストールされます。 用紙や印刷の設定をする前に、[プリンタ設定ユーティリティ]で本製品を選択してください。セットアップ時に選択し てから変更していなければ、再選択する必要はありません。

N『取扱説明書 セットアップ編』(冊子)「コンピュータの接続と設定」

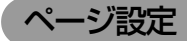

アプリケーションソフトで印刷データを作成するときに、 プリンタドライバの[ページ設定]画面で、用紙サイズな どを設定します。

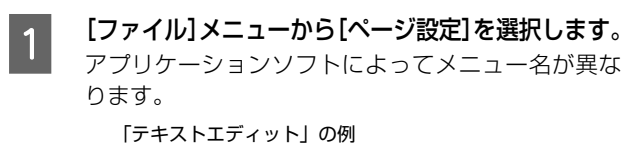

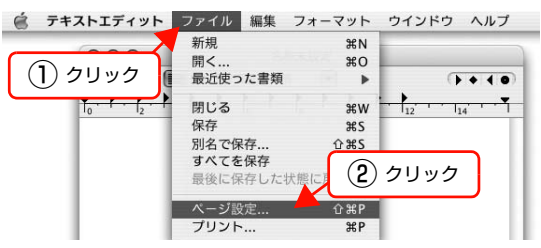

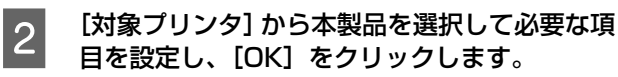

 $\odot$ 

 $\blacksquare$ 設定: ページ属性 対象プリンタ: IP-XXXXX ● (1)選択 EPSON LP-XXXX<br>用紙サイズ: A4 圖  $\frac{1}{21.00 \times 29.70 \text{ cm}}$ 方向: || || || 拡大縮小: 100 %

キャンセル) (OK

③ クリック

設定項目の詳細はプリンタドライバヘルプを参照し てください。 N [本書 15 ページ「ヘルプの見方」](#page-14-0)

② 設定

以上で終了です。

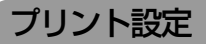

作成したデータを印刷するときは、[プリント]画面で印 刷関連の設定をします。

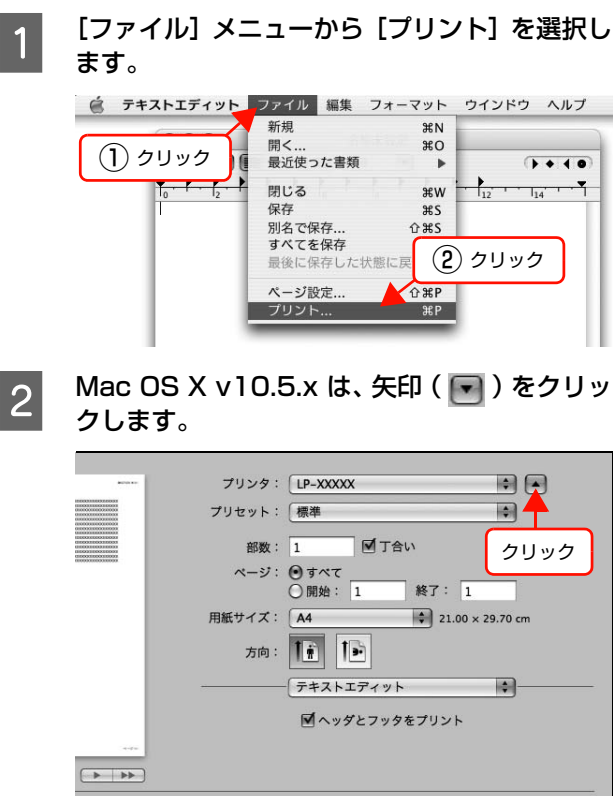

(キャンセル) (ブリント)

### 3 必要な項目を設定し、[プリント]をクリックし ます。

印刷が実行されます。 アプリケーションによっては、独自の設定画面を表示 するものもあります。

### Mac OS X v10.5.x

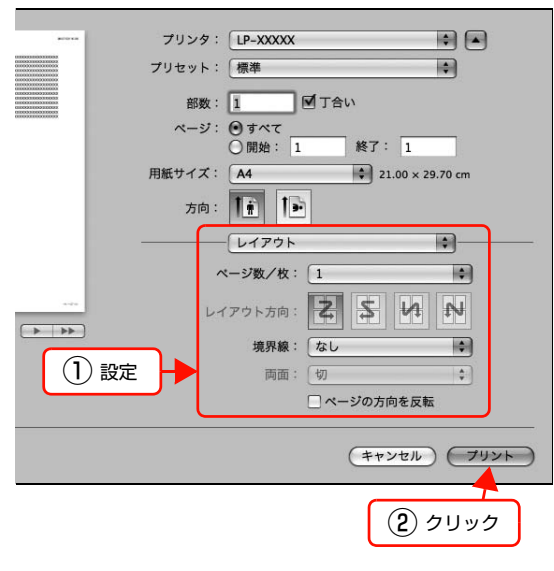

### <span id="page-14-0"></span>ヘルプの見方

プリンタドライバの各設定項目の詳細は、プリンタドライ バヘルプに掲載されています。

調べたい項目がある画面の ? をクリックすると、ヘルプ が表示されます。

[プリント]画面の例

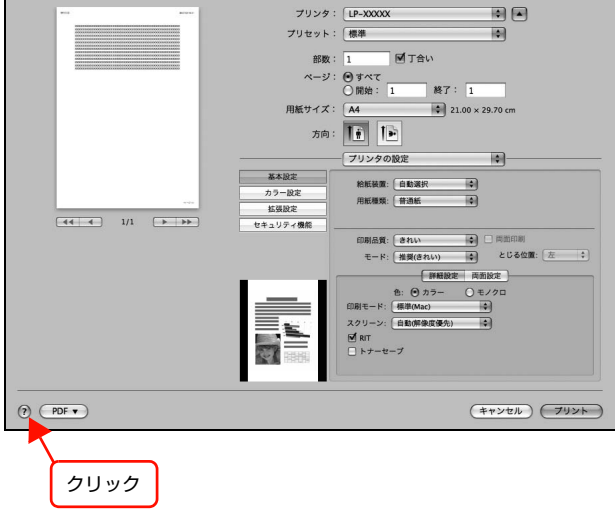

### Mac OS X v10.3.9  $\sim$  v10.4.x

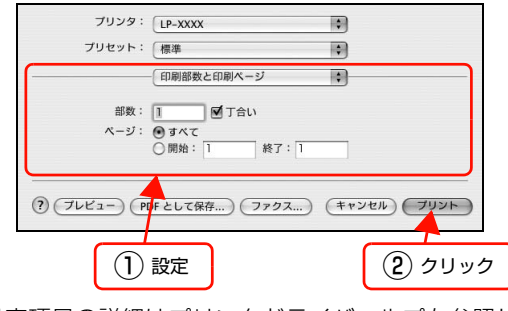

設定項目の詳細はプリンタドライバヘルプを参照し てください。 で 次項「ヘルプの見方」

以上で終了です。

### <span id="page-15-0"></span>プリンタの監視

本製品のエラーや消耗品の残量、印刷の進行状況などがコンピュータ上で確認できます。これは、プリンタドライバとと もにインストールされる Epson ステータスモニタの機能です。

### エラーの表示

コンピュータからの印刷中にエラーが発生すると、 Epson ステータスモニタの [簡易ステータス]画面が表 示され、エラーの内容をお知らせします。[詳細]をクリッ クすると[詳細ステータス]画面が表示されます。 [簡易ステータス]画面は、エラーが解除されると自動的 に閉じます。

[簡易ステータス]画面

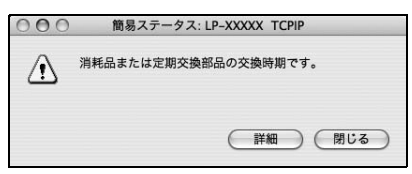

[詳細ステータス]画面

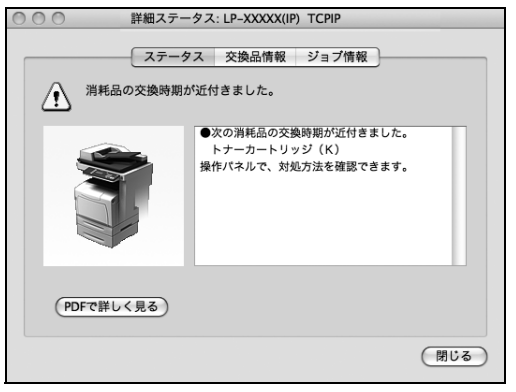

### プリンタの状態の確認

[簡易ステータス]、[詳細ステータス]、[交換品情報]、 [ジョブ情報]の各画面を開くと本製品の状態が確認でき ます。

各画面の開き方は以下の 2 通りあります。

Mac OS X v10.3.9 ~ v10.4.x は、[プリンタ設定ユー ティリティ]で本製品を追加した後は、一度印刷設定画面 を開いてください。印刷設定画面を開くと、プリンタ情報 の取得を開始します。

### 方法1

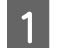

A DockにあるEpsonステータスモニタのアイコ ンをクリックします。

> [プリンタ設定ユーティリティ]で設定したデフォル トプリンタの Epson ステータスモニタが起動しま す。

> Mac OSX v10.4.x ~ v10.5.x では、プリンタドラ イバをインストール後、再ログインまたは OS を再起 動するとアイコンが表示されます。

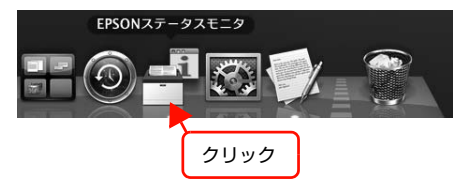

- **2 [ステータス]、[交換品情報]、[ジョブ情報] の** いずれかを選択して画面を切り替えます。
	- クリックして画面を切り替えます。

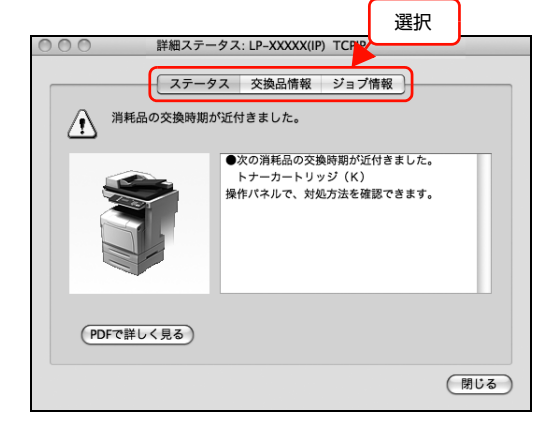

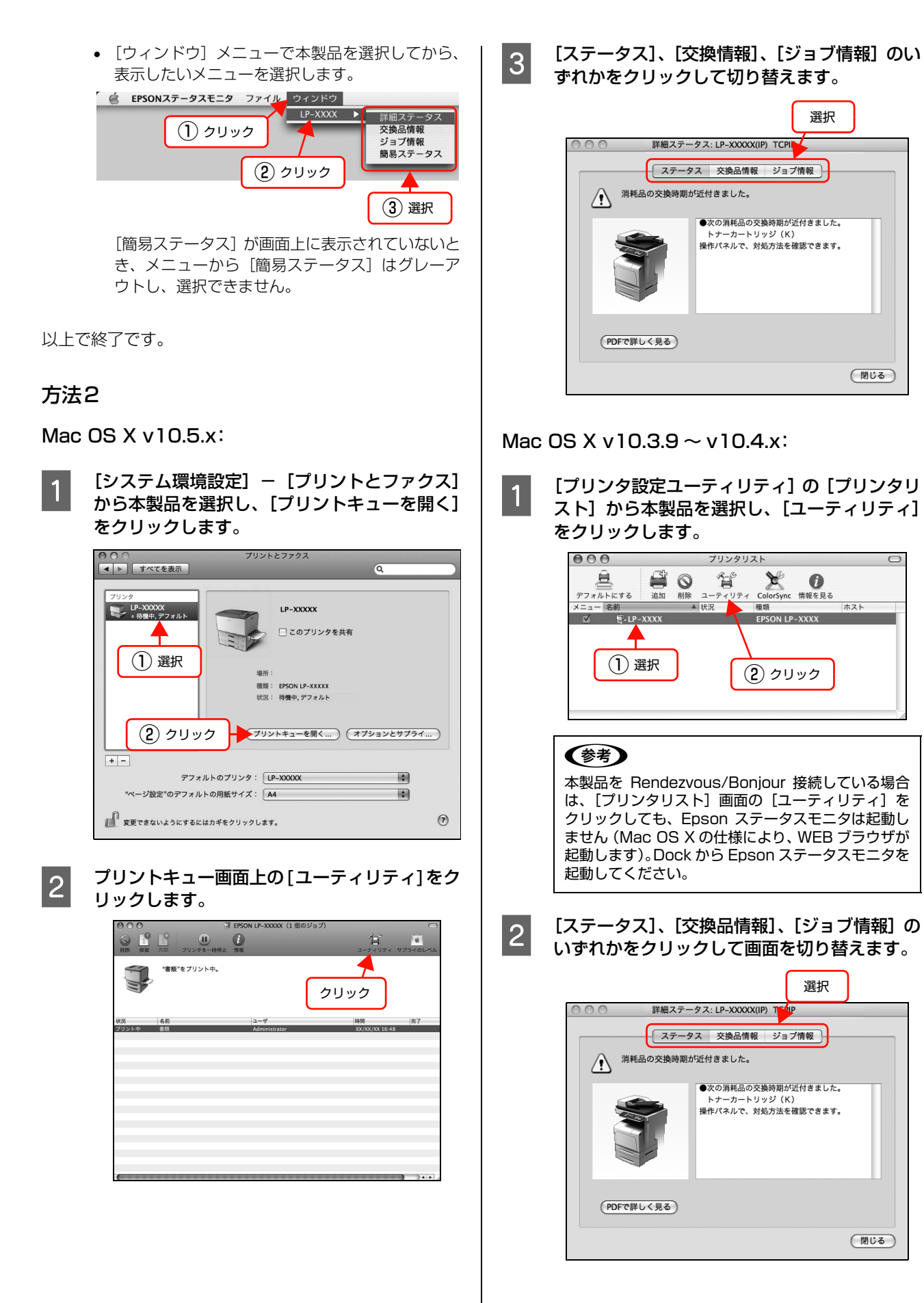

以上で終了です。

### 各画面の概要

### [簡易ステータス]画面

本製品の状態を示すメッセージが表示されます。[詳細] をクリックすると[詳細ステータス]画面が表示されます。

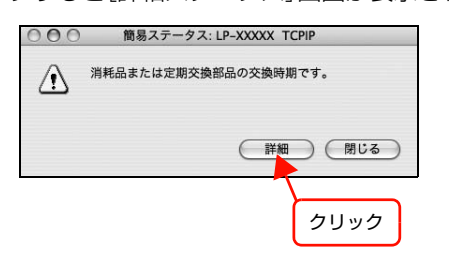

### [詳細ステータス]画面

本製品の状態を示すメッセージや、エラーの対処方法など が表示されます。

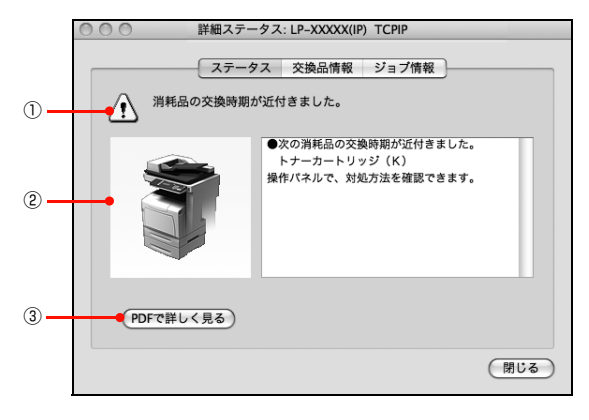

### ①アイコン / メッセージ

本製品の状態を示すメッセージとアイコンが表示されま す。

### ②イラスト / メッセージ

本製品の状態を示すメッセージと、該当箇所を示すイラス トを表示します。エラーが発生したときは、対処方法を表 示します。

### ③[PDF で詳しく見る]ボタン

取扱説明書 (電子マニュアル) がインストールされている 環境下で、紙詰まりや消耗品の寿命など特定のエラーが発 生したときに表示されます。ボタンをクリックすると、 PDF 版の取扱説明書が起動し、対処方法が記載された ページが表示されます。

[通知設定]画面の[取扱説明書を参照する]のチェック が外れているときは表示されません。 N [本書 20 ページ「監視・通知の設定」](#page-19-0)

[交換品情報]画面

交換品の寿命(残量)などが表示されます。画面右上の表 示切り替えボタン [●] / [●] をクリックすると、画 面が切り替わります。

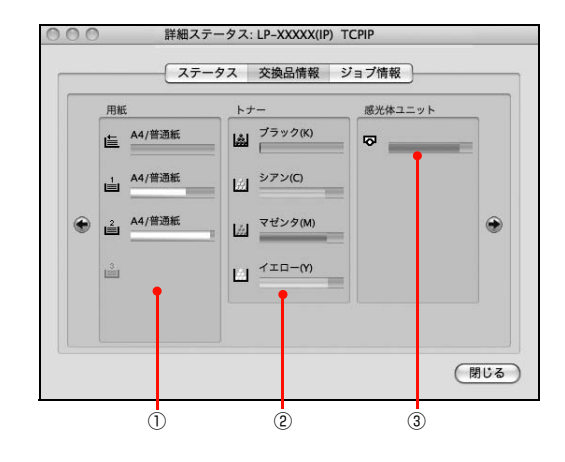

### ①用紙

給紙装置にセットされている用紙サイズ、用紙の種類(タ イプ)、用紙残量の目安を表示します。

### ②トナー

トナーカートリッジの寿命の目安を表示します。トナーに 関するエラーやワーニングが発生すると、該当する色のア イコンが点滅します。

### ③感光体ユニット

感光体ユニットの寿命の目安を表示します。感光体ユニッ トに関するエラーやワーニングが発生すると、アイコンが 点滅します。

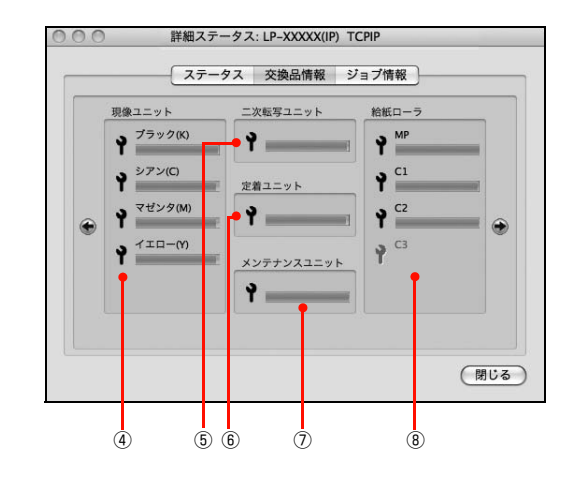

### ④現像ユニット

現像ユニットの寿命の目安を表示します。現像ユニットに 関するエラーやワーニングが発生すると、該当する色のア イコンが点滅します。

### ⑤二次転写ユニット

転写ユニットの寿命の目安を表示します。転写ユニットに 関するエラーやワーニングが発生すると、アイコンが点滅 します。

### ⑥定着ユニット

定着ユニットの寿命の目安を表示します。定着ユニットに 関するエラーやワーニングが発生すると、アイコンが点滅 します。

### ⑦メンテナンスユニット

メンテナンスユニットの寿命の目安を表示します。メンテ ナンスユニットに関するエラーやワーニングが発生する と、アイコンが点滅します。

### ⑧給紙ローラ

給紙ローラの寿命の目安を表示します。給紙ローラに関す るエラーやワーニングが発生すると、該当する給紙装置の アイコンが点滅します。

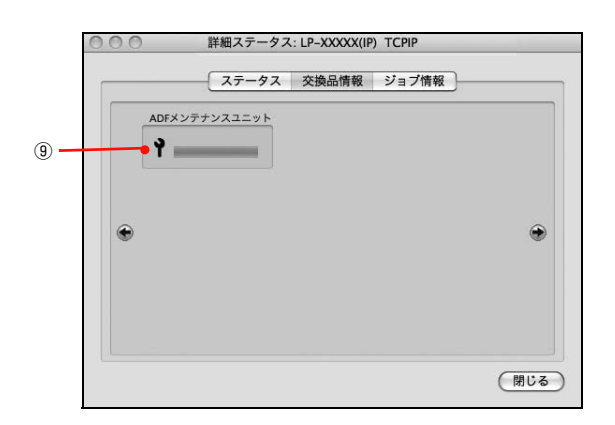

### ⑨ADF メンテナンスユニット

ADF メンテナンスユニットの寿命の目安を表示します。 ADF メンテナンスユニットに関するエラーやワーニング が発生すると、アイコンが点滅します。

### [ジョブ情報]画面

ネットワーク環境で印刷中または本製品で処理中のジョ ブの状態が表示されます。

プリントサーバを介さないネットワーク接続

(Rendezvous/Bonjour、Epson TCP/IP、Epson AppleTalk による接続)の場合に使用できます。

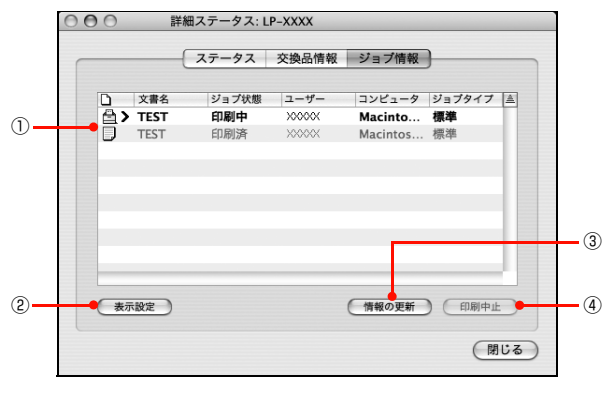

### ①ジョブリスト

コンピュータでスプール中または本製品で処理中のジョ ブの文書名、状態、ユーザー名、コンピュータ名、ジョブ タイプを表示します。リスト一番左のアイコンは、印刷の 状態に応じて変化します。

ネットワーク上のほかのユーザーが実行したジョブでは、 以下の情報は表示されません。

- 送信中ジョブ
- 印刷済みジョブと削除済みジョブ
- 待機中または印刷中の文書名

### ②[表示設定]ボタン

ジョブリストの表示内容を設定します。 表示する項目名にチェックを付けると表示され、チェック を外すと表示されません。

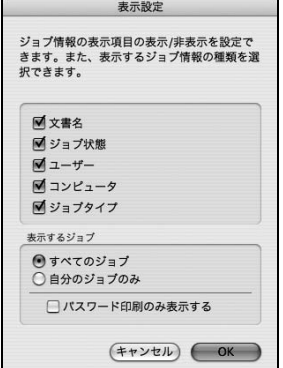

### ③[情報の更新]ボタン

最新のジョブ情報を表示します。

### ④[印刷中止]ボタン

ジョブリストに表示されている印刷中、送信中、待機中、 保持のジョブを選択し、[印刷中止]をクリックすると、 そのジョブの印刷を中止することができます。 ネットワーク上のほかのユーザーが実行したジョブは中 止できません。

### <span id="page-19-0"></span>監視・通知の設定

Epson ステータスモニタで、どのような状態を画面表示 するか、音声通知するかなどを設定します。 設定方法は以下の通りです。

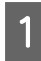

DockにあるEpsonステータスモニタのアイコ ンをクリックします。

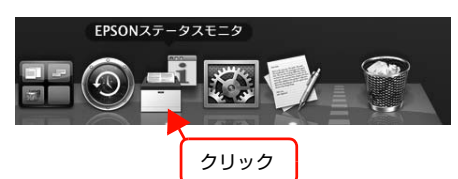

### Mac OS X v10.5.x:

[プリントとファクス]の[デフォルトのプリンタ] で設定したデフォルトプリンタの Epson ステータス モニタが起動します。

#### Mac OS X v10.3.9  $\sim$  v10.4.x:

[プリンタ設定ユーティリティ]で設定したデフォルト プリンタの Epson ステータスモニタが起動します。

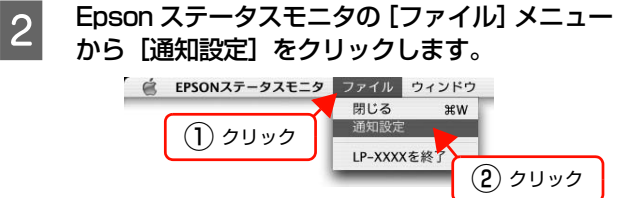

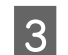

# 3 必要な項目を設定します。<br>
<del>こののは、 あるのは、</del>

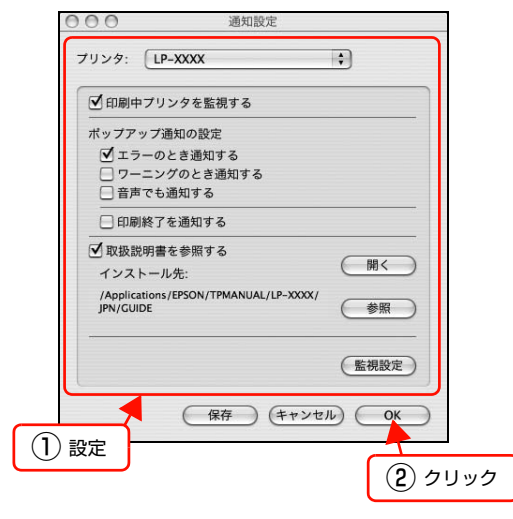

設定項目の詳細は以下を参照してください。 △ア 次項 「通知設定】画面」

以上で終了です。

### [通知設定]画面

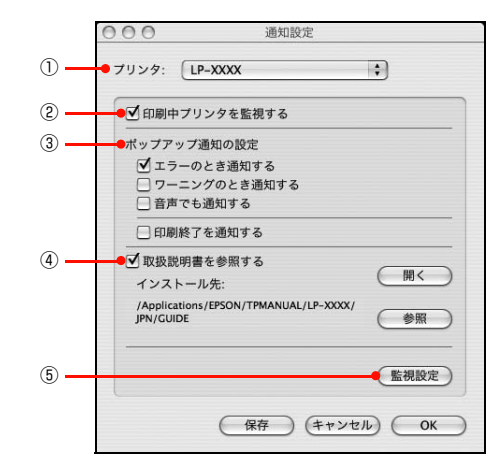

### ①プリンタ

複数プリンタを監視しているときに、設定するプリンタを 切り替えます。

### ②印刷中プリンタを監視する

印刷中に本製品を監視します。

### ③ポップアップ通知の設定

エラーやワーニング発生時に「簡易ステータス]画面で知 らせるかどうかを設定します。

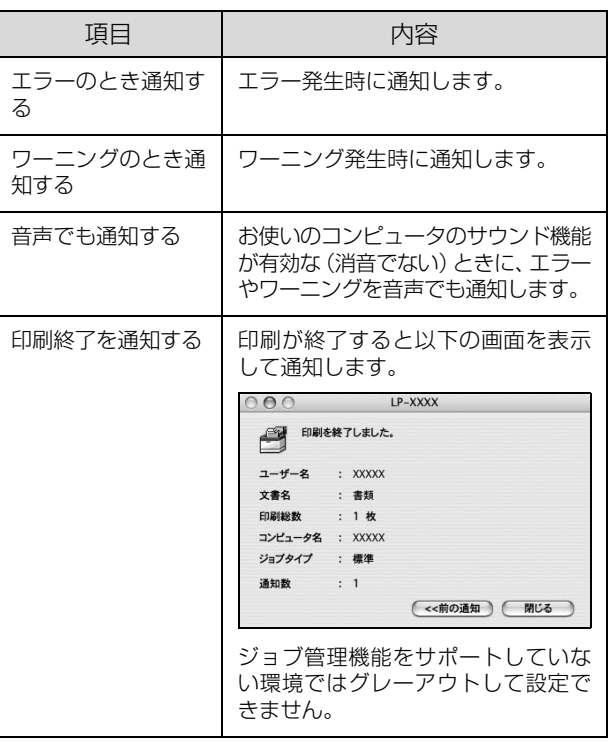

### ④取扱説明書を参照する

トラブル発生時に表示する取扱説明書(電子マニュアル)に 関する設定をします。チェックすると、紙詰まりなどのエ ラーが発生したときに[詳細ステータス]画面の[ステータ ス]タブに[PDF で詳しく見る]ボタンが表示されます。ボ タンをクリックすると、PDF 版の取扱説明書が起動し、対 処方法が記載されたページが表示されます。チェックを外す と、[PDF で詳しく見る]ボタンは表示されません。

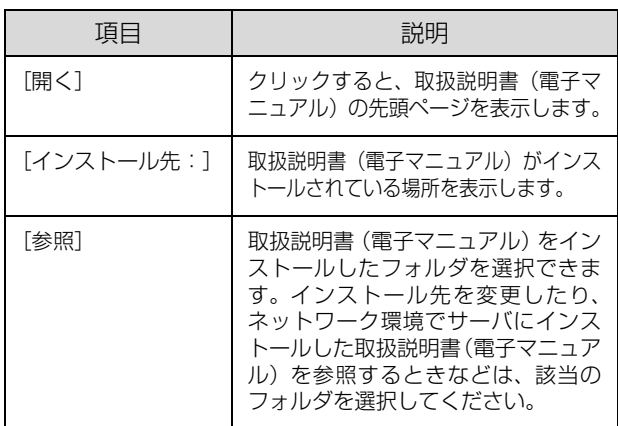

### ⑤[監視設定]ボタン

[監視設定]をクリックすると、監視する間隔(ローカル 接続時 6 ~ 60 秒 / ネットワーク接続時 15 ~ 60 秒) を設定できます。なお、[初期値に戻す]をクリックする と、監視間隔を初期値に戻します。

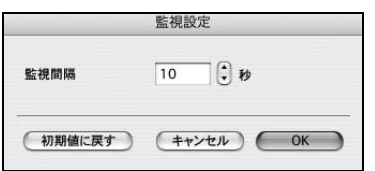

# <span id="page-21-2"></span><span id="page-21-0"></span>便利な印刷機能

本製品のプリンタドライバで設定できる、便利な機能をご紹介します。 Windows の設定画面を例に説明します。 N 次項「拡大 / 縮小」 N [本書 23 ページ「複数ページを1ページに割り付け」](#page-22-0) N [本書 25 ページ「両面印刷」](#page-24-0) **で [本書 26 ページ「製本印刷」](#page-25-0)** N [本書 30 ページ「原本とコピーの区別\(透かし印刷\)」](#page-29-0) N [本書 33 ページ「背景に文字や画像を印刷\(スタンプマーク\)」](#page-32-0)

- N [本書 38 ページ「ヘッダー / フッター印刷」](#page-37-0)
- N [本書 39 ページ「印刷ジョブにパスワードを設定」](#page-38-0)

### <span id="page-21-1"></span>拡大 / 縮小

プリンタドライバの[拡大 / 縮小]機能を使用すると、ア プリケーションソフトで作成したデータのサイズと異な るサイズで印刷できます。印刷したい用紙のサイズを指定 するだけで、用紙の大きさに合わせて自動的に拡大 / 縮小 します。また、拡大 / 縮小率を任意に設定することもでき ます。

プリンタドライバの使い方の詳細は、以下を参照してくだ さい。

- Windows N [本書 6 ページ「プリンタドライバの使い方」](#page-5-4)
- Mac OS X

N [本書 14 ページ「プリンタドライバの使い方」](#page-13-3) 以下に設定例を紹介します。

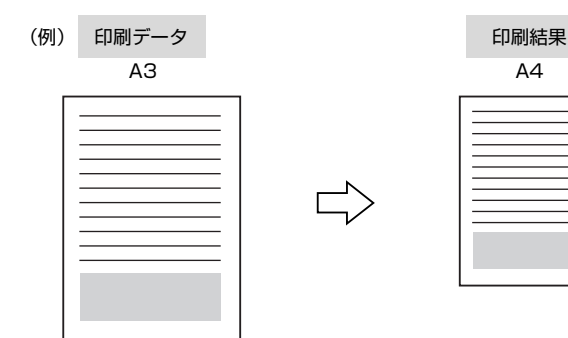

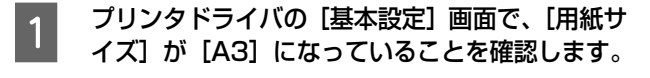

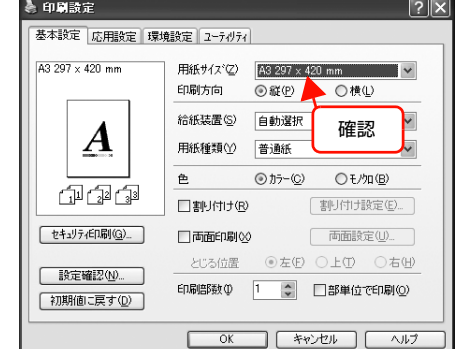

- **2 [応用設定]画面で、[拡大 / 縮小] をチェックし**<br>2 | ア [出力用紙] から [A4] を選択します て[出力用紙]から[A4]を選択します。
	- [配置]は、縦横比の違うサイズに拡大 / 縮小する際に 設定してください。A3 から A4 など、縦横比が同じ 場合は、どちらを選択しても印刷結果は同じです。
	- [任意倍率]をチェックすると、任意の倍率が指定 できます。チェックしなければ、用紙サイズに合 わせて自動的に拡大 / 縮小されます。

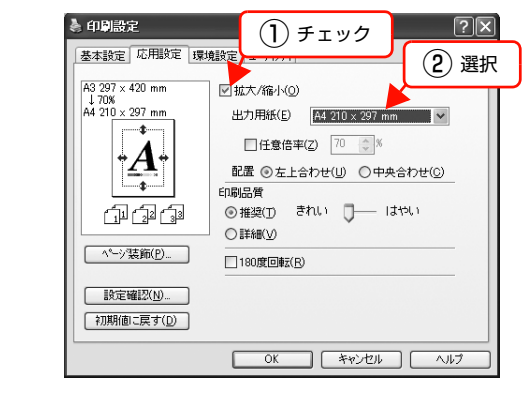

3 [OK]をクリックして画面を閉じ、印刷を実行 します。

以上で終了です。

# <span id="page-22-0"></span>複数ページを1ページに割り付け

プリンタドライバの[割り付け印刷]機能を使用すると、 2ページまたは4ページを1ページに割り付けて印刷で きます。プリンタドライバの使い方の詳細は、以下を参照 してください。

N Windows[:本書6ページ「プリンタドライバの使い方」](#page-5-4)  $C$  Mac OS X[:本書14ページ「プリンタドライバの使い方」](#page-13-3)

### 2ページ割り付け

2ページのデータを1ページに割り付けます。印刷データ のページサイズと同じサイズの用紙に印刷されます。 以下に設定例を紹介します。

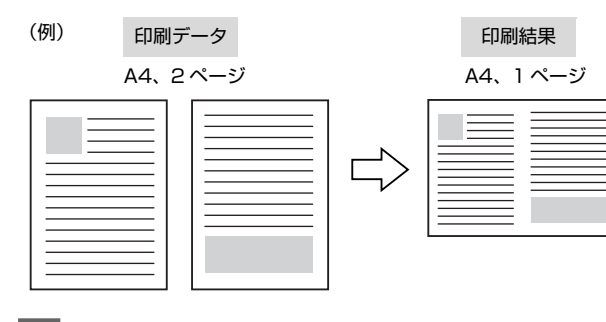

■ ブリンタドライバの [基本設定] 画面で [割り付け]<br>■ をチェックし、[割り付け設定] をクリックします。

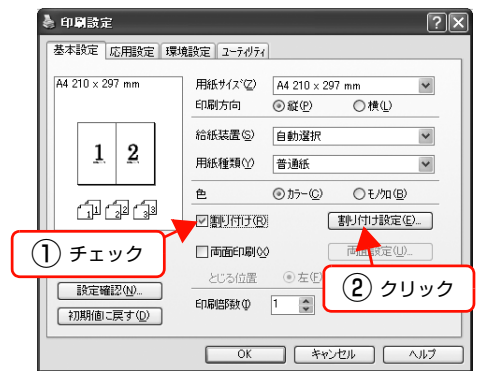

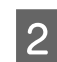

2 [割り付け設定]画面の [割り付けページ数] で、 [2ページ分]を選択します。 必要に応じて[割り付け順序]や[枠を印刷]も設定

します。

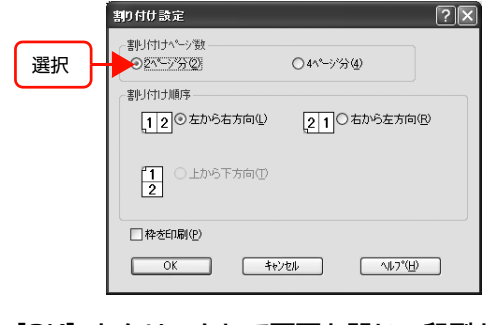

3 [OK]をクリックして画面を閉じ、印刷を実行 します。

以上で終了です。

### 4ページ割り付け

4ページのデータを1ページに割り付けます。印刷データ のページサイズと同じサイズの用紙に印刷されます。 以下に設定例を紹介します。

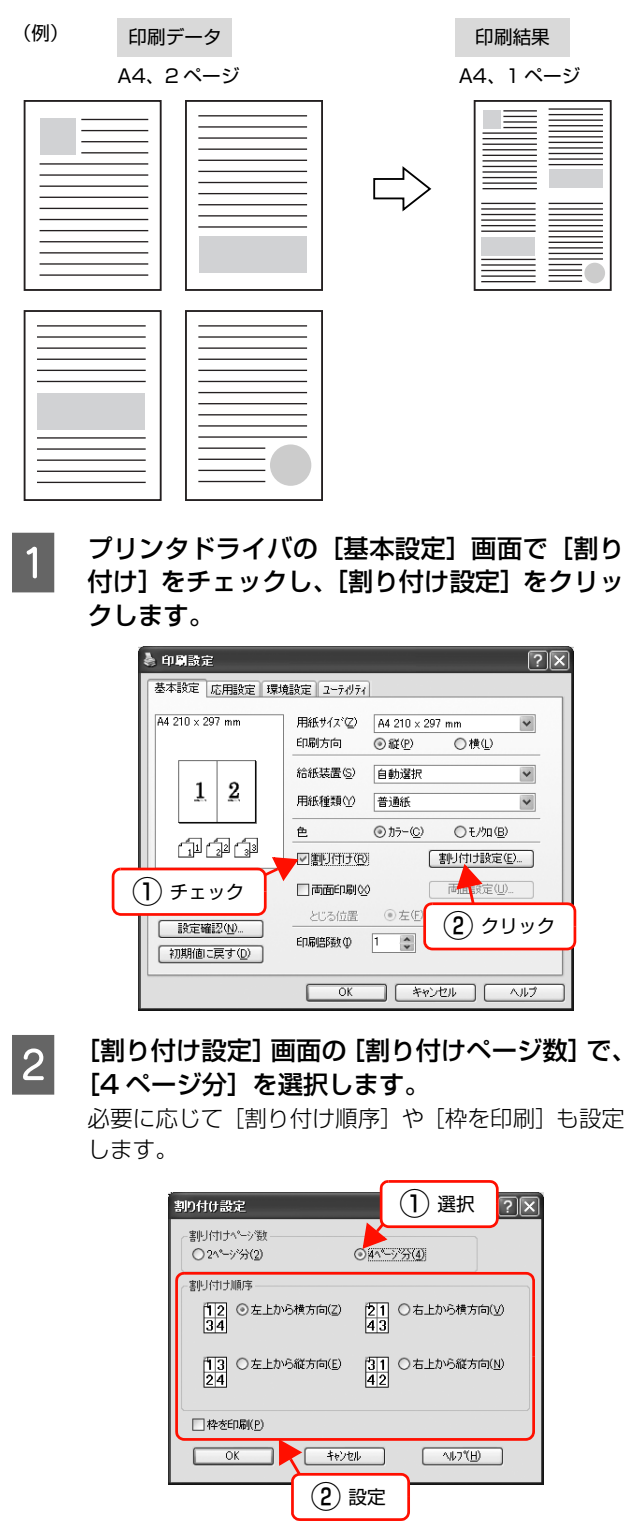

3 [OK]をクリックして画面を閉じ、印刷を実行 します。

```
以上で終了です。
```
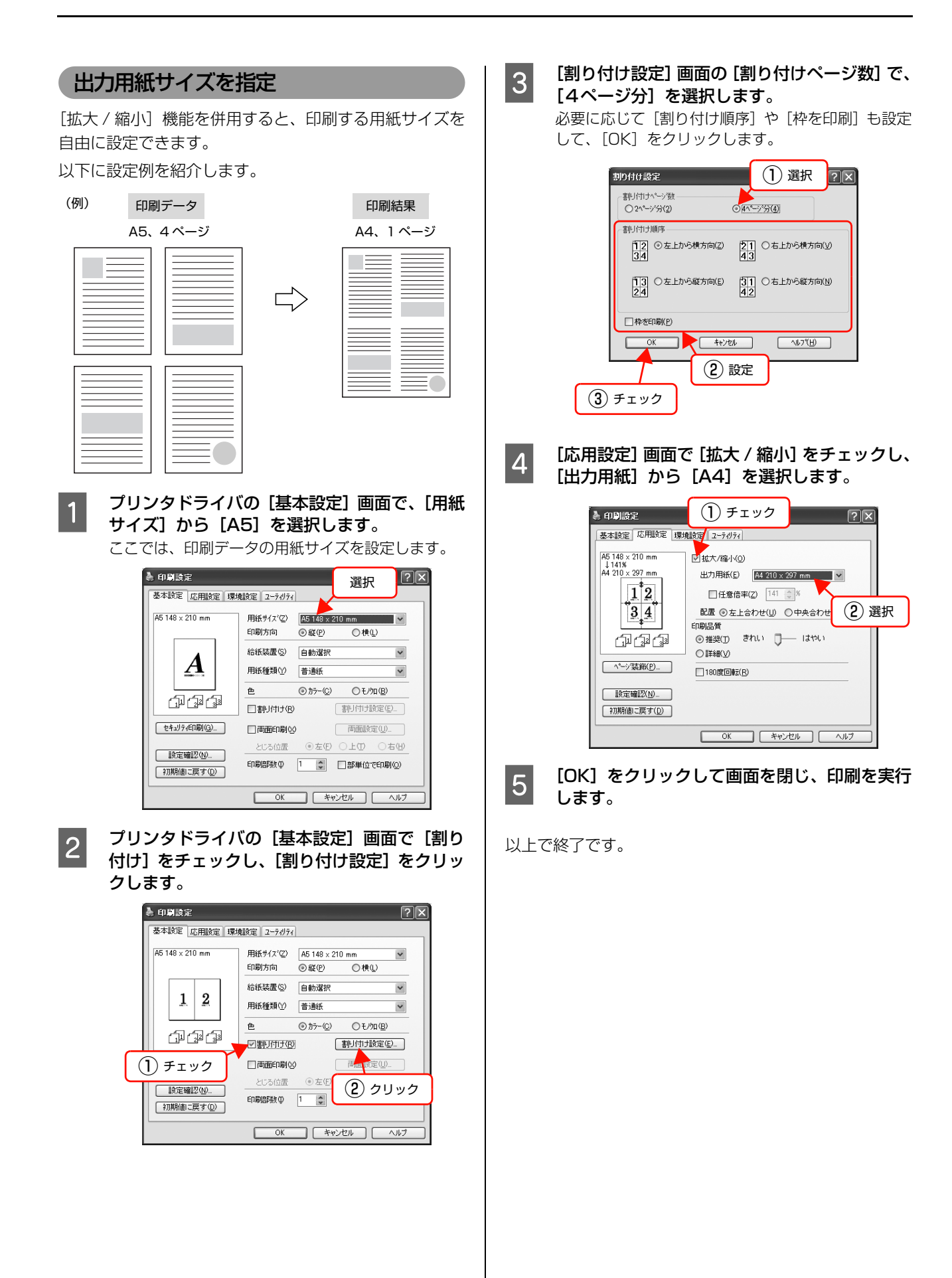

### <span id="page-24-0"></span>両面印刷

プリンタドライバの[両面印刷]機能を使用すると、用紙 の両面に印刷できます。

両面印刷ができる用紙の種類は、以下を参照してくださ い。

N『取扱説明書 操作編』(冊子)「用紙一覧と設定早見表」 プリンタドライバの使い方の詳細は、以下を参照してくだ さい。

N Windows[:本書6ページ「プリンタドライバの使い方」](#page-5-4) N Mac OS X[:本書14ページ「プリンタドライバの使い方」](#page-13-3) 以下に設定例を紹介します。

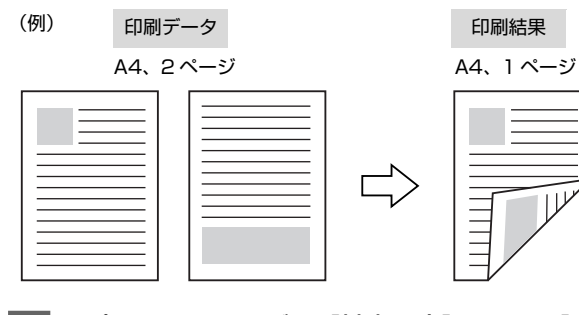

プリンタドライバの[基本設定]画面で[両面 印刷]をチェックし、[とじる位置]を選択して [両面設定]をクリックします。

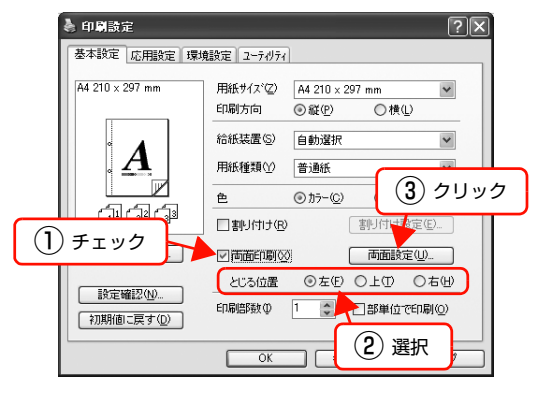

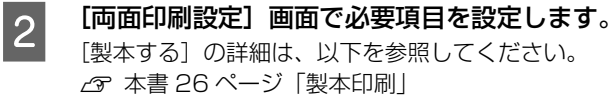

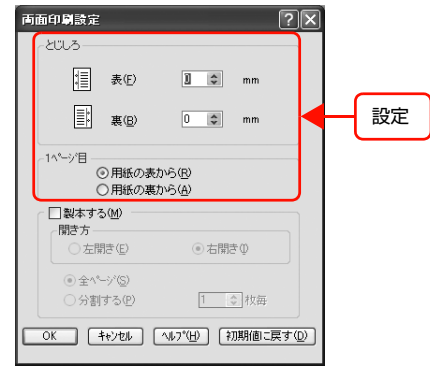

### 3 [OK]をクリックして画面を閉じ、印刷を実行 します。

以上で終了です。

### <span id="page-25-0"></span>製本印刷

プリンタドライバの[両面印刷]機能を使用すると、製本用 にページを並べ替えた印刷ができます。両面に2ページずつ 印刷されますので、二つ折りにしてとじるだけで簡単に冊子 を作ることができます。

両面印刷ができる用紙の種類は、以下を参照してください。  $\mathscr{L}$ 『取扱説明書 操作編』(冊子)「用紙一覧と設定早見表」 プリンタドライバの使い方の詳細は、以下を参照してくだ さい。

N Windows[:本書6ページ「プリンタドライバの使い方」](#page-5-4)  $\sigma$  Mac OS X:本書 14ページ「プリンタドライバの使い方」

# 全ページまとめて二つ折り

ページ数が少なく、全ページを重ねて二つ折りにできると きは、この方法で印刷します。印刷データの用紙サイズと 同じサイズの用紙に、2 ページずつ両面印刷します。 以下に設定例を紹介します。

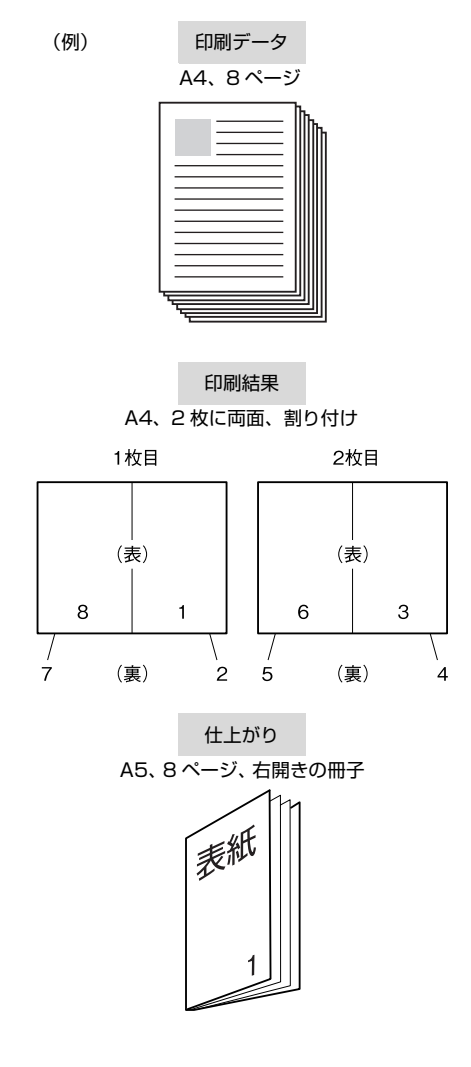

プリンタドライバの [基本設定]画面で [両面 印刷]をチェックし、[両面設定]をクリックし ます。

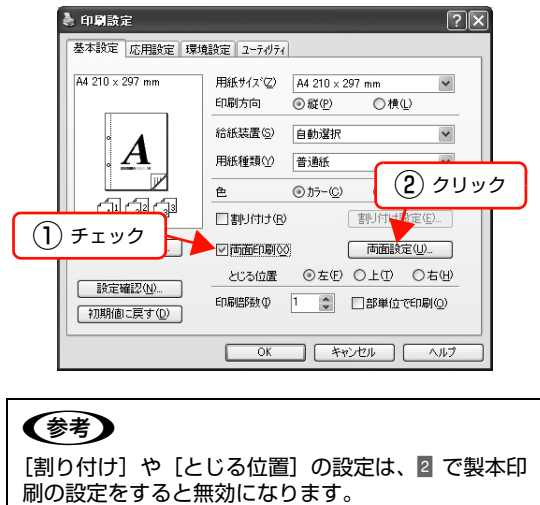

B [両面印刷設定]画面の[製本する]をクリック

し、[開き方]から [右開き]を選択します。 「部単位印刷をオンにします。」というメッセージが表 示されたら、[OK]をクリックします。

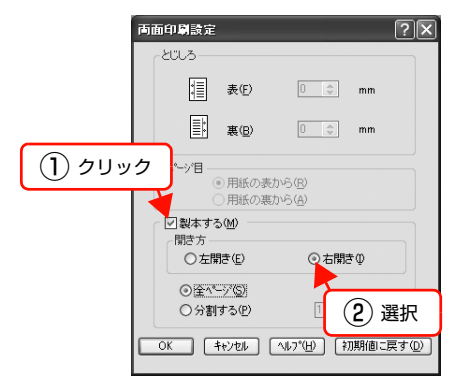

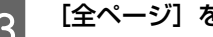

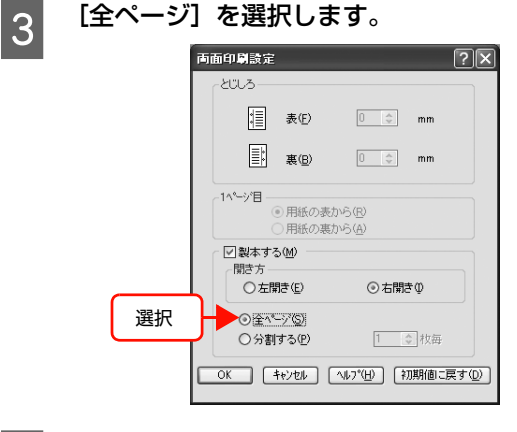

 $\begin{bmatrix} 1 & 0 & 0 \end{bmatrix}$  をクリックして画面を閉じ、印刷を実行 します。

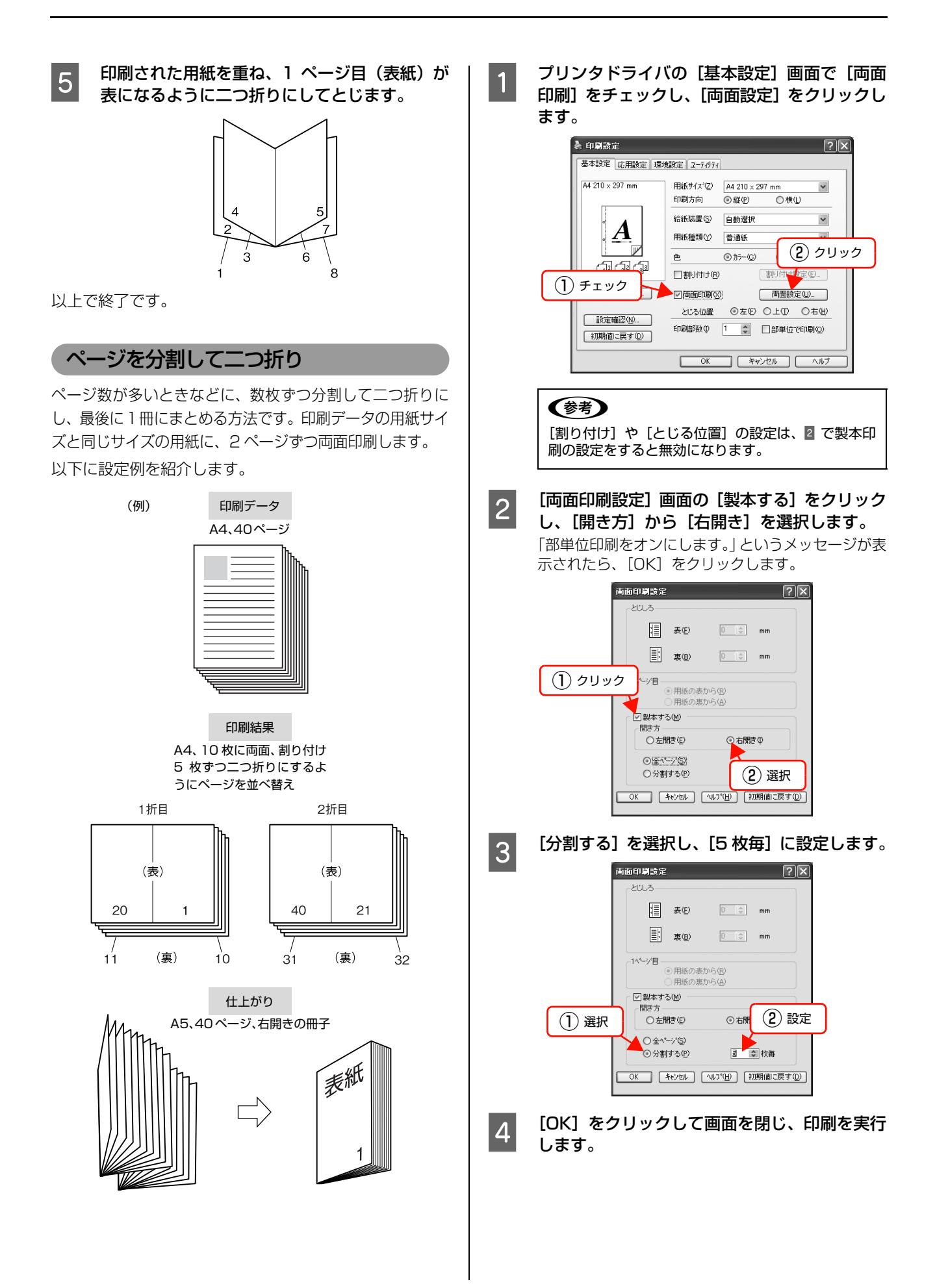

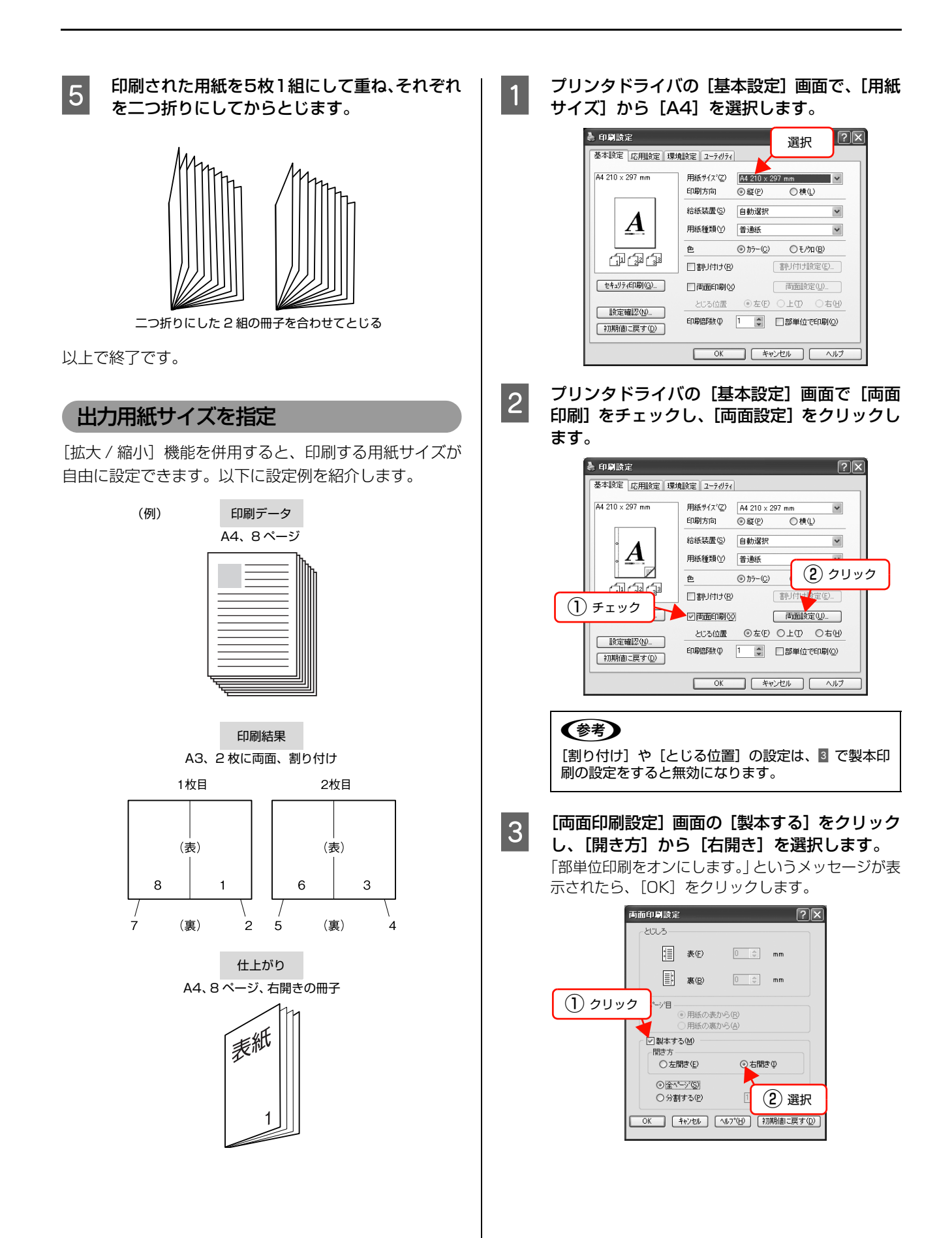

A [全ページ]を選択し、[OK] をクリックして画 面を閉じます。 -<br>両面印刷設定  $\boxed{2}$ 서비 지  $\begin{array}{ccc}\n\boxed{1} & \mathbb{R} \quad \mathbb{B}\n\end{array}$  $\boxed{0 \quad \ \ \, \stackrel{\wedge}{\vee} \qquad \ \ \, \text{mm}}$ <u>└────────</u><br>──1^<sup>^</sup>─シ"目 ── ① 用紙の表から(B)<br>── ○ 用紙の裏から(<u>A)</u><br>*─* ○ <mark>□ 型木すろ(M)</mark> - 図製本する(M) -間き方 ① 選択 ○左開き(E) ⊙右開き() ● ○全ページ(S) ○分割する(P) 1 0 枚毎 OK 【キャンセル】 (\*ルフ\*田) 【初期値に戻す(D)】 ② クリック **E [応用設定] 画面で [拡大 / 縮小] をチェックし、**<br>- コールサート - TARAT から 「A.3」を選択します [出力用紙] から [A3] を選択します。 ※ 印刷設定 (1) チェック<br>|基本設定||応用設定||環境設定||ユーティリティ| ●印刷設定  $\boxed{2}$  $\begin{array}{|l|l|} \hline \text{A4 210} \times 297 \text{ mm} \\ \text{1141\%} \\ \hline \text{A3 297} \times \text{420 mm} \end{array}$ **DI 批大/縮小(0)** 出力用紙(E) 48 297 x 420 mm V  $\boxed{\frac{1}{2}$ □ 任意倍率(Z) 141 ☆ % 配置 ◎ 左上合わせ(L) ○中央合わせ (2) 選択  $\overline{\mathscr{V}}$ 印刷品質 රු ආ ◎推奨(I) きれい コー はやい  $\bigcirc$  F#E(V) **■ ページ装飾(P) ...**■ □180度回転(R) [ 設定確認(N). [初期値に戻す(D)] F TOK] をクリックして画面を閉じ、印刷を実行 します。 フ 印刷された用紙を重ね、1ページ目 (表紙) が 表になるように二つ折りにしてとじます。  $\overline{A}$  $\mathbf{\dot{3}}$ Ġ 以上で終了です。

# <span id="page-29-0"></span>原本とコピーの区別(透かし印刷)

プリンタドライバの[透かし印刷]機能を使うと、印刷文 書の背景に透かし文字が印刷できます。透かし文字が印刷 された原本をコピーすると、埋め込まれている文字が浮き 上がったように印刷され、原本との区別がつくようになり ます。不正コピーの抑制などに有効です。

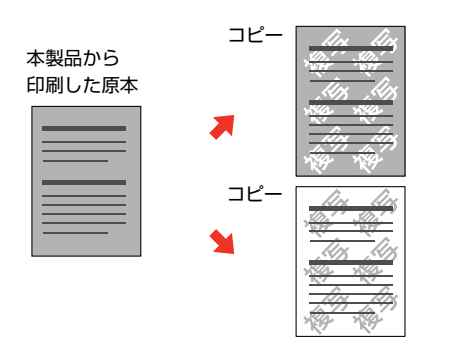

### !重要

透かし印刷は、本製品から出力した印刷物(原本)の不正コ ピーを抑制する機能であり、情報漏えいの防止自体を保証す ることはできません。

以下のような条件によって、透かし文字が濃過ぎたり、印刷 物の全面に透かし印刷されなかったり、コピーしたときに文 字が浮き上がらないことがあります。

- コピー機、ファクス機、コピーに使用する入力機器(デジ タルカメラやスキャナなど)と出力機器(プリンタなど) の機種や設定、組み合わせ
- 本製品のプリンタドライバの設定、消耗品(トナーなど) の状態や出力する用紙種類

透かし文字の種類は、プリンタドライバにあらかじめ登録 されているもののほか、任意のテキストが登録できます。 N [本書 31 ページ「透かし文字の登録」](#page-30-0)

### 透かし印刷の設定

設定方法は以下の通りです。

プリンタドライバの使い方の詳細は、以下を参照してくだ さい。

 $\sigma$  Windows[:本書6ページ「プリンタドライバの使い方」](#page-5-4)  $C$  Mac OS X:本書 14ページ「プリンタドライバの使い方」

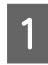

- フリンタドライバの [基本設定] 画面の [セキュ] リティ印刷]をクリックします。

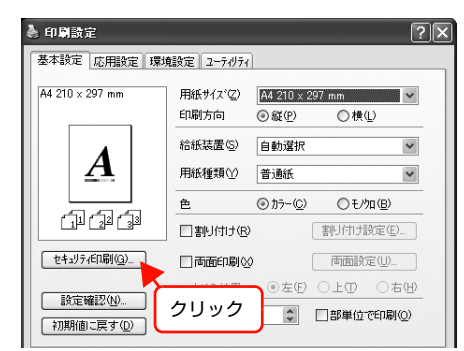

**2 [セキュリティ印刷]画面の [透かし印刷] で透** かし文字を選択し、[編集 / 削除]をクリックし ます。

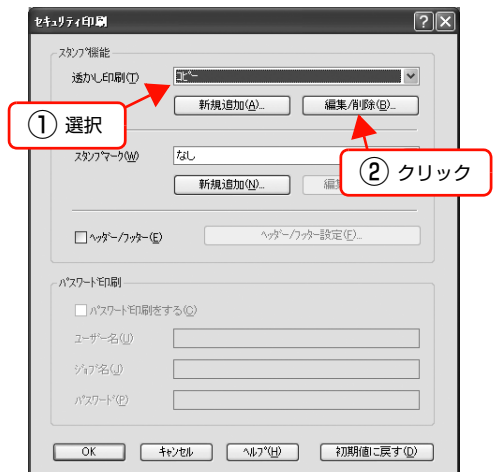

3 [透かし編集]画面で透かし文字のサイズや色、<br>ファッキ じた歌字! キキ 配置などを設定します。

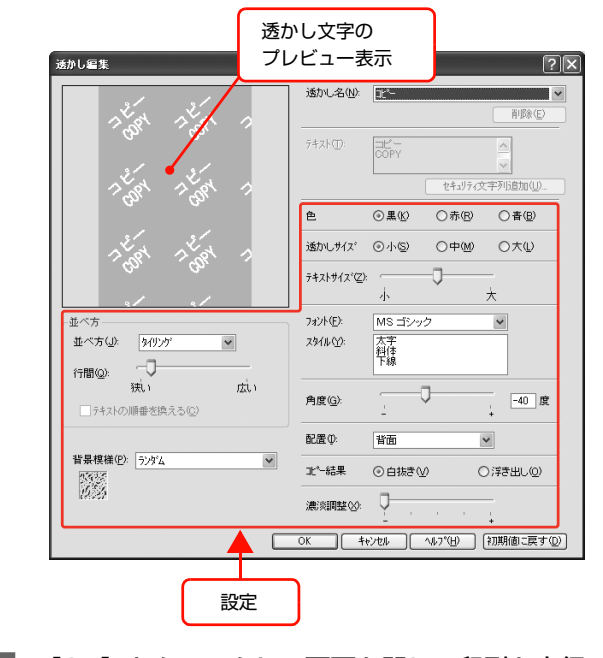

### $\begin{bmatrix} 1 & 0 & 0 \end{bmatrix}$  をクリックして画面を閉じ、印刷を実行 します。

以上で終了です。

### <span id="page-30-0"></span>透かし文字の登録

任意のテキストを透かし文字として登録する方法を説明 します。

プリンタドライバの使い方の詳細は、以下を参照してくだ さい。

c Windows: 本書6ページ「プリンタドライバの使い方」  $\sigma$  Mac OS X:本書 14ページ「プリンタドライバの使い方」

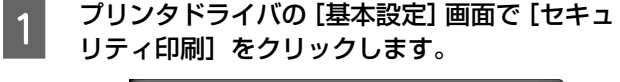

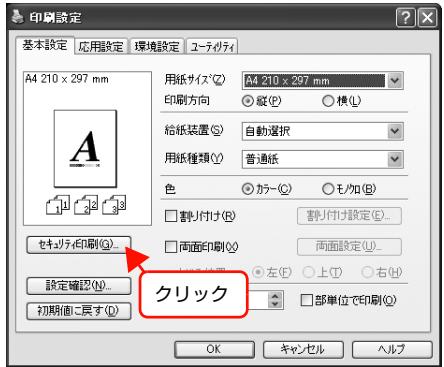

2 [セキュリティ印刷]画面で [新規追加] をク リックします。

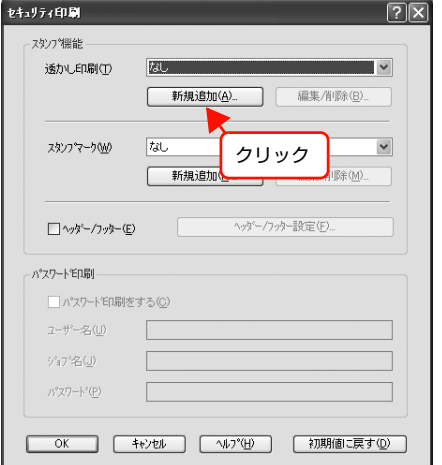

3 [透かし追加]画面で [透かし名] に任意の登録<br>3 | タち1カ!ます 名を入力します。

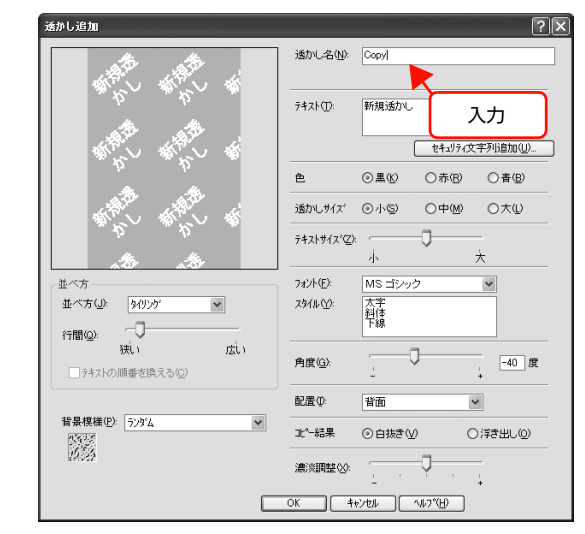

4 [テキスト]に登録したい文字を入力します。 [セキュリティ文字列追加]をクリックすると、ユー クリック ■ ■ ■ ■ ■ ■ ■ ■ ■ ■ ■ ■ ■ ■ サー名やコンピュータ名、日付などが選択できます。

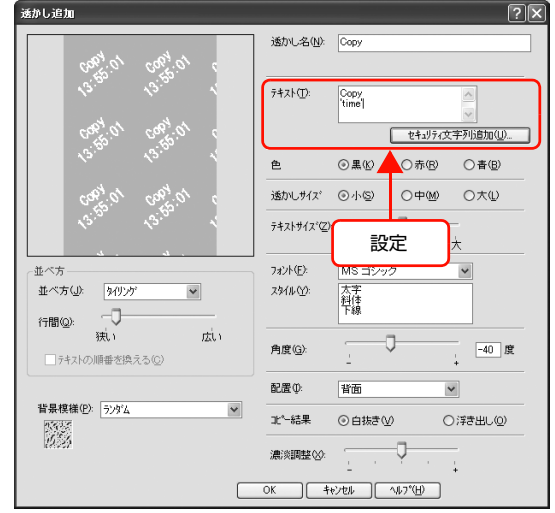

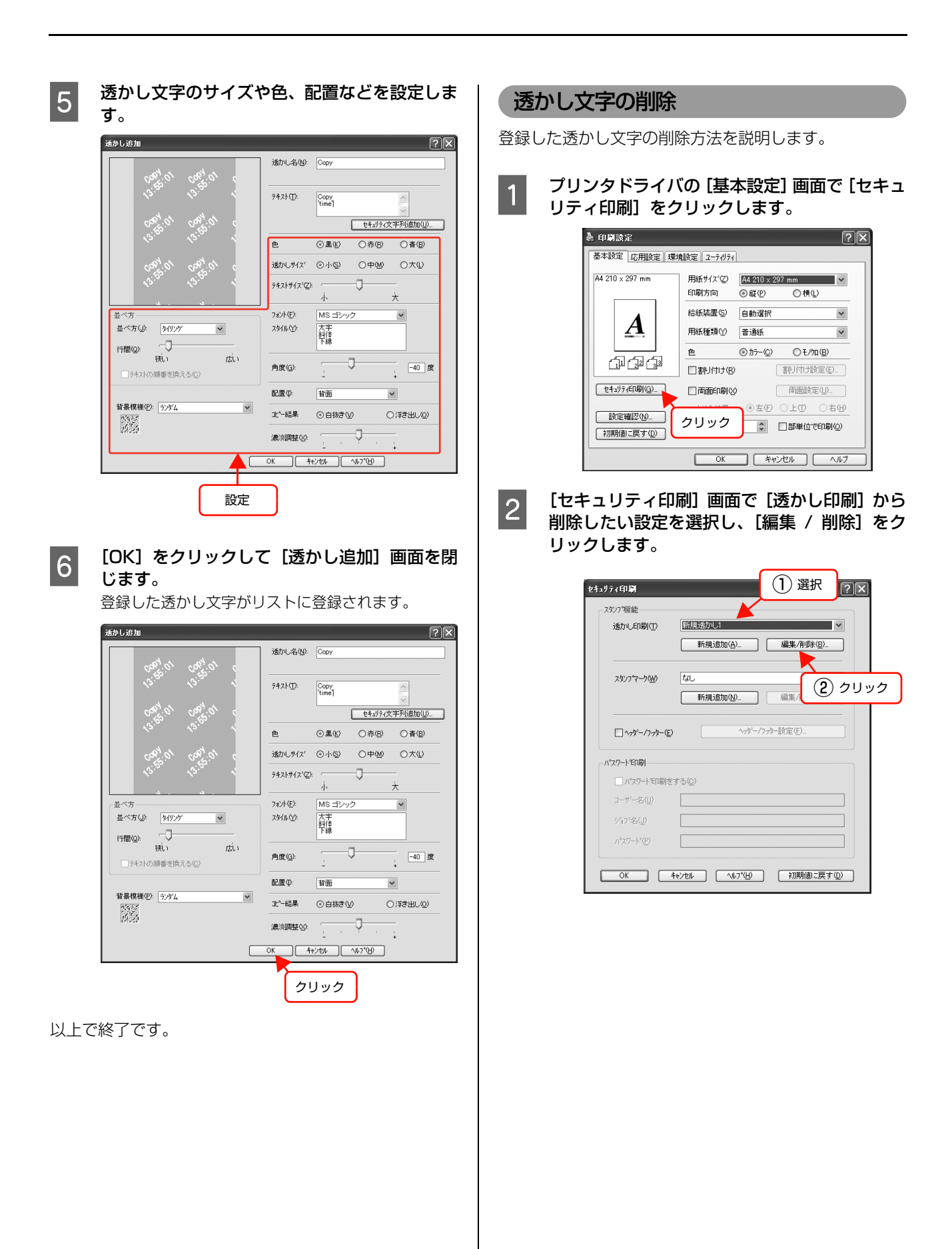

### | 3|| [透かし編集]画面で [透かし名] に削除したい<br>| 3|| ままさままままままままままままま!| 「i'llist」 設定が表示されていることを確認し、[削除]を クリックします。

(参考)

登録した任意の設定のみが削除できます。

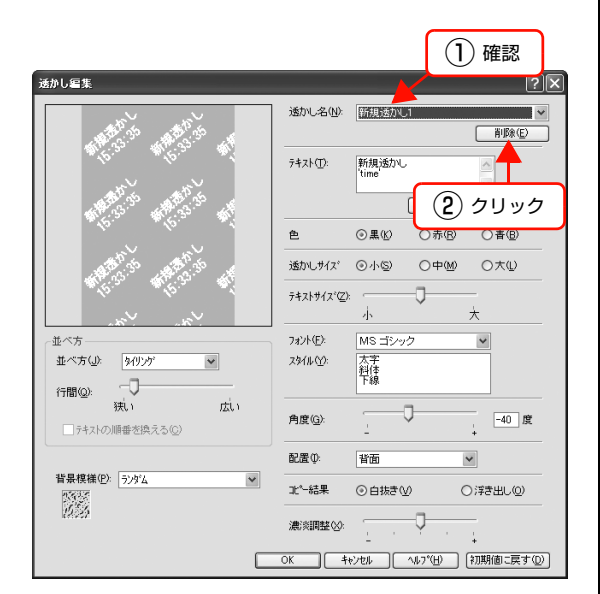

確認画面で [はい] をクリックします。 登録した設定が削除されます。

以上で終了です。

### <span id="page-32-0"></span>背景に文字や画像を印刷(スタンプマーク)

プリンタドライバの「スタンプマーク]機能を使うと、印 刷文書の背景に「 」、「重要」、「 」などのスタンプ マークを重ねて印刷できます。手作業でスタンプを押すな どの手間が省けて便利です。

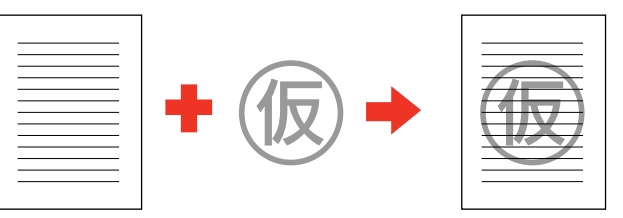

スタンプマークの種類は、プリンタドライバにあらかじめ 登録されているもののほか、任意のテキストまたは画像 (Windows の場合は BMP、Mac OS X の場合は PNG、 PDF、JPEG)が登録できます。

N [本書 34 ページ「テキストマークの登録」](#page-33-0) N [本書 36 ページ「ビットマップマークの登録」](#page-35-0)

# スタンプマークの設定

設定方法は以下の通りです。

プリンタドライバの使い方の詳細は、以下を参照してくだ さい。

c Windows: 本書6ページ「プリンタドライバの使い方」  $\sigma$  Mac OS X[:本書14ページ「プリンタドライバの使い方」](#page-13-3)

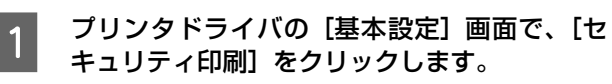

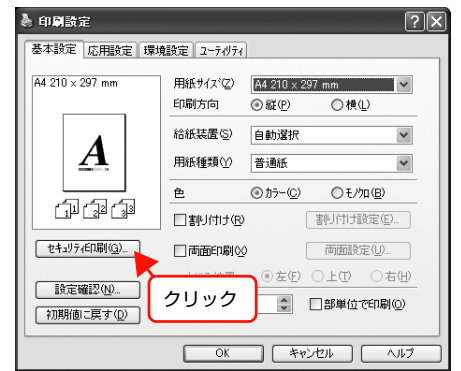

<span id="page-33-0"></span>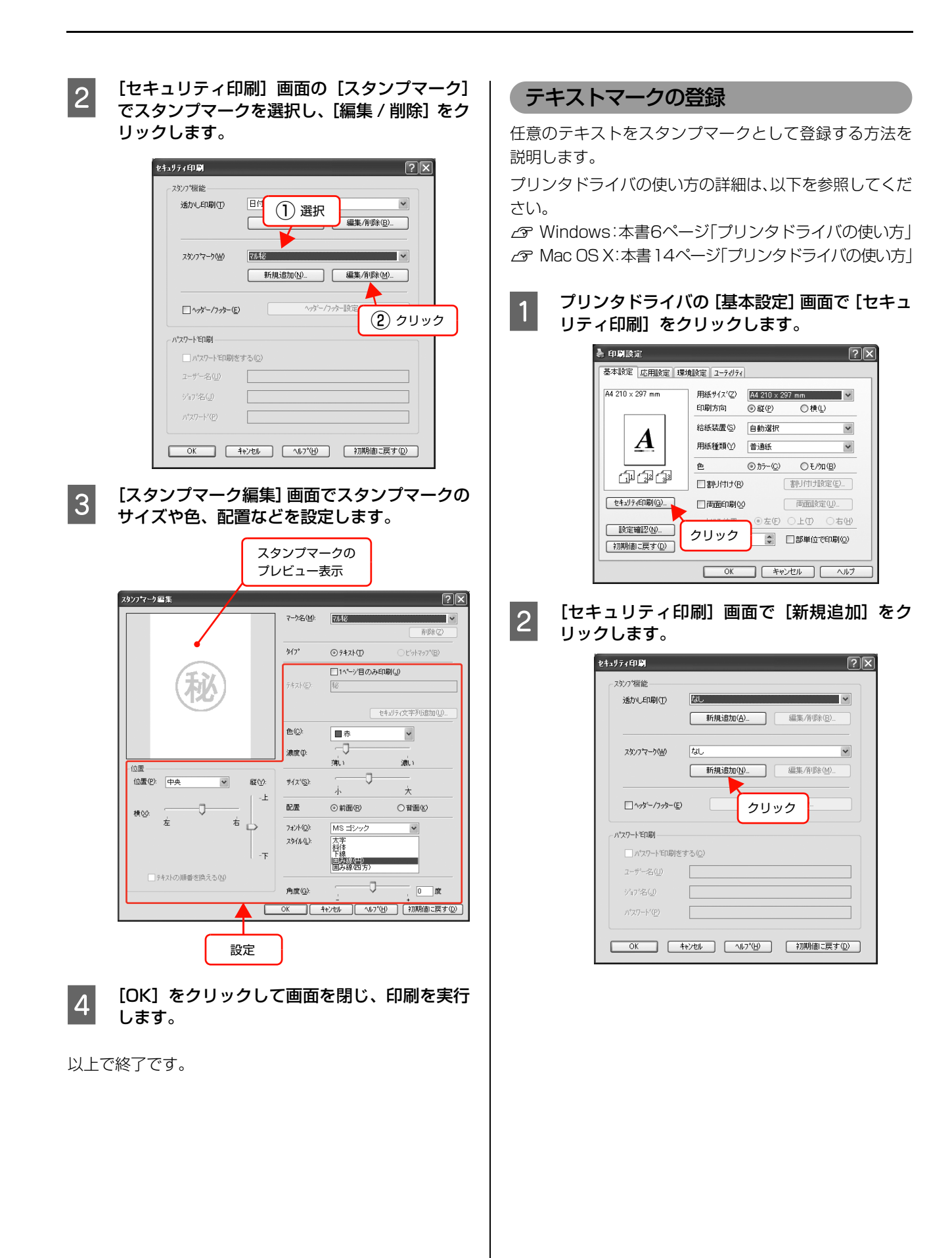

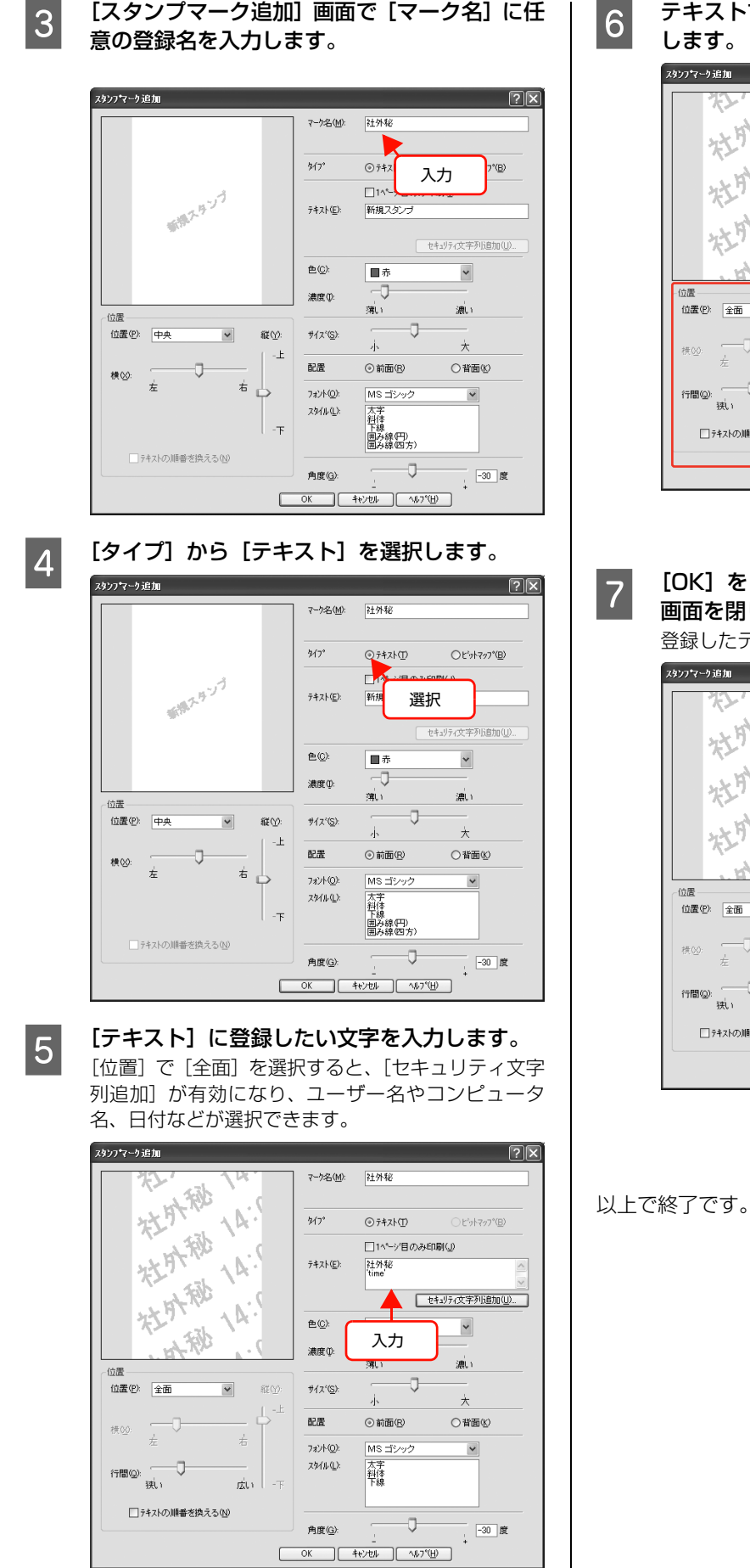

6 テキストマークのサイズや色、配置などを設定<br>6 T = + +

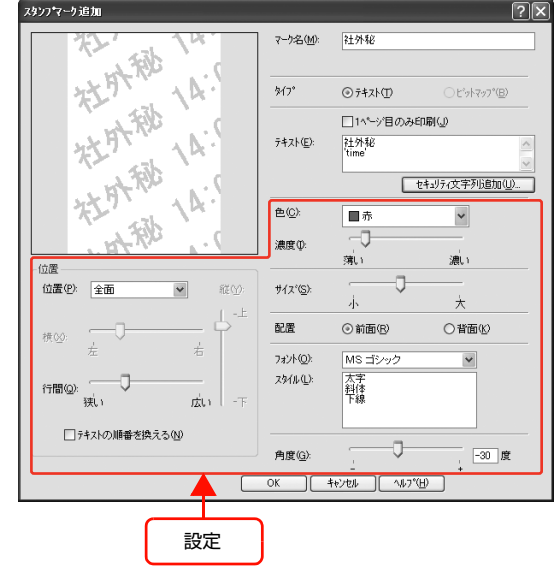

つ [OK] をクリックして [スタンプマーク追加] 画面を閉じます。

登録したテキストマークがリストに登録されます。

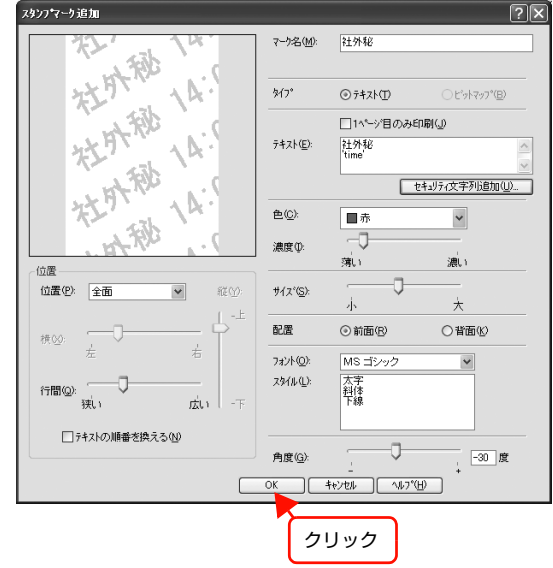

<span id="page-35-0"></span>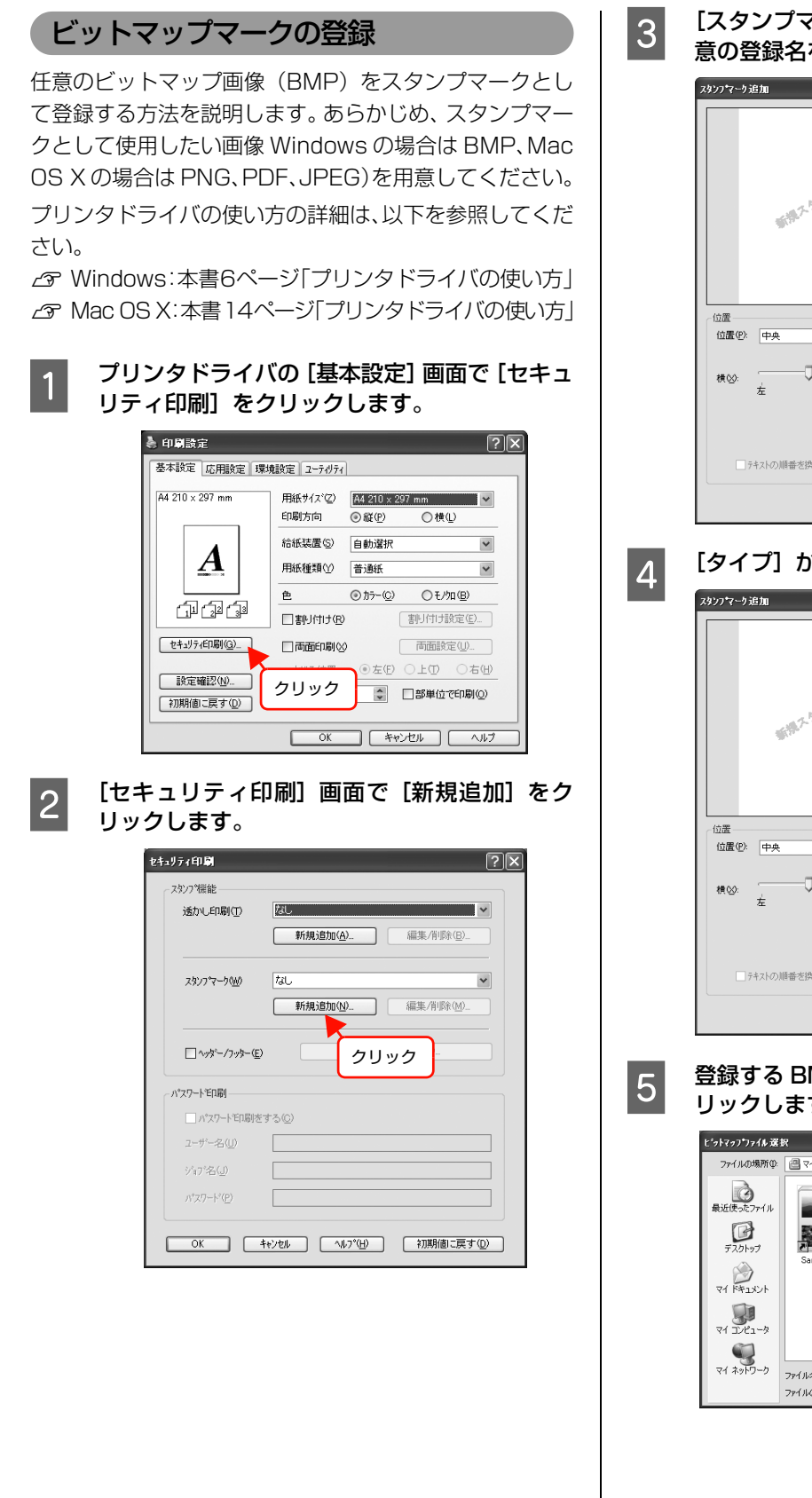

3 【スタンプマーク追加】画面で [マーク名] に任<br>コンティングマーク追加 意の登録名を入力します。

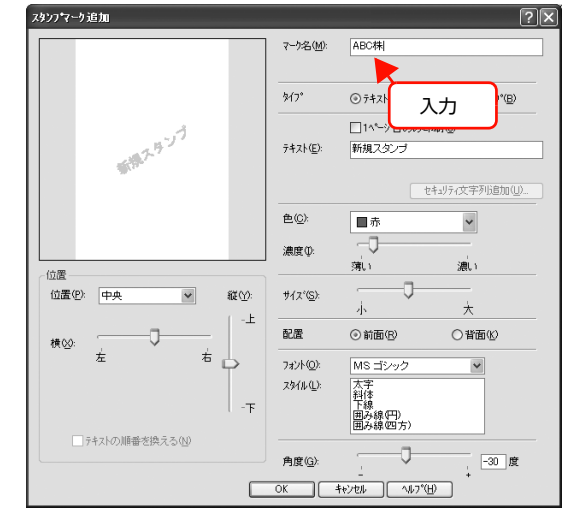

 $\begin{array}{|c|c|} \hline \textbf{4} & \textbf{5} & \textbf{5} & \textbf{2} & \textbf{2} & \$ 

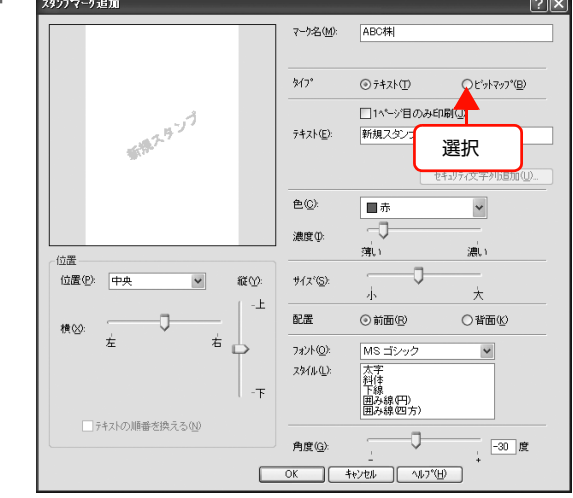

**[5] 登録する BMP ファイルを選択し、[開く]をク** リックします。

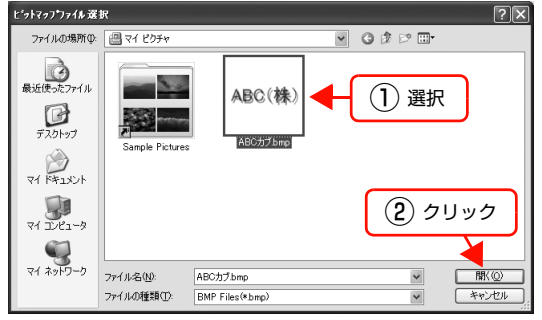
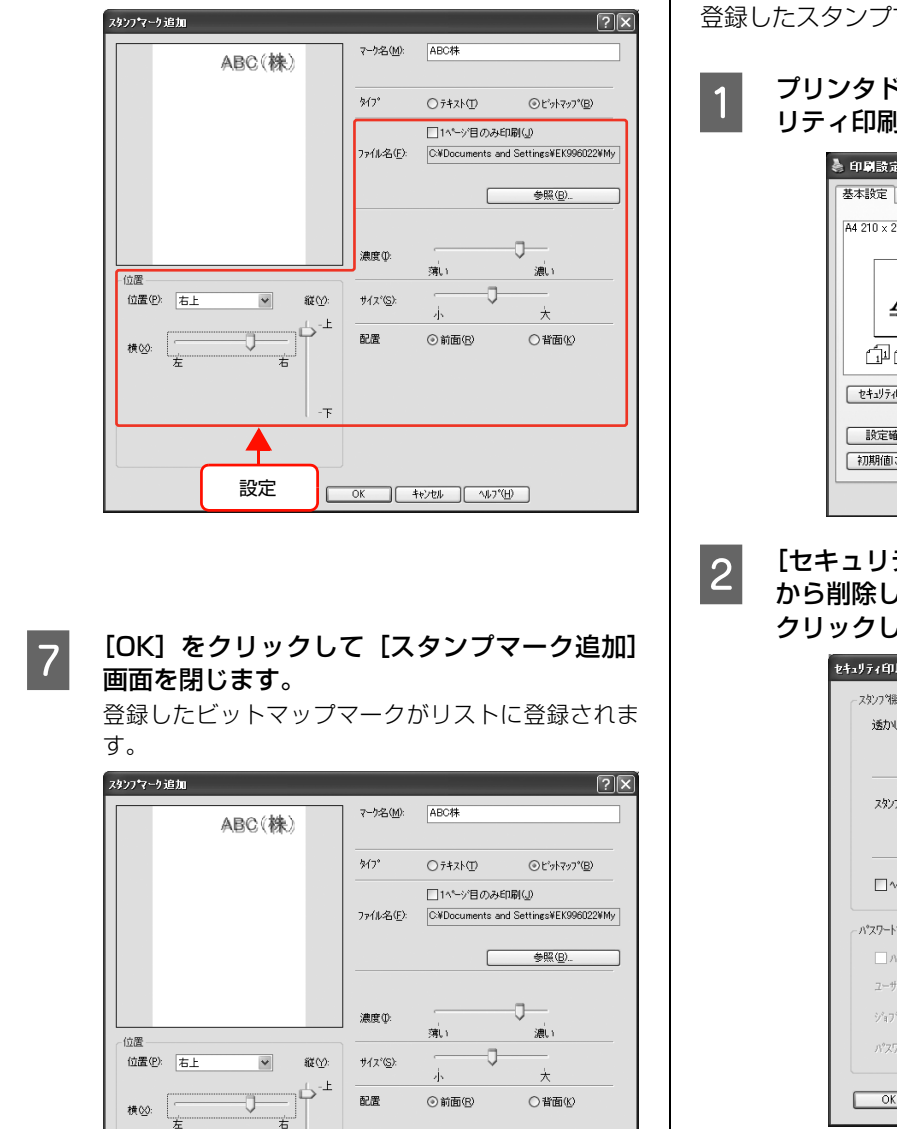

クリック

 $\underbrace{\hspace{1.5cm} {\rm OK}}$ 

-7

**6 ビットマップマークのサイズや配置などを設定** 

します。

マークの削除

登録したスタンプマークの削除方法を説明します。

- プリンタドライバの [基本設定] 画面で [セキュ] リティ印刷]をクリックします。

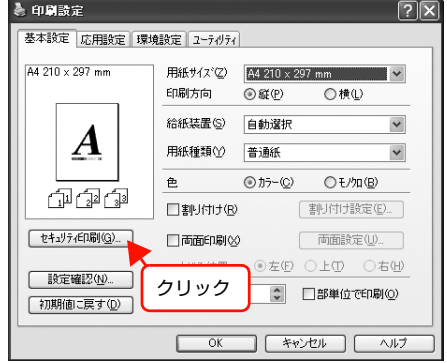

**2 [セキュリティ印刷]画面で [スタンプマーク]**<br>2 から削除したい設定を選択し、[編集 / 削除] を クリックします。

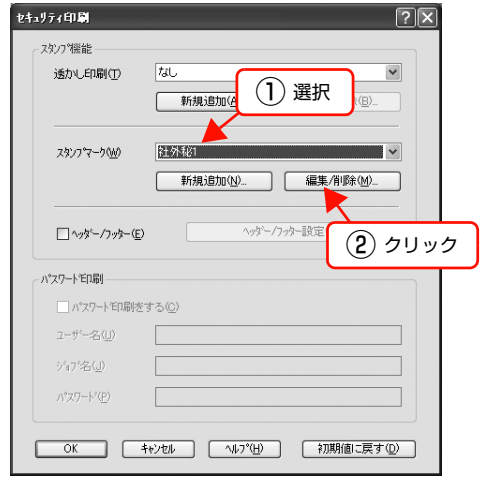

以上で終了です。

#### ■ 3 | [マーク名] に削除したい設定が表示されている<br>■ 3 | エトナ変調」エ「<sup>劉略」</sup>エクリック」 ことを確認して [削除] をクリックします。

# (参考)

登録した任意の設定のみが削除できます。

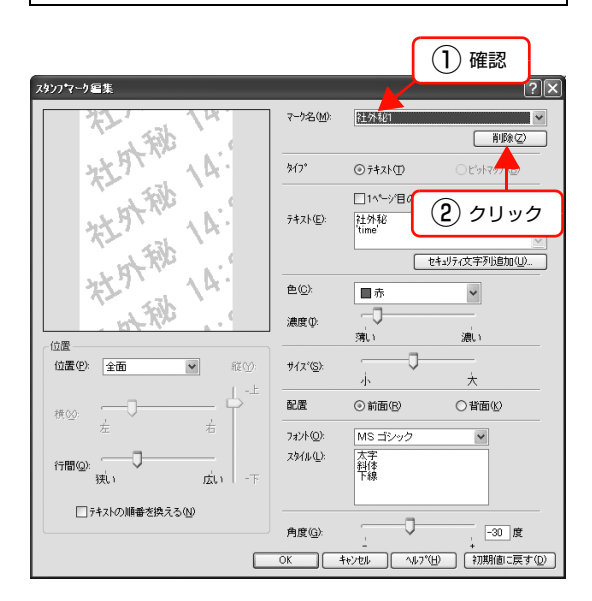

4 確認画面で [はい] をクリックします。 登録した設定が削除されます。

以上で終了です。

# ヘッダー/フッター印刷

プリンタドライバの「ヘッダー / フッター]機能を使うと、 印刷文書にヘッダーまたはフッターとして、ユーザー名、コ ンピュータ名、印刷日時、ページなどが印刷できます。

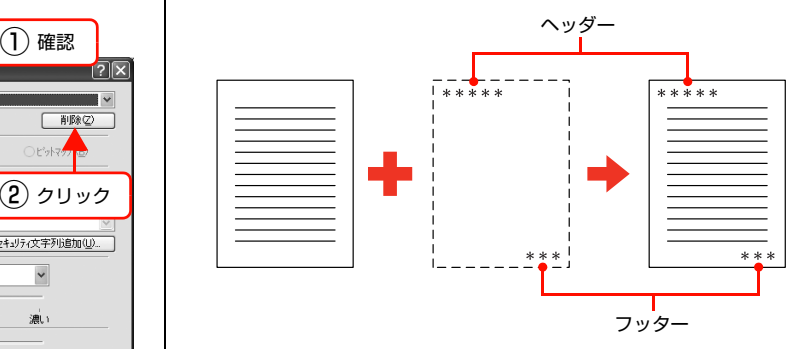

設定方法は以下の通りです。

プリンタドライバの使い方の詳細は、以下を参照してくだ さい。

 $\sigma$  Windows[:本書6ページ「プリンタドライバの使い方」](#page-5-0)  $\Delta$  Mac OS X:本書 14ページ「プリンタドライバの使い方」

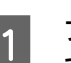

A プリンタドライバの[基本設定]画面で、[セ キュリティ印刷]をクリックします。

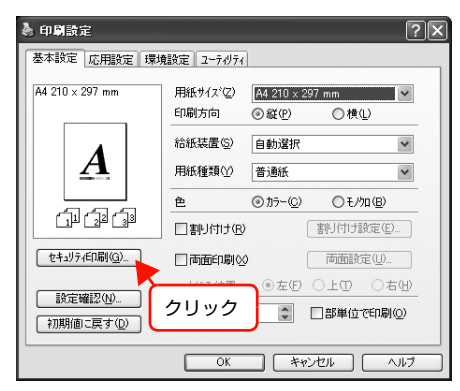

**2 [セキュリティ印刷]画面で [ヘッダー / フッ**<br>8 - ター1 をチェック! 「ヘッダー / フッター設 ター]をチェックし、[ヘッダー / フッター設 定]をクリックします。

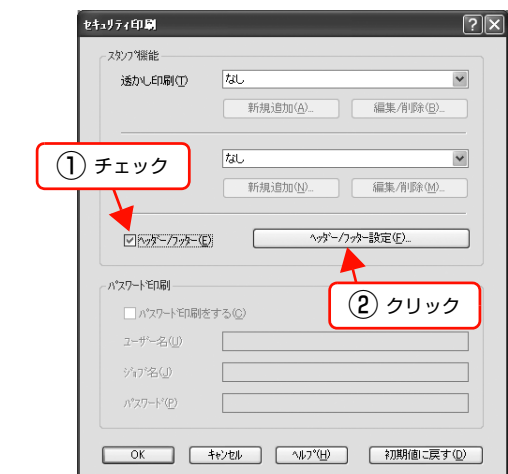

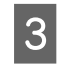

3 [ヘッダー/ フッター]画面で印刷する項目を選 択します。

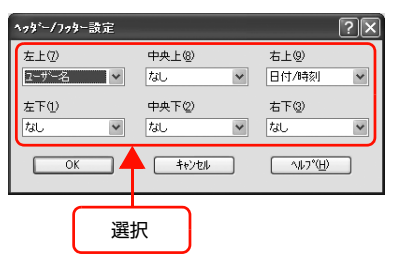

2 [OK] をクリックして画面を閉じ、印刷を実行 します。

以上で終了です。

### 印刷ジョブにパスワードを設定

パスワード印刷をするには、メモリの増設が必要です。

N『取扱説明書 セットアップ編』(冊子)「オプションの 取り付け|

プリンタドライバの[パスワード印刷]機能を使うと、印 刷ジョブにパスワードが設定できます。印刷を実行すると 印刷ジョブは一旦本製品の RAM ディスク \* に保存され、 操作パネルでパスワードを入力すると出力されます。不特 定多数で本製品を共同使用している場合でも、他人の目に 触れることなく文書を印刷することができます。

本製品に搭載しているメモリの一部をハードディスクのよ うに利用してパスワード印刷ジョブを保存する仕組み。

パスワードを設定して 印刷実行

パスワードを入力して その場で印刷

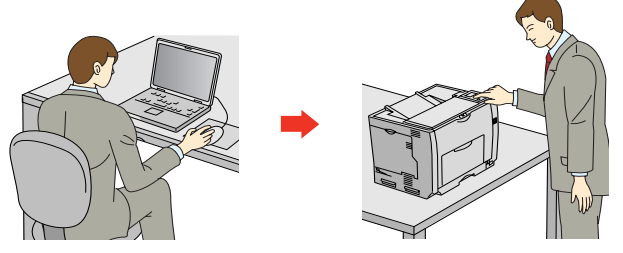

#### !重要

- 以下の状態にあるデータは保護されません。
- 通信経路上にあるデータ
- 本製品のRAMディスクに一時的に保存されているデータ

#### RAM ディスクの設定

パスワード印刷をするには、本製品側にパスワード印刷 ジョブを保存するための RAM ディスクの設定が必要で す。操作パネルおよびプリンタドライバで RAM ディスク の設定をしてください。

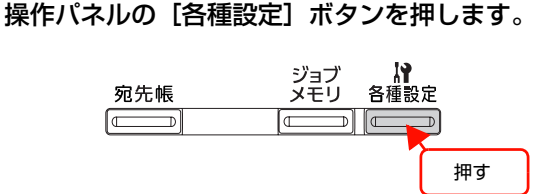

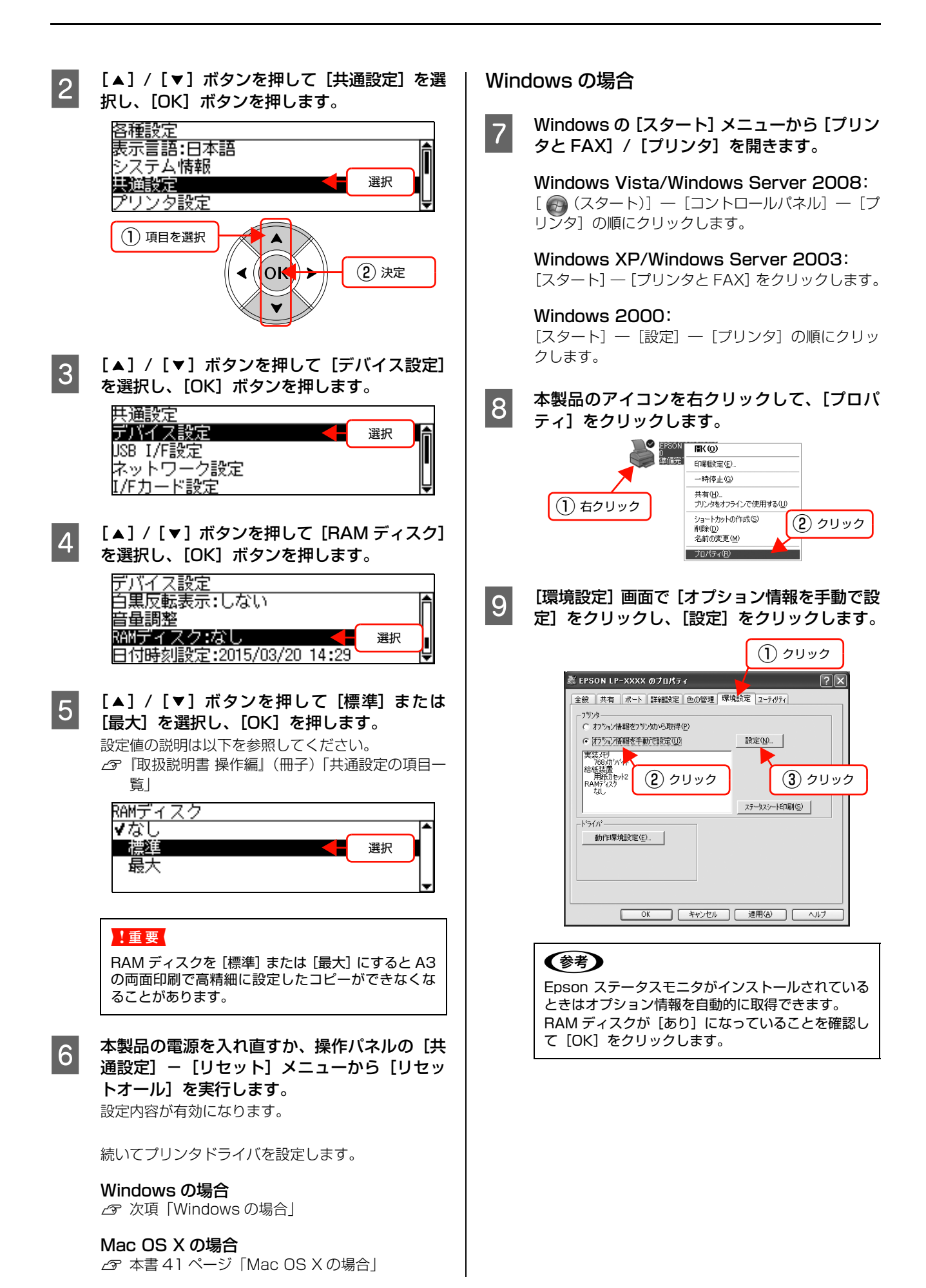

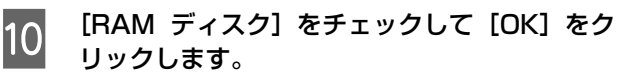

[実装メモリ]で 256 メガバイト以外を選択すると、 [RAM ディスク]が有効になります。

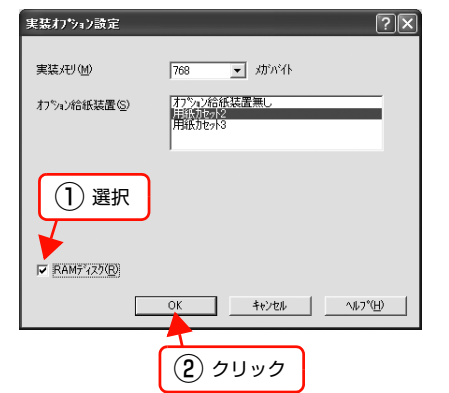

以上で終了です。

#### <span id="page-40-0"></span>Mac OS X の場合

[プリントとファクス](Mac OS X v10.5.x)または[プ リンタ設定ユーティリティ](Mac OS X v10.3.9 ~ v10.4.x)を開き、本製品を追加し直すと、情報が更新さ れます。

以上で終了です。

#### パスワードの設定

プリンタドライバで、印刷ジョブにパスワードを設定する 方法を説明します。

プリンタドライバの使い方の詳細は、以下を参照してくだ さい。

N Windows[:本書 6 ページ「プリンタドライバの使い方」](#page-5-0)

 $C$  Mac OS X[:本書 14 ページ「プリンタドライバの使](#page-13-0) [い方」](#page-13-0)

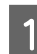

プリンタドライバの [基本設定] 画面で [セキュ リティ印刷]をクリックします。

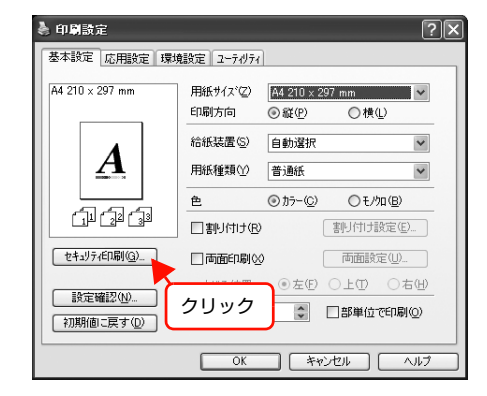

**B 2 【セキュリティ印刷】画面の [パスワード印刷を**<br>- キュー・エー・・ケー・・・・・・・ イー・ザー・ター する]をチェックし、任意の[ユーザー名]、 [ジョブ名]、[パスワード]を入力します。 [ユーザー名]、[ジョブ名]、[パスワード]は、パス ワード印刷のジョブ識別情報になります。必ず入力し てください。

- ユーザー名:半角英数 14 文字(全角7文字)以内
- ジョブ名:半角英数 14 文字(全角7文字)以内
- パスワード:半角英数記号4文字(Mac OS X は 数字のみ) (ASCII 文字コード 21h ~ 7Eh)

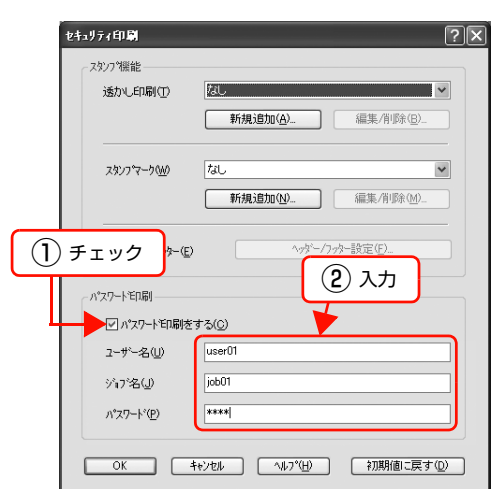

#### (参考)

Windows の場合、未入力で印刷すると、自動的に [ユーザー名] (Windows のログインユーザー名) と [パスワード] (1234) が設定されることがありま す。ただし、

- お使いの環境によっては Windows のログイン ユーザー名ではないユーザー名になることがあり ます。
- 半角 14 文字分(全角7文字分)を超えるユーザー 名は切り捨てて表示されます。
- 情報が取得できなかったときは [ユーザー名] が [Epson User]に設定されます。

Mac OS X の場合、[ユーザー名]、[ジョブ名]、[パ スワード]に半角の\(バックスラッシュ)や半角の ¥マーク、半角カナは使用できません。

C [OK] をクリックして画面を閉じ、印刷を実行<br>- コーナー します。

> 印刷を実行すると、本製品のメモリ(RAM ディスク) にデータが保存されます。印刷はされません。 印刷方法は以下を参照してください。 N [本書 42 ページ「パスワード印刷ジョブの印刷」](#page-41-0)

以上で終了です。

<span id="page-41-0"></span>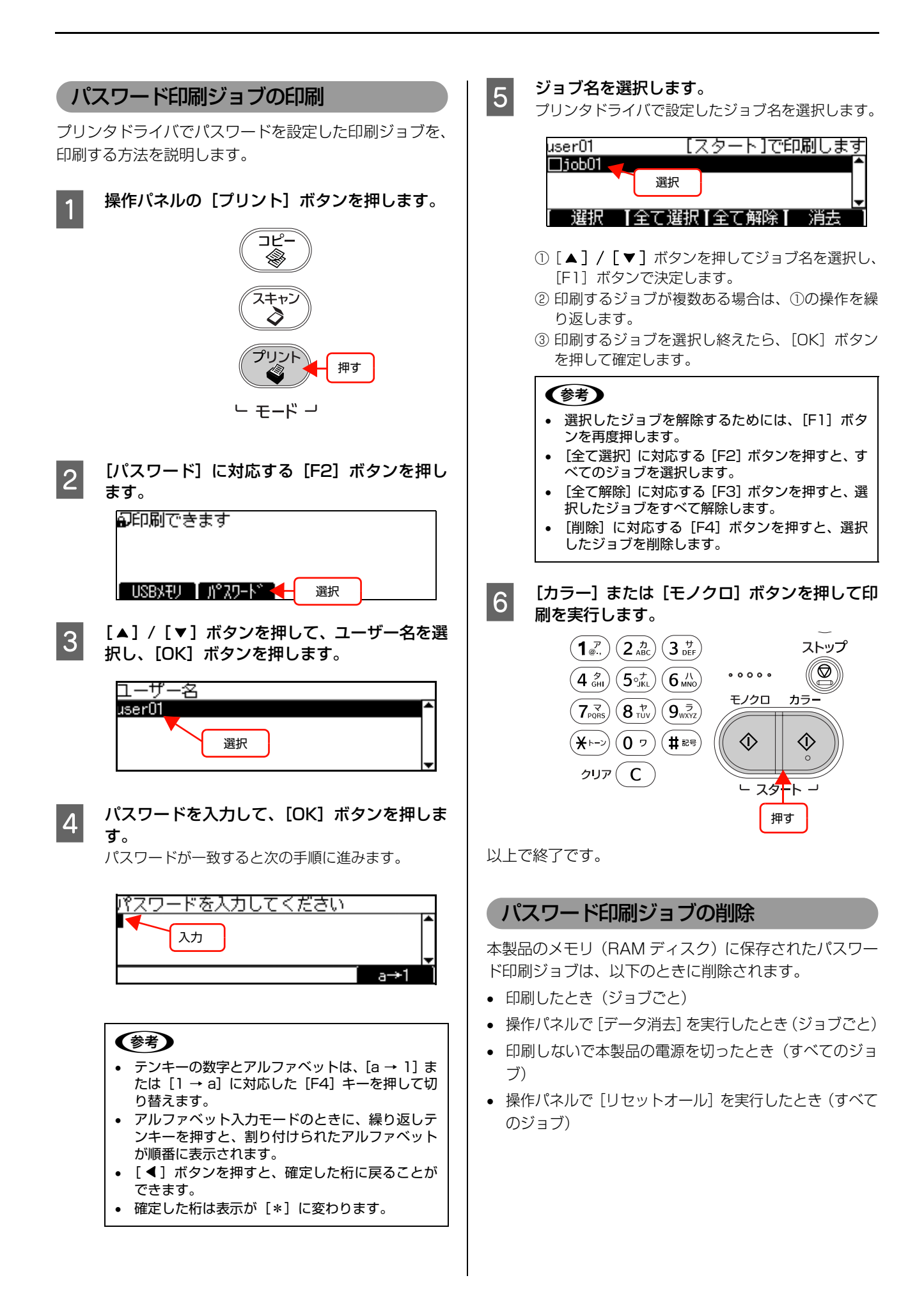

# 添付ソフトウェア情報

# バーコードフォントの使い方

同梱の『ソフトウェア CD-ROM』には、Epson バーコードフォントが収録されています。Epson バーコードフォント は、データキャラクタ(バーコードに登録する文字列)を入力するだけで、簡単にバーコードシンボルを作成できるフォ ントです。通常必要な、データキャラクタ以外のコードやマージン、OCR-B フォント(バーコード下部の文字)などの 入力が不要です。

インストール方法は以下を参照してください。 N [本書 56 ページ「必要なソフトウェアを選択してインストール」](#page-55-0)

# <span id="page-42-0"></span>バーコードフォントの種類

Epson バーコードフォントの種類は以下の通りです。

各バーコードの仕様や規格の詳細は、仕様書や市販の解説書などを参照してください。

#### JAN(標準バージョン)

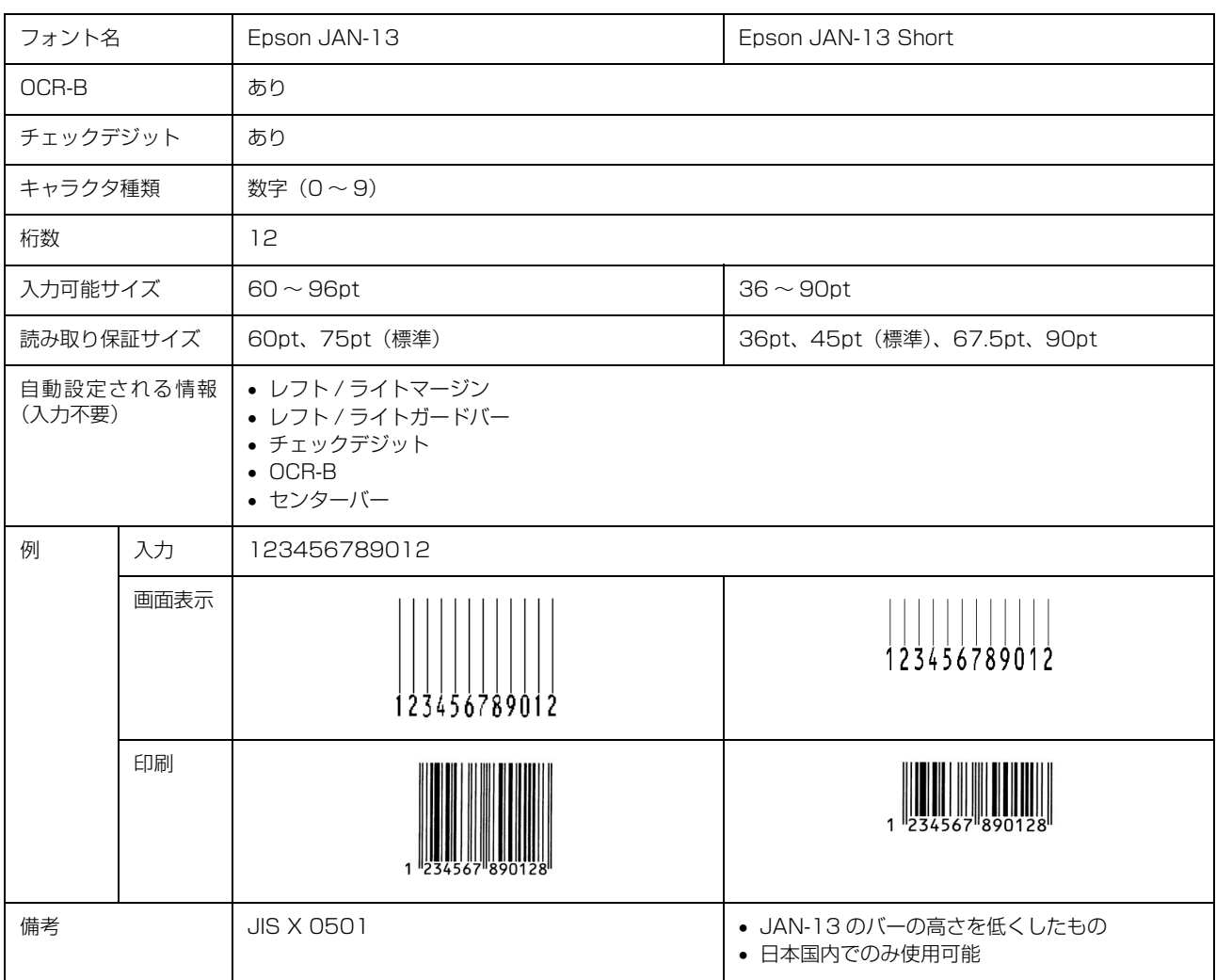

# JAN(短縮バージョン)

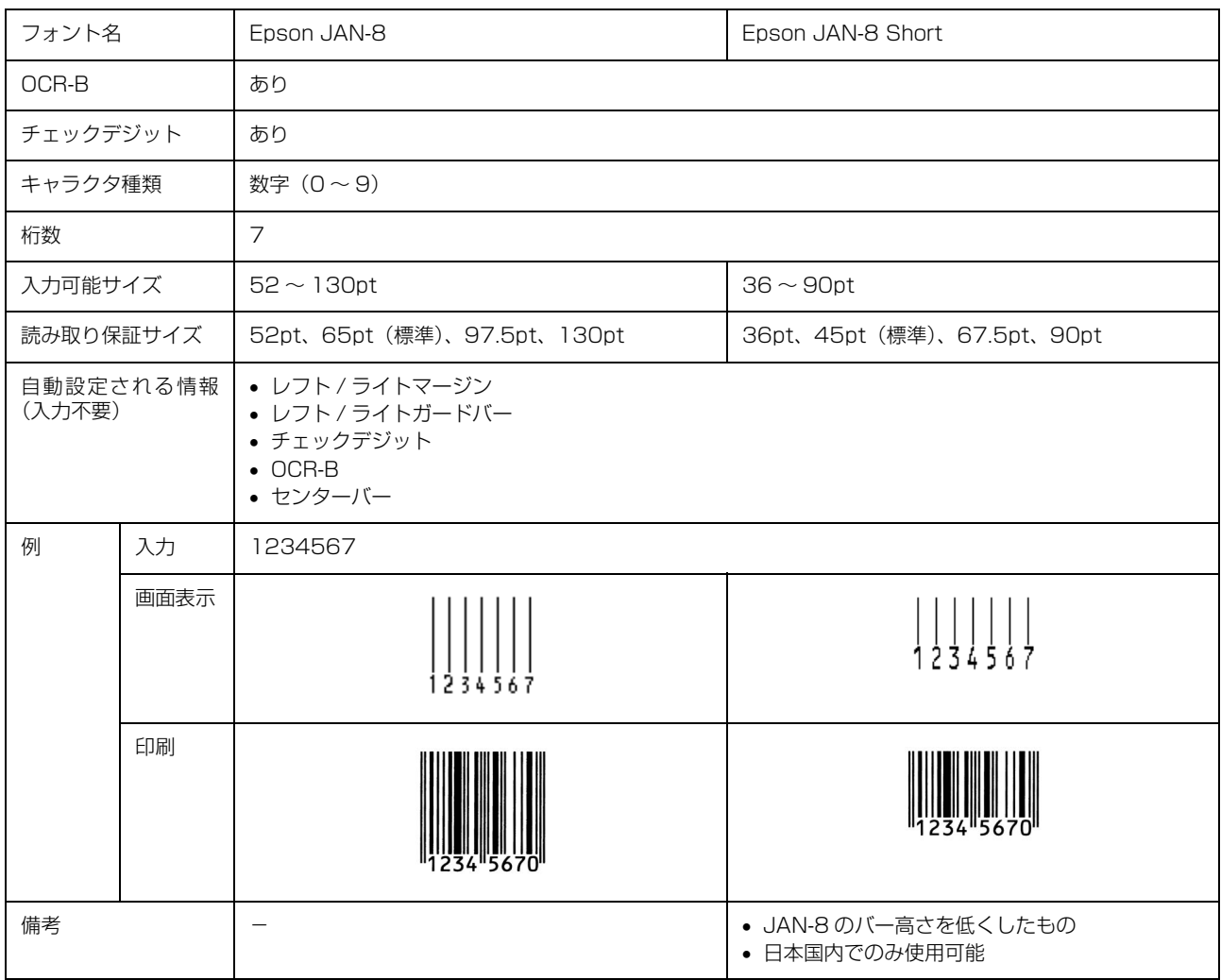

# UPC

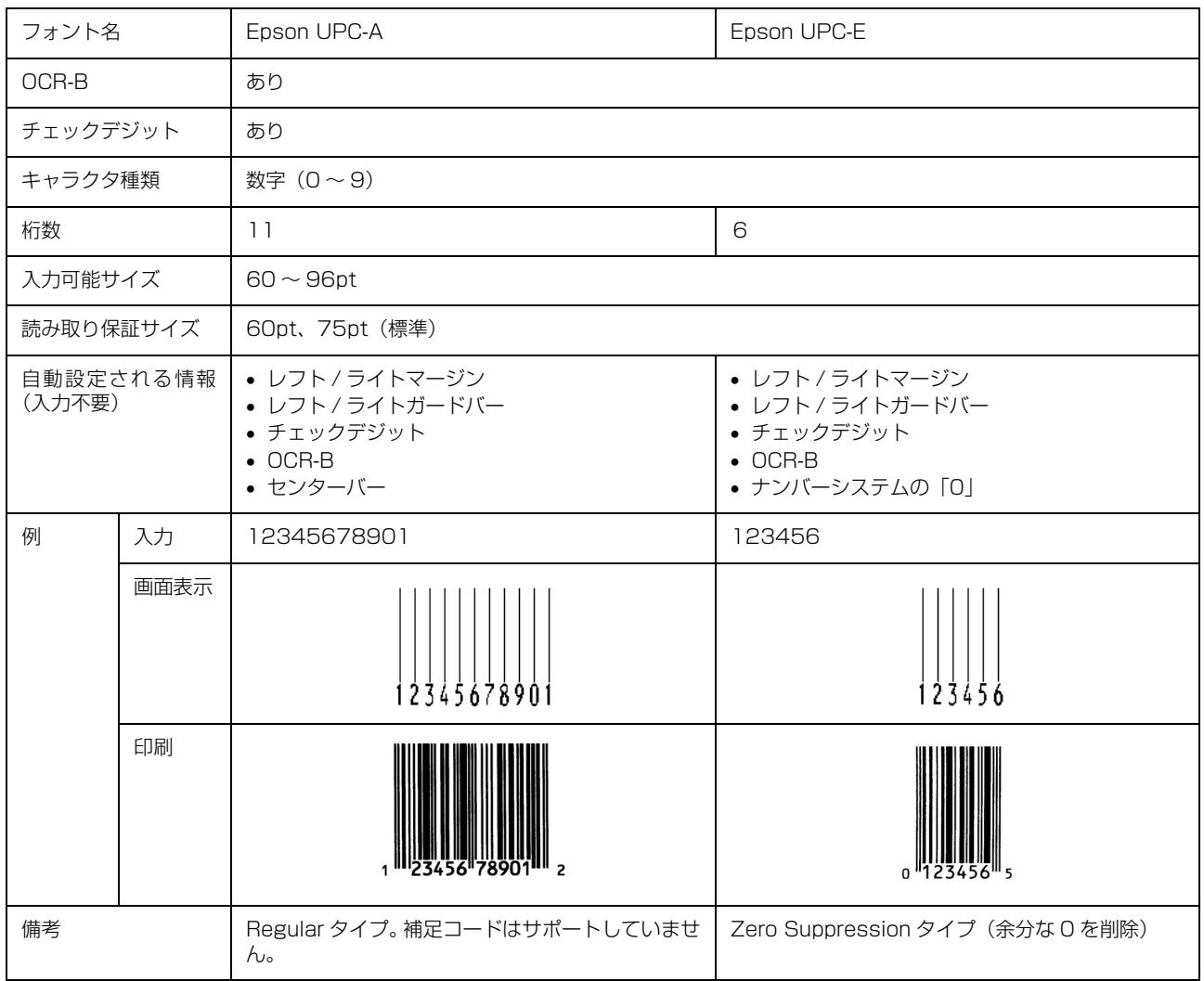

# Code39

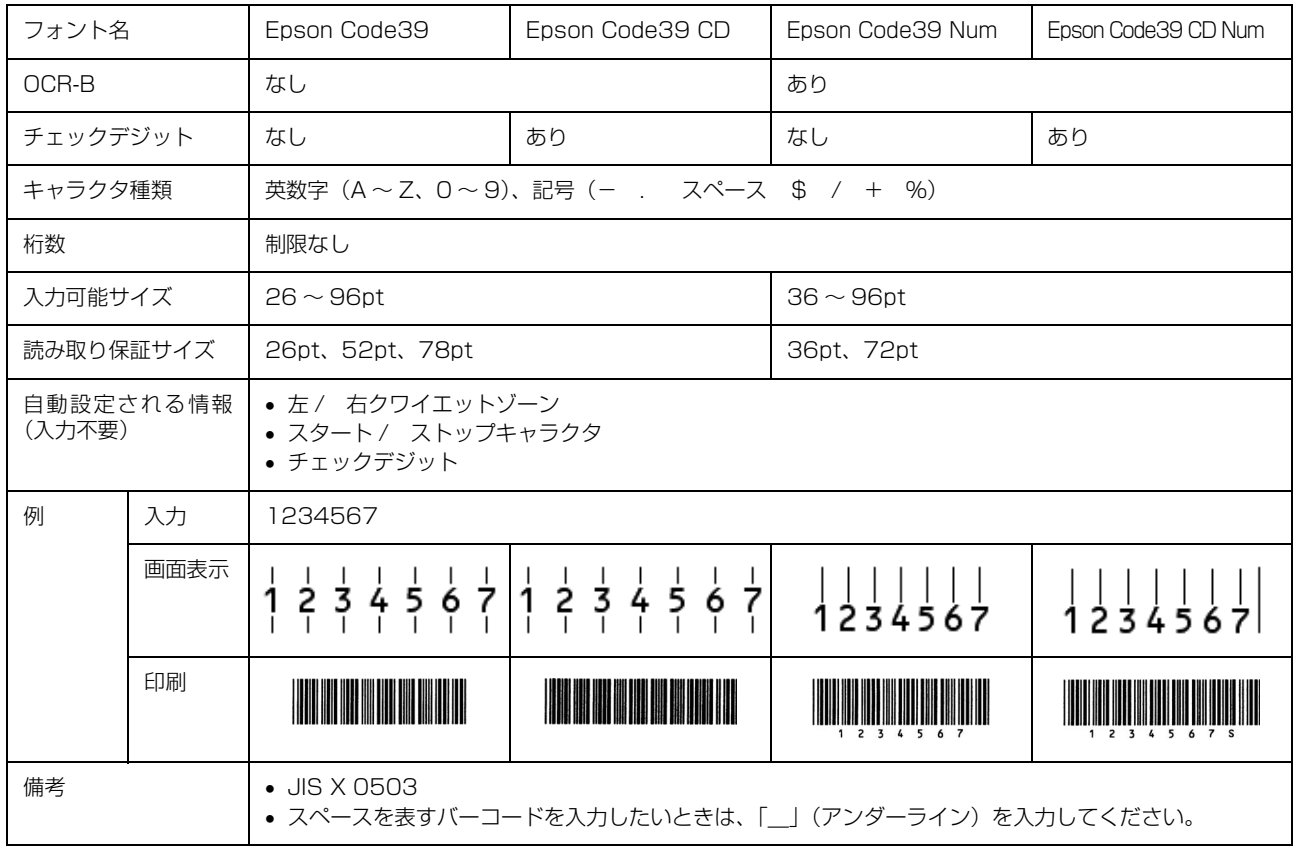

# Code128

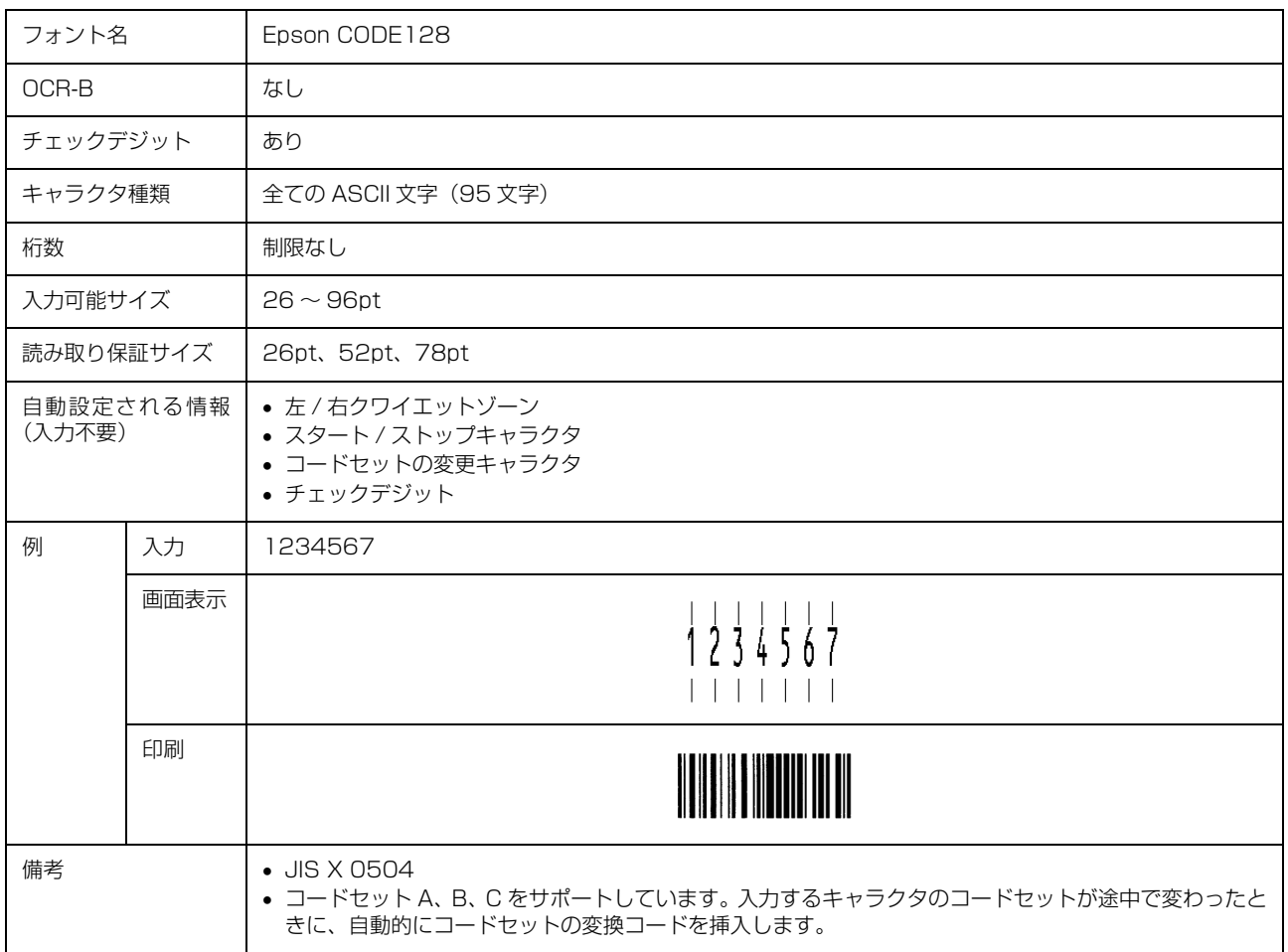

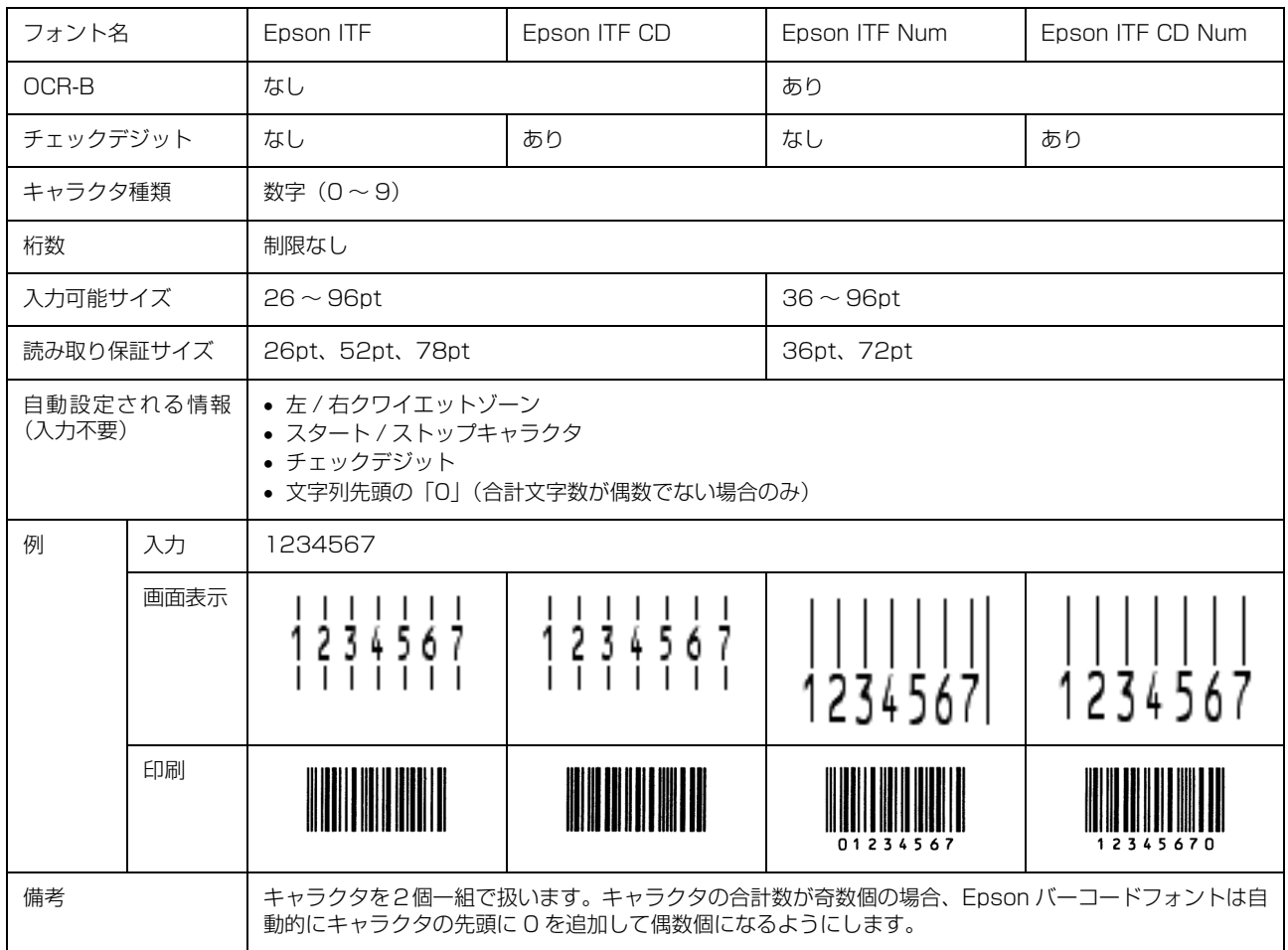

## Interleaved 2 of 5

### NW-7

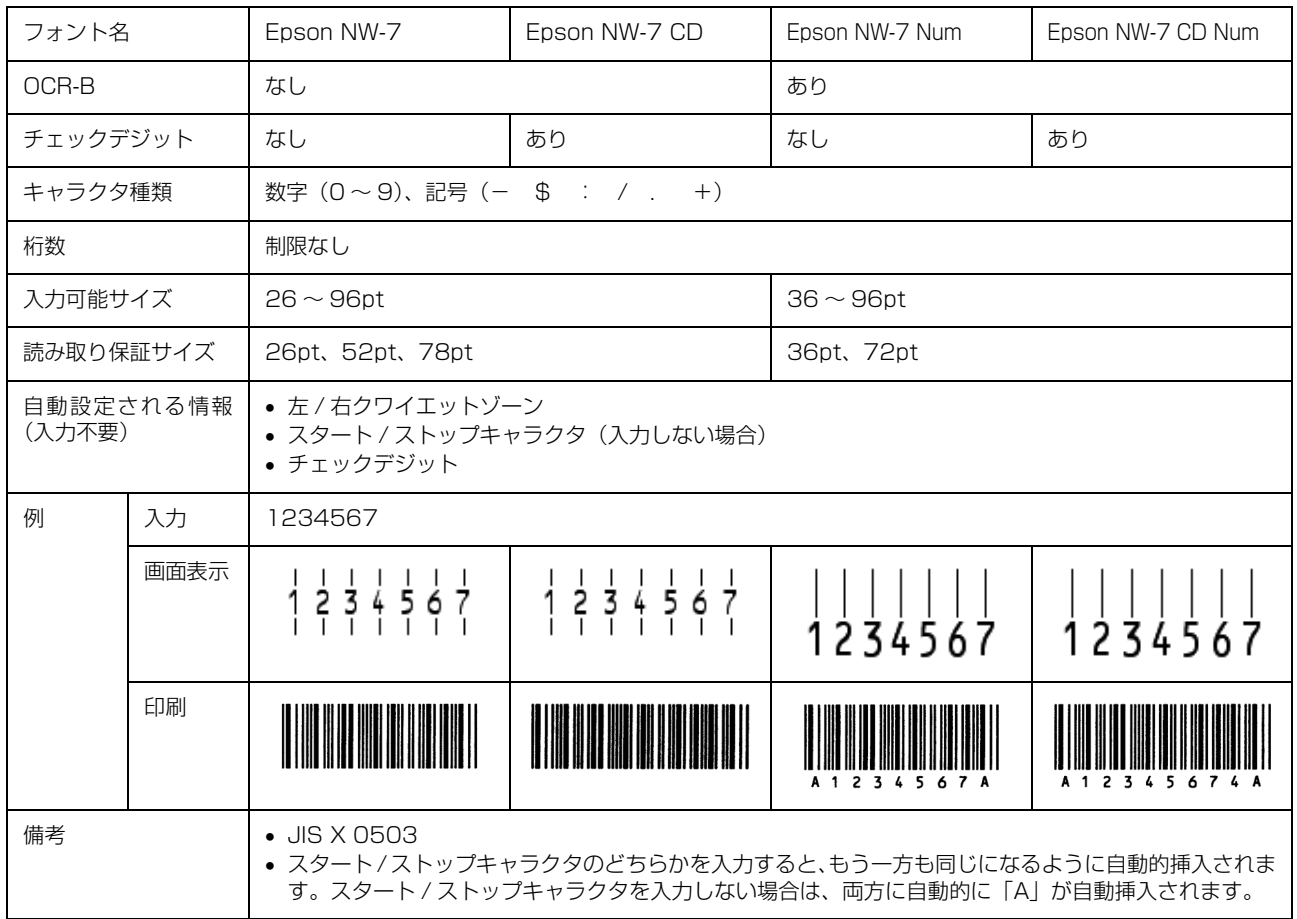

# 郵便番号(カスタマバーコード)

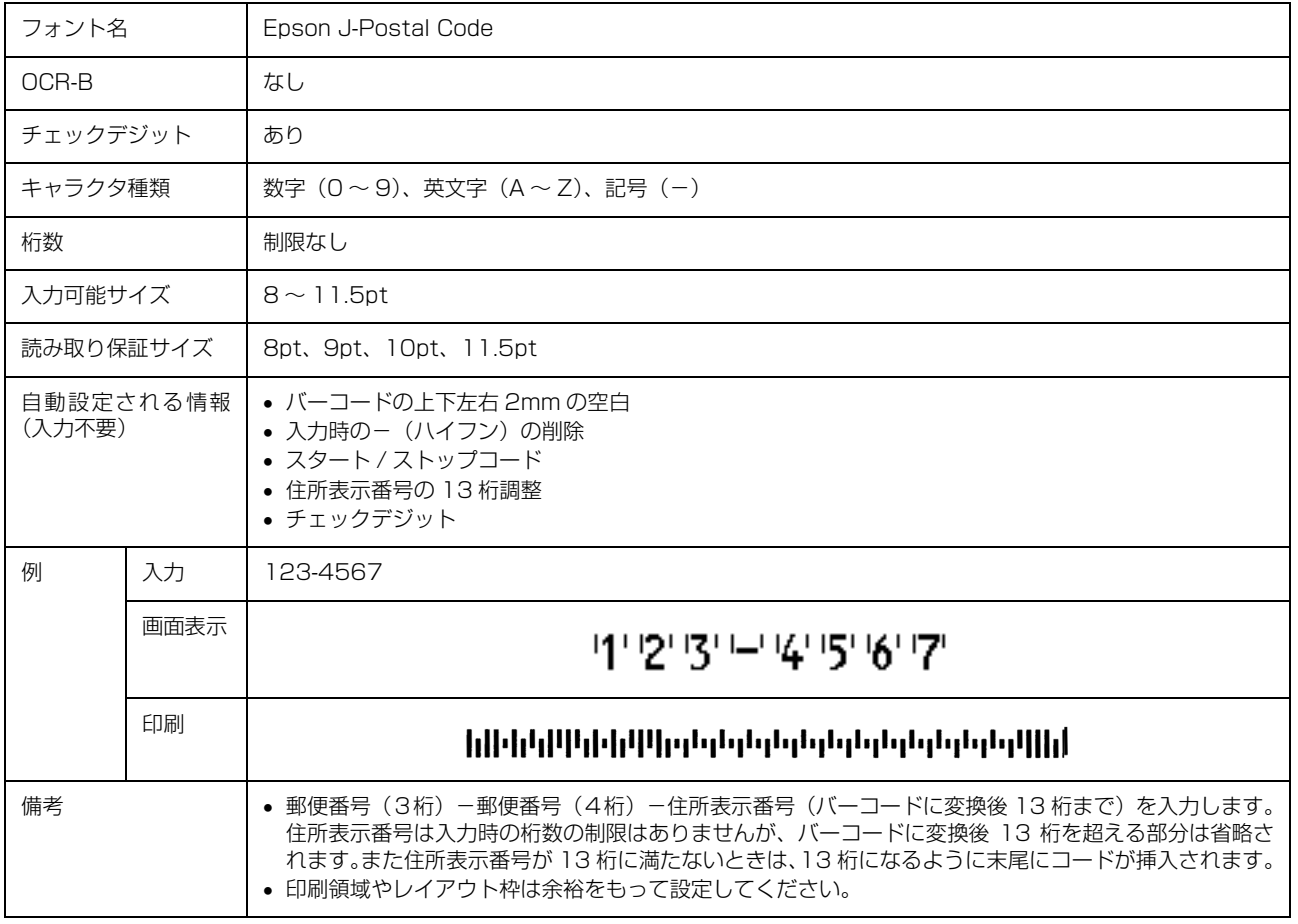

# EAN128

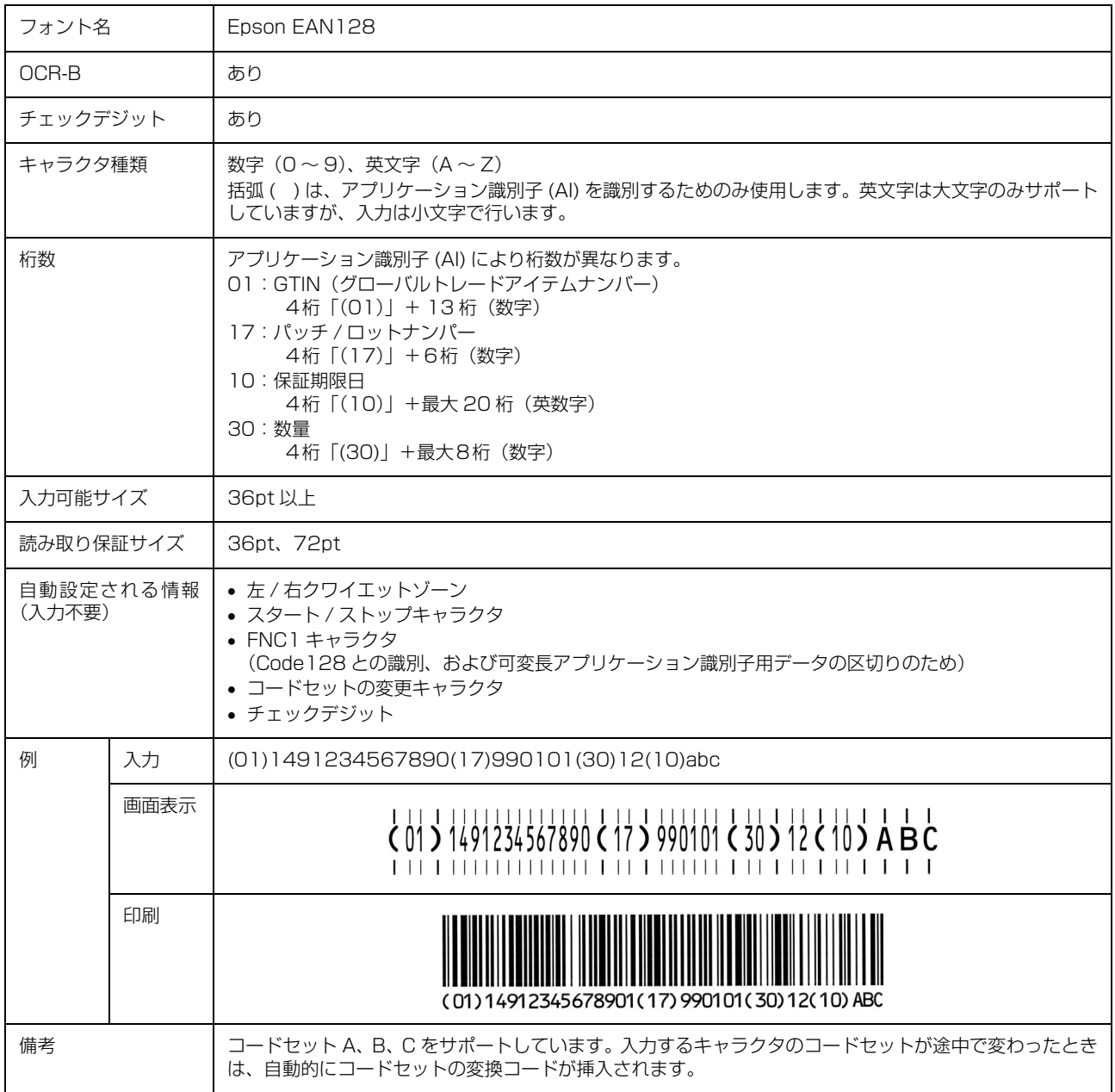

# 標準料金代理収納

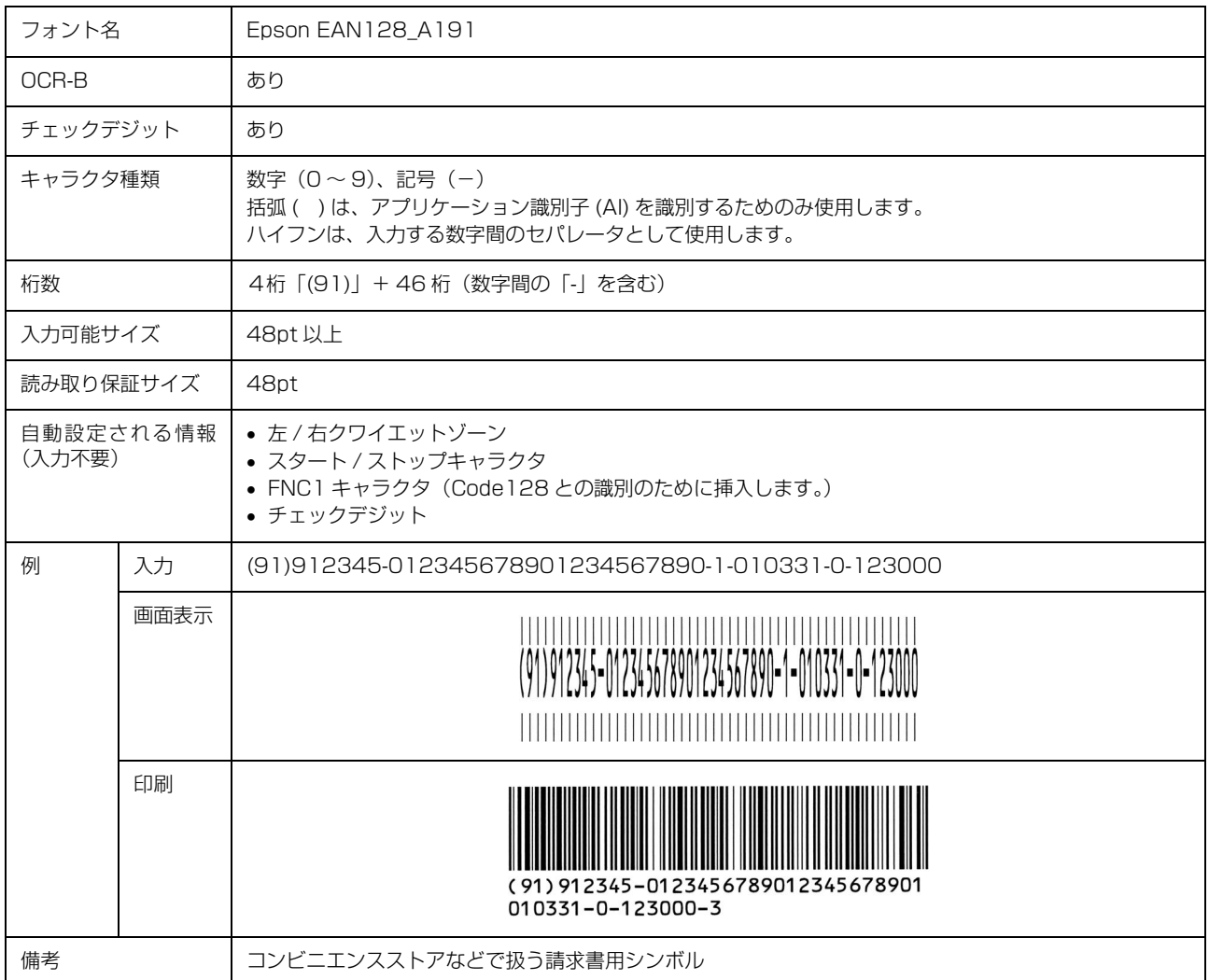

#### データ作成時のご注意

- 文字の装飾(ボールド / イタリック / アンダーライン 等)、網掛けはしないでください。
- 背景色は、バーコード部分とのコントラストが低下す る色を避けてください。
- 文字の回転は、90 度、180 度、270 度以外は指定し ないでください。
- 文字間隔は変更しないでください。
- 文字の縦あるいは横方向のみを拡大 / 縮小しないでく ださい。
- アプリケーションソフトのオートコレクト機能は使用 しないでください。
	- 例)文字間隔の自動調整 行末に存在するスペース削除 連続する複数個のスペースをタブなどに変換 記号の変換
- 入力した文字をバーコードに変換する際に、バーコー ドとして必要なキャラクタを自動的に追加するため、 バーコードの長さが入力時よりも長くなることがあり ます。バーコードと周囲の文字が重ならないように注 意してください。
- 一行に2つ以上のバーコードを入力するときは、バー コード間をタブで区切ってください。スペースで区切 るときは、バーコードフォント以外のフォントを選択 して入力してください。バーコードフォントでスペー スを入力すると、スペースがバーコードの一部となっ てしまいます。
- 入力したキャラクタの桁数が大きい場合、バーコード の高さを、全長の 15%以上になるように自動的に調 整します。バーコードの周囲に文字が入っているとき は、バーコードと重ならないように間隔を空けてくだ さい。(Code39/Code128/Interleaved 2 of 5/ NW-7/EAN128)
- アプリケーションソフトで、改行を示すマークの表示 / 非表示を選択できる場合、バーコードの部分とそうで ない部分が区別しやすいよう、改行マークが表示され る設定にしておくことをお勧めします。

#### 印刷時のご注意

- トナーの濃度や紙質あるいは、お使いのアプリケー ションソフトによっては、印刷されたバーコードが読 み取り機で読み取れないことがあります。お使いの読 み取り機で認識テストをしてからご利用いただくこと をお勧めします。
- Epson バーコードフォントは、本製品に同梱されてい るプリンタドライバでのみ印刷可能です。

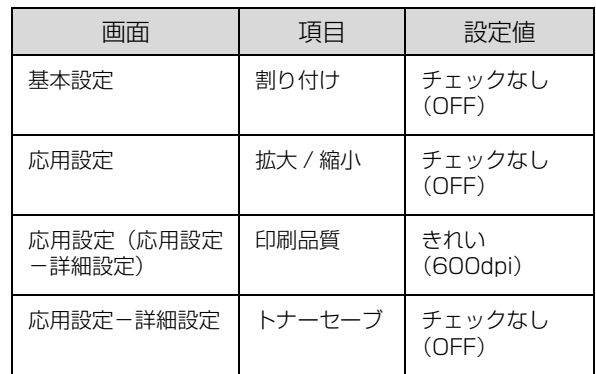

• プリンタドライバで、以下の通り設定してください。

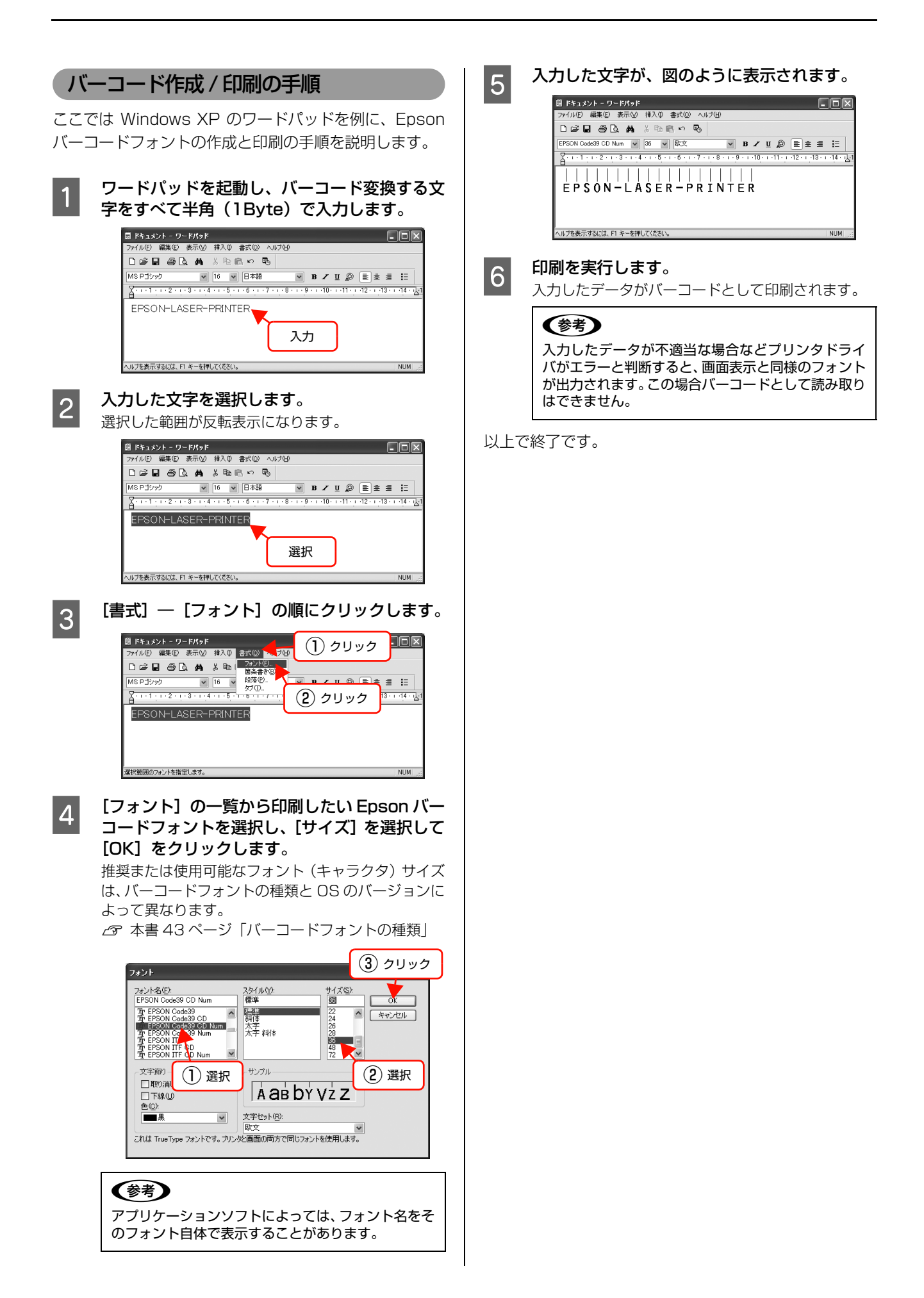

# TrueTypeフォントの使い方

同梱の『ソフトウェア CD-ROM』には、Epson TrueType フォントと OCR-B TrueType フォントが収録されています。イ ンストールすると、アプリケーションソフトで使用できる書体が追加され、より表現豊かな文書を作成することができます。 インストール方法は以下を参照してください。 N [本書 56 ページ「必要なソフトウェアを選択してインストール」](#page-55-0)

『ソフトウェア CD-ROM』に収録されているフォントは以下の通りです。

#### Epson TrueType フォント

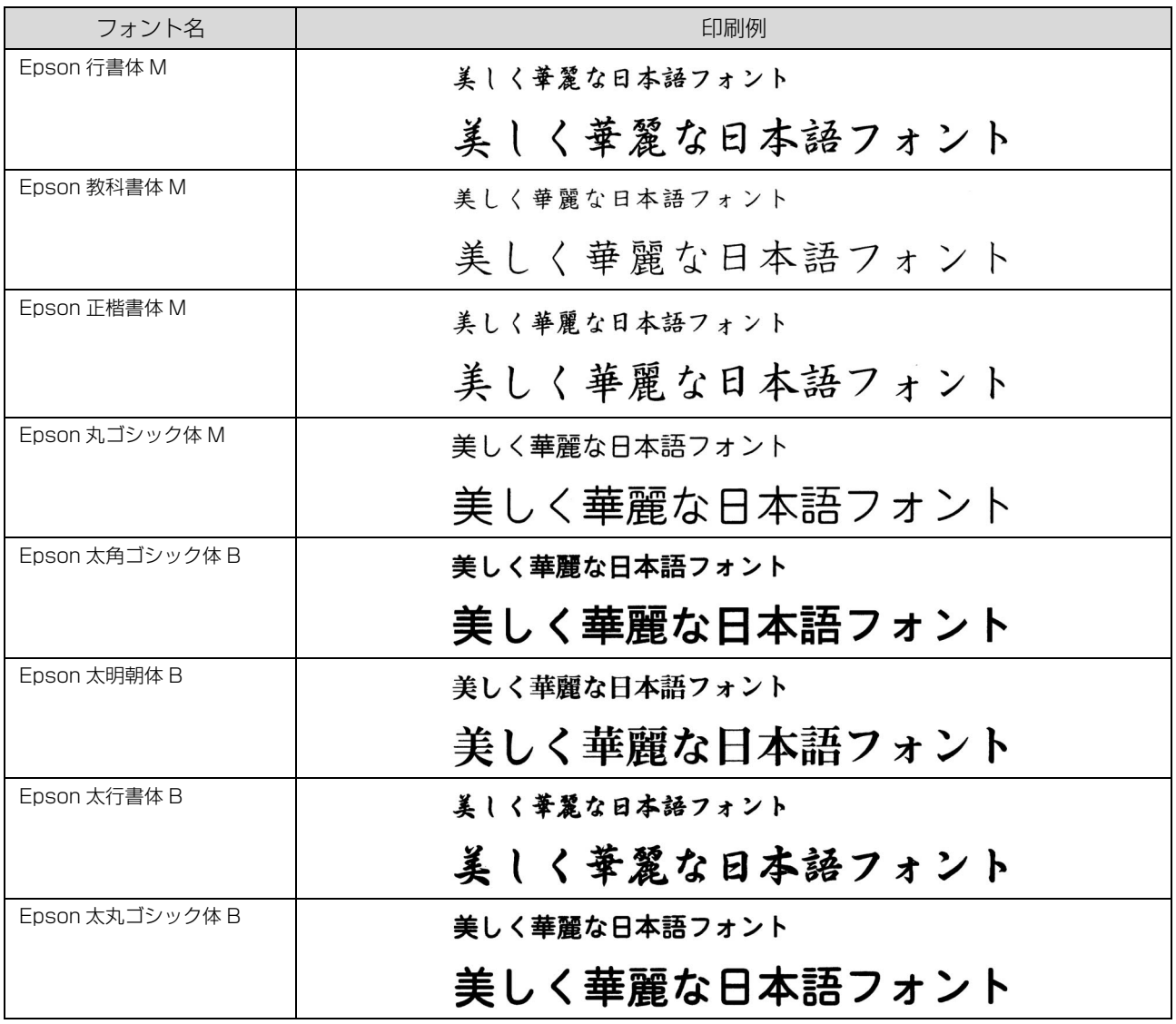

### OCR-B TrueType フォント

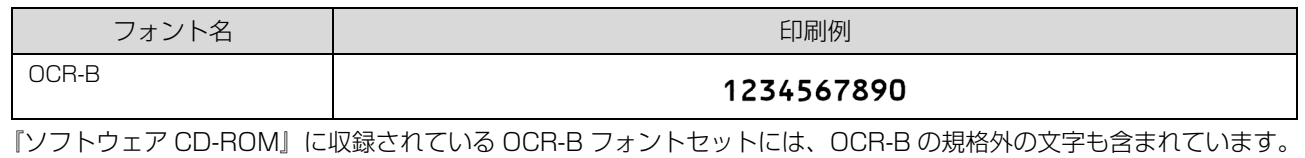

読み取り用に使用するときは、事前に読み取り機で読み取れることを確認してください。トナー状況や用紙の種類によっ て読み取れないことがあります。OCR-B フォントの保証サイズは 12 ポイントです。

# <span id="page-55-0"></span>必要なソフトウェアを選択してインストール

セットアップ時にインストールされないソフトウェアをインストールしたいときや、再インストールが必要なときは、必 要なソフトウェアだけを選択してインストールすることができます。

ソフトウェアの不具合などにより、すでにインストールされているソフトウェアをインストールし直したいときは、対象 のソフトウェアを一旦削除し、コンピュータを再起動してからインストールしてください。

N [本書 58 ページ「ソフトウェアの削除」](#page-57-0)

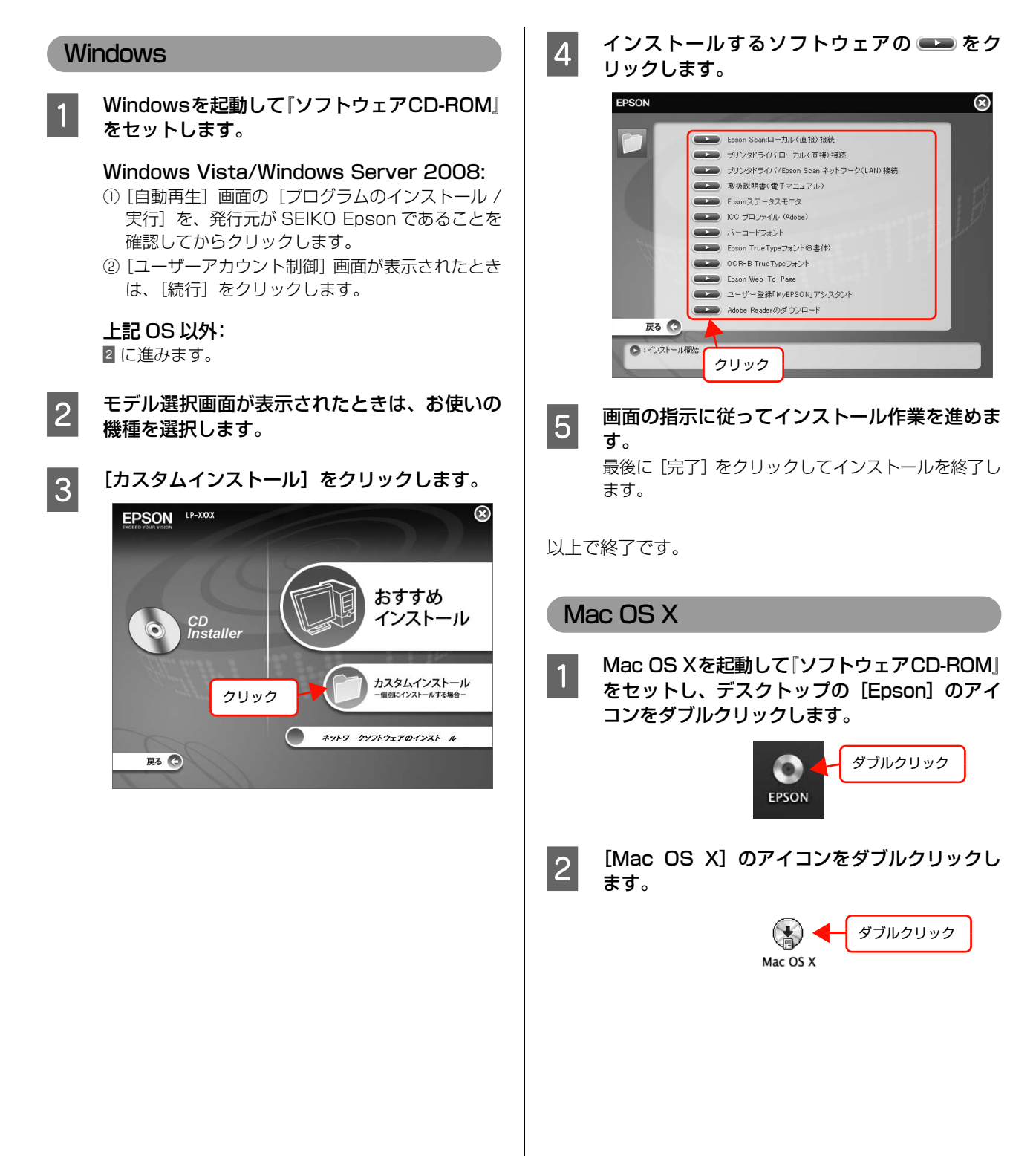

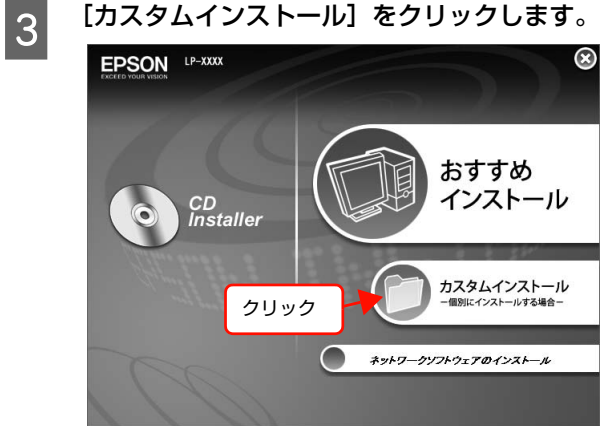

 $\boxed{4}$  インストールするソフトウェアの ●■ をダブ ルクリックします。

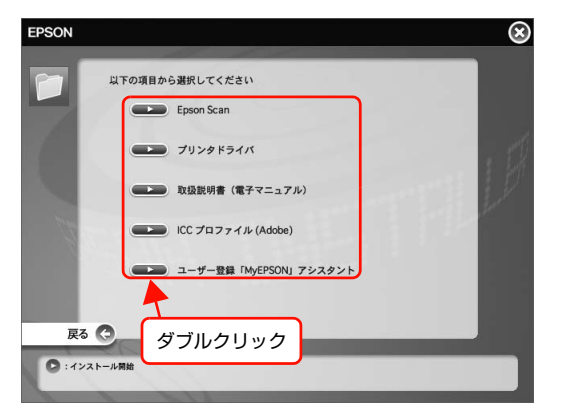

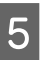

5 画面の指示に従ってインストール作業を進めま す。 最後に[終了]をクリックしてインストールを終了し

以上で終了です。

ます。

# <span id="page-57-0"></span>ソフトウェアの削除

インストールしたソフトウェアを削除する方法を説明します。再インストールやバージョンアップをするときは、対象の ソフトウェアを削除してから行います。

#### ■ 要■● 管理者権限のあるユーザーでログオンし、ソフトウェアを削除してください。 **4 削除するソフトウェアを選択してから [アンイ Windows** ンストールと変更]/[変更と削除]をクリック します。 A 起動しているアプリケーションソフトをすべて 終了します。 Windows Vista/Windows Server 2008: 削除するソフトウェアを選択してから[アンインス |2| Windows の [スタート] メニューから [コント トールと変更]をクリックします。 ロールパネル]を開きます。 Windows 2000/Windows XP/Windows Windows XP/Windows Server 2003/ Server 2003: Windows Vista/Windows Server 2008: 「プログラムの変更と削除]をクリックしてから削除 [スタート] (または [ 4 ]) - [コントロールパネ するソフトウェアを選択し [変更と削除] をクリック します。 ル]の順にクリックします。 <例> Windows XP の場合 Windows 2000: るカリック<br>■ <sub>部在企业</sub>、 コントールおけているオ<sup>カグラル</sup> 「スタート] - [設定] - [コントロールパネル] の **CIFIX**  $\frac{1}{2}$ **並べ替え(S): 左前** 順にクリックします。 ブログラムの<br>変更と削除(H) ail EPSONコタリッカドライバシューティリテ。 **一定** - このプ<mark>リ</mark>クラムを変更したり、コンピュータから削除したりするには、B変更と削除しを <mark>- 変更と削除。</mark><br>- スリントバイクタバ、 **3 [プログラムのアンインストール]/[アプリケー REMB**  $#47$ ② クリック ションの追加と削除] / [プログラムの追加と削  $\mathbf{C}$ .<br>Adam Hassachonogost ③ クリック 除]を開きます。 Windows XP Application Compatibility Update[updoco] Windows<br>コンボーネントの<br>iBカnとill®&(A) ■ 開じる(0) Windows Vista/Windows Server 2008: [プログラムのアンインストール]をクリックします。 • [Epson プリンタドライバ・ユーティリティ]を選 択すると、プリンタドライバと Epson ステータス Windows XP/Windows Server 2003: モニタを削除します。E に進んでください。 「プログラムの追加と削除]をクリックします。 • そのほかのソフトウェアを削除する場合は 7 に進 キコントロール パネル んでください。 ファイル(E) 編集(E) 表示(M) お気に入り(A) ツール(T) ヘルプ(H) ○ 尿3· ◎· ③ ◎ A B 23115 | | | | | ■ C 【プリンタ機種】タブをクリックし、本製品のア<br>■ C 2010 → C 2010 → C 2010 → T 2010 → T 2010 → T 2010 → T 2010 → T 2010 → T 2010 → T 2010 アドレス(D) **B** コントロール パネル イコンを選択します。 イ コントロール パネル  $\sqrt{2}$ 作業する分野を選びます ここで選択した機種のプリンタドライバが削除され ■ クラシック表示に切り替える 88 テスクトップの表示とテーマ ます。プリンタドライバを削除したくないときは、何 图译项目  $\hat{\mathbf{x}}$ も選択していない状態にしてください。 ↓ Windows Update<br>● ヘルプとサポート ネットワークとインターネット接続 。<br>こ EPSON ブリンタ ユーティリティ アンインストール フツンタ機種 | ユーティリティ | フログラムの追加と削除  $\blacktriangleright$  $\mathbb{C}$ EPSON EPSON<br>LP-XXXX LP-YYYY ① 確認 クリック Windows 2000: ② クリック[アプリケーションの追加と削除]をダブルクリック します。 **OK キャンセル** ダブルクリック

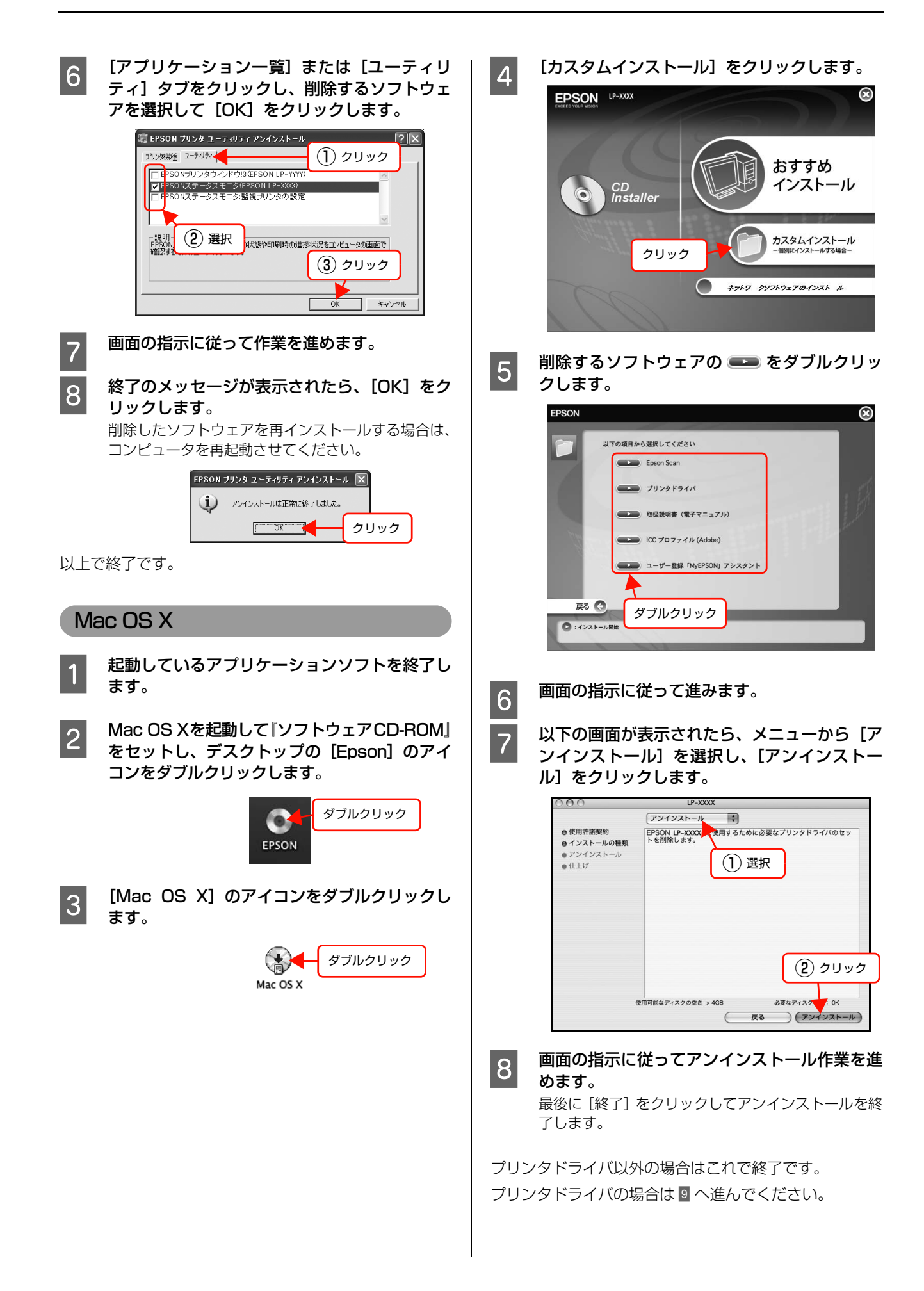

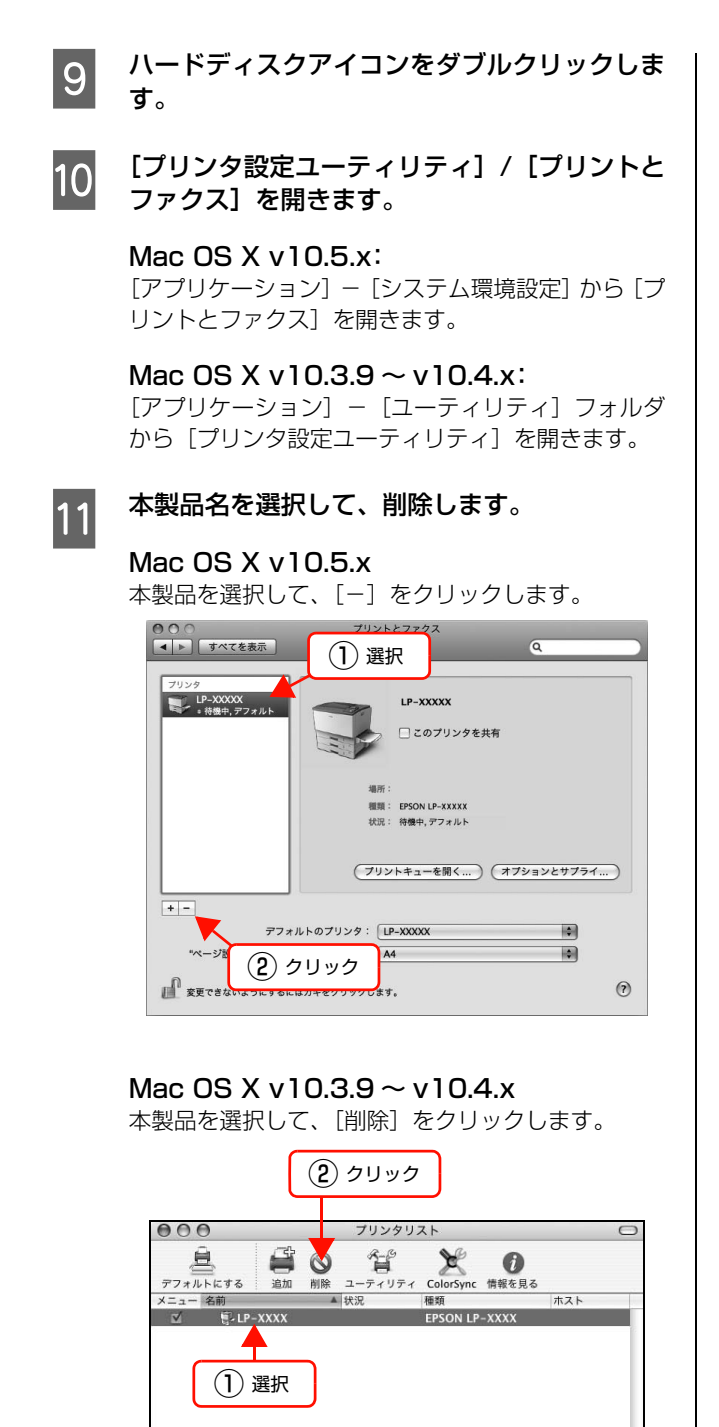

[削除]をクリックしたら、画面を閉じます。

以上で終了です。

# ソフトウェアのバージョンアップ

『ソフトウェア CD-ROM』に収録されているプリンタド ライバなどのソフトウェアは、バージョンアップすること があります。必要に応じて新しいソフトウェアをお使いく ださい。

### 入手方法

最新のソフトウェアは、弊社のホームページからダウン ロードできます。最新バージョンの情報は、ホームページ でご確認ください。バージョンは、数字が大きいほど新し いものです。

 $<$  http://www.epson.jp/ $>$ 

CD-ROM での郵送をご希望の場合は、エプソンディスク サービスが実費にて承ります。 N『取扱説明書 セットアップ編』(冊子)裏表紙

#### バージョンアップの手順

ソフトウェアのバージョンアップの手順は以下の通りで す。

> 旧バージョンのソフトウェアを削除 N[本書 58 ページ「ソフトウェアの削除」](#page-57-0)

$$
\qquad \qquad \downarrow
$$

新バージョンのソフトウェアを入手 (ダウンロードまたは郵送)

↓

ファイルを解凍してインストール

# スキャン編

# 

# <span id="page-61-0"></span>スキャナドライバについて

# スキャナドライバ「Epson Scan」とは?

スキャナを使うためには、スキャナドライバ「Epson Scan」というソフトウェアをコンピュータにインストー ルする(組み込む)必要があります。

Epson Scan の主な働きは以下の通りです。 N 次項「スキャンデータの送信」 N [本書 62 ページ「スキャン条件の設定」](#page-61-1) N [本書 62 ページ「便利な機能がたくさん」](#page-61-2)

# スキャンデータの送信

Epson Scan は、スキャナから受け取った画像データを コンピュータに送ります。Epson Scan がインストール されていないと、スキャンできません。Epson Scan は 必ずインストールしてください。

Epson Scan は TWAIN 規格(スキャナを制御するソフ トウェアからアプリケーションソフトに画像を受け渡す ための標準規格)に対応しています。

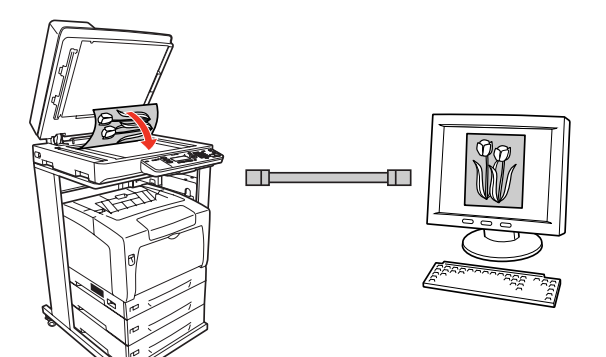

# <span id="page-61-1"></span>スキャン条件の設定

Epson Scan の設定画面では、スキャンサイズやスキャ ン品質などの詳しいスキャン条件が設定できます。

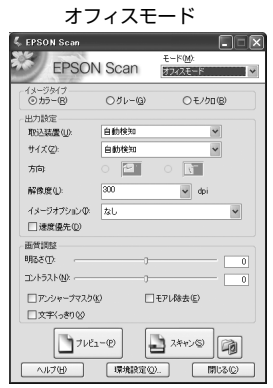

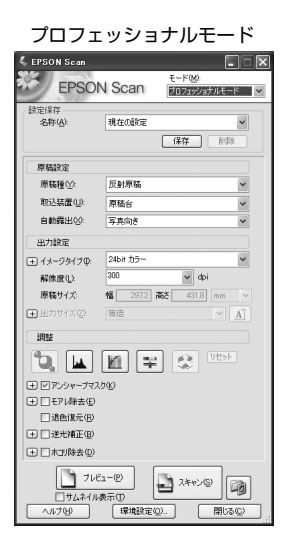

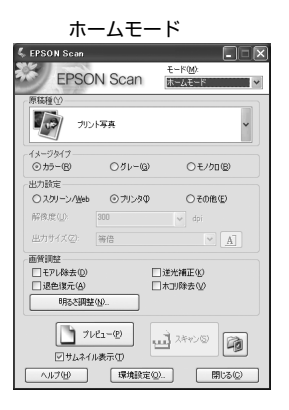

# <span id="page-61-2"></span>便利な機能がたくさん

Epson Scan には「色あせた写真の色を復元する機能」、 「書類の文字をくっきりさせる機能」、「明るさやコントラ ストを調整する機能」などの便利な機能がたくさん搭載さ れています。

いろいろな改良が加えられた最新の Epson Scan を使用 することで、より快適にスキャンできるようになることも あります。

N [本書 99 ページ「ソフトウェアのバージョンアップ」](#page-98-0)

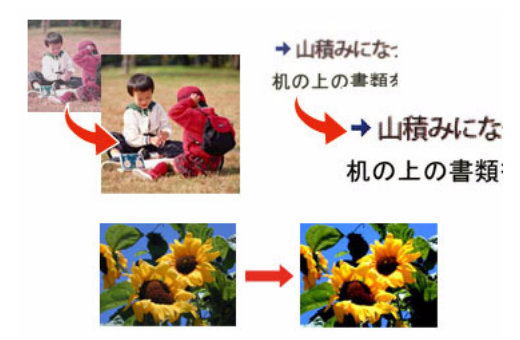

# Epson Scanの主な機能

Epson Scan には以下のような機能があります。

また、いろいろな改良が加えられた最新の Epson Scan を使用することで、より快適にスキャンできるようになる こともあります。

N [本書 99 ページ「ソフトウェアのバージョンアップ」](#page-98-0)

#### ゴミを取り除く機能

画像上のホコリを取り除いて画像をスキャンします。 N [本書 74 ページ「ゴミを取り除く\(ホコリ除去\)」](#page-73-0)

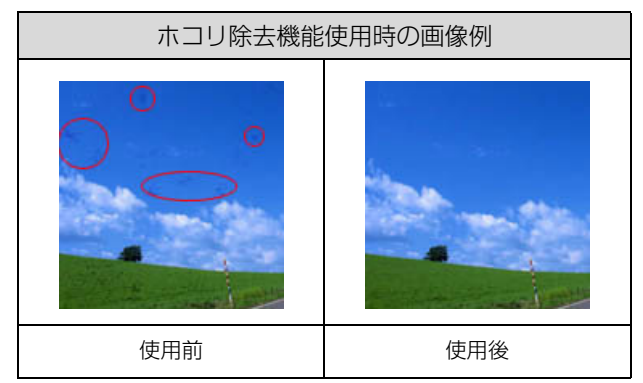

# 書類の文字をくっきりさせる機能

ぼやけている書類の文字の輪郭部分を強調することに よって、文字をくっきりシャープにできます。

2 [本書 76 ページ「書類の文字をくっきりさせる\(文字](#page-75-0) [くっきり\)」](#page-75-0)

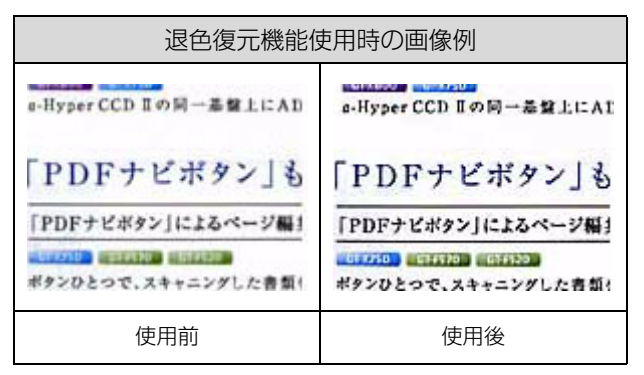

#### 色あせた写真の色を復元する機能

色あせてしまったり、変色した古い写真などの色合いを、 取り戻すことができます。

 $\Delta$  本書 78 ページ「色あせた写真の色を復元する (退色 [復元\)」](#page-77-0)

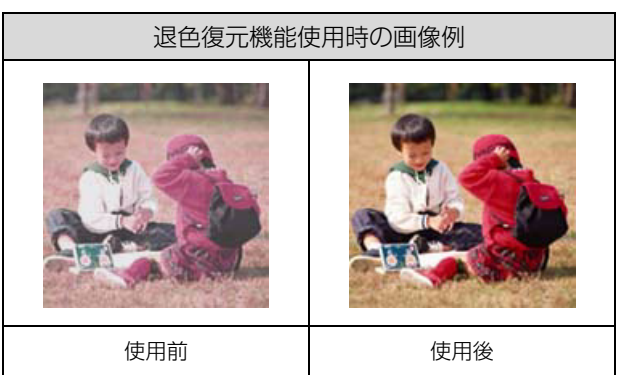

# 明るさやコントラストを調整する機能

明るさとコントラスト(明暗の差)を調整することによっ て、スキャンした写真(画像)がよりきれいになります。 明るさは、スキャンする画像が明るすぎたり暗すぎたとき に調整します。

コントラストは、明暗をはっきりさせたり、逆に明暗の差 を少なくするときに調整します。

 $\sqrt{2}$  [本書 87 ページ「明るさとコントラストを調整する 1](#page-86-0) [\(簡単設定\)」](#page-86-0)

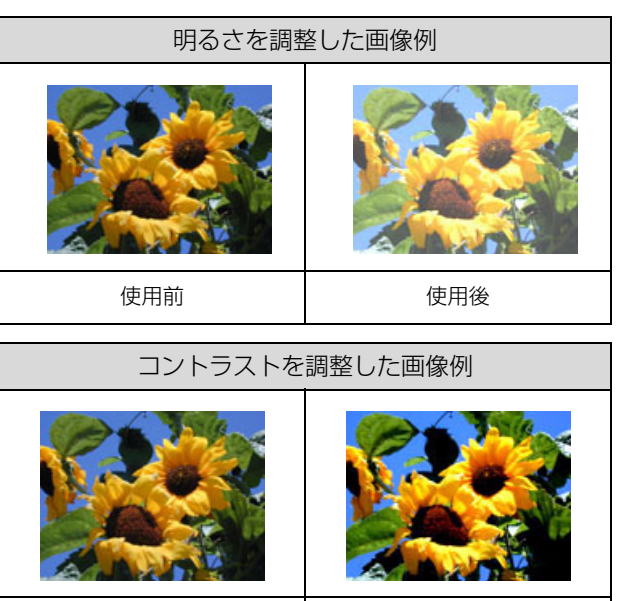

使用前 | 使用後

# 起動方法

Epson Scan は、単体で起動させることやアプリケー ションソフト上から起動させることができます。

#### <span id="page-63-1"></span><span id="page-63-0"></span>Epson Scan を起動

アプリケーションソフトを起動せずに、Epson Scan だ けを起動して画像をスキャンできます。

#### 起動方法

デスクトップ上の「Epson Scan] アイコンをダブルク リックします。

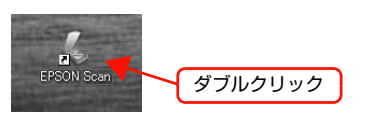

#### (参考)

[Epson Scan]アイコンがないときは、 [スタート](または [ 3]) - [すべてのプログラム] (または [プログラム]) -[Epson] - [Epson Scan] - [Epson Scan] の順にクリッ クしてください。

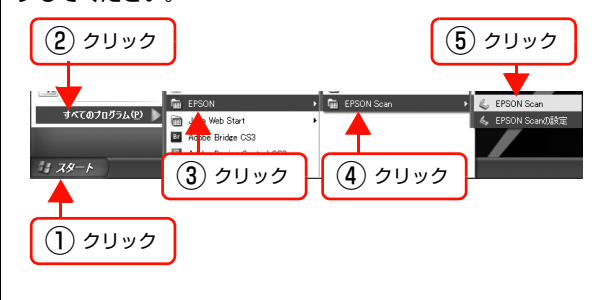

#### Mac OS X の場合

ハードディスクー[アプリケーション]フォルダー [Epson Scan]アイコンの順にダブルクリックします。

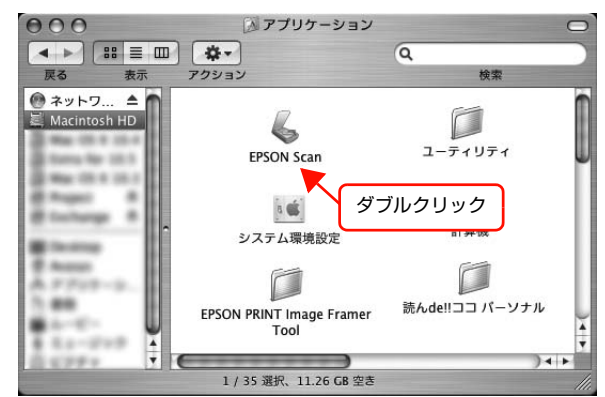

### アプリケーションソフト上で Epson Scanを起動

ここでは、市販の TWAIN 対応アプリケーションソフト 「Adobe Photoshop Elements」を使って、 Epson Scan を起動する方法を説明します。

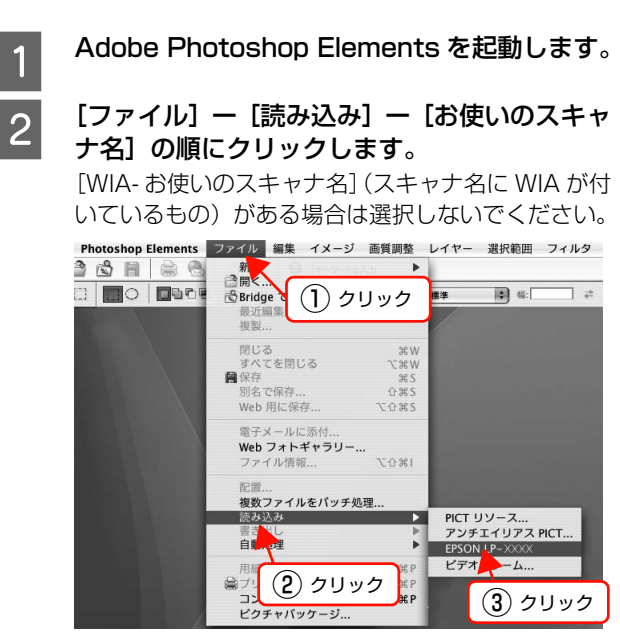

Epson Scan が起動します。モードの特徴や切替方 法は、以下のページをご覧ください。 N [本書 65 ページ「スキャンモードの切り替え」](#page-64-0) N [本書 65 ページ「スキャンモードの種類」](#page-64-1)

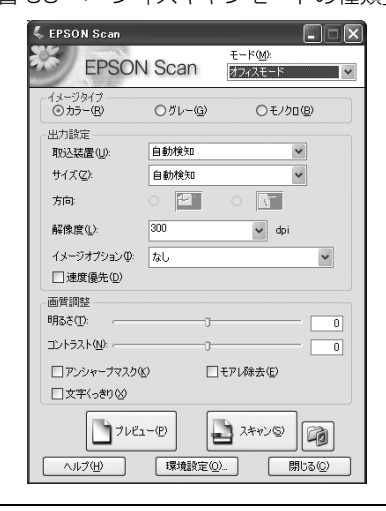

#### (参考)

- 市販の Adobe Photoshop Elements の詳しい 使い方は、Adobe Photoshop Elements のヘル プをご覧ください。
- Adobe Photoshop や Paint Shop Pro など、一 般の TWAIN 対応アプリケーションソフトからも Epson Scan を起動できます。一般的には、[ファ イル] メニューの [読み込み] や [インポート] でスキャナ名を選択するか、[TWAIN 対応機器の 選択]でスキャナ名を選択後、[TWAIN 対応機器 からの入力]を選択してください。

# スキャンモードの切替方法と種類

#### <span id="page-64-2"></span><span id="page-64-0"></span>スキャンモードの切り替え

画面右上の[モード]で使用したいスキャンモードに切り 替えます。

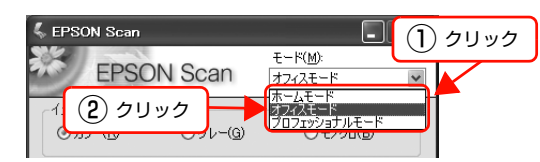

# <span id="page-64-1"></span>スキャンモードの種類

各モードの特徴は以下の通りです。

#### オフィスモード

オフィスモードは、文書ファイリングなど、原稿を速く大 量にスキャンしたいときにお勧めのモードです。定形サイ ズの用紙をプレビューせずにスキャンできるため、ADF からのスキャンには本モードでのご使用を特にお勧めし ます。

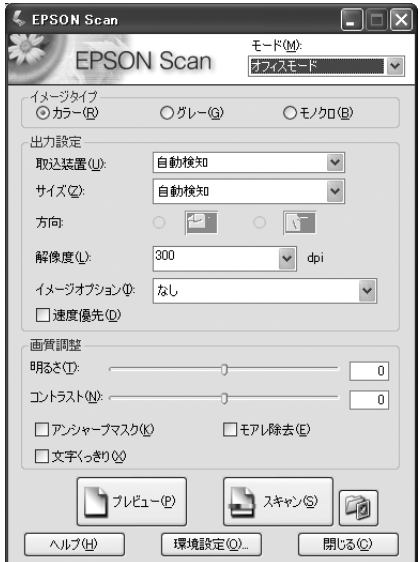

#### ホームモード

シンプルな操作画面で、原稿の種類や出力サイズなど基本 的な設定をしてスキャンするモードです。

ホームモードでスキャンするには、原稿を原稿台にセット してください。

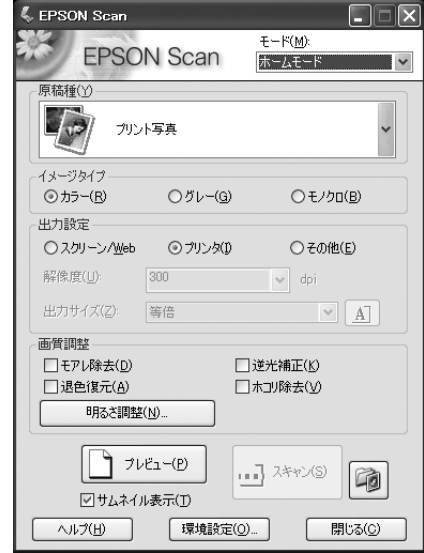

#### プロフェッショナルモード

高度な画質調整できます。出版用途での利用や、他のモー ドより詳細な設定をしてスキャンしたいときにお使いく ださい。

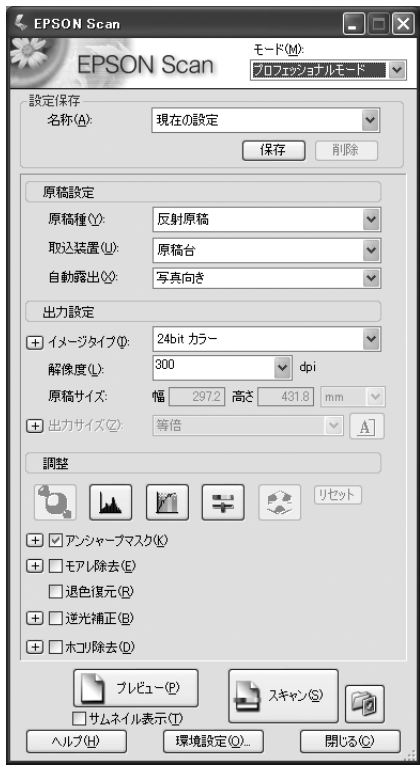

# スキャン手順

ADF または原稿台に原稿をセットしたときのスキャン手 順を「オフィスモード」を例に説明します。

#### 基本手順

A ADF または原稿台に原稿をセットします。 写真などの原稿は、原稿台にセットしてください。 N『取扱説明書 操作編』(冊子)「原稿のセット」

2 Epson Scan を起動して、[オフィスモード]に 切り替えます。

> オフィスモードは、複数枚の原稿を効率よくスキャン するのに便利なモードです。

> 写真などの原稿をスキャンするときは、[ホームモー ド]、[プロフェッショナルモード]を使用してくださ  $\mathcal{L}$

 $\mathscr{L}$  本書 64 ページ 「Epson Scan を起動」 N [本書 65 ページ「スキャンモードの切り替え」](#page-64-0)

#### (参考)

ADF からスキャンするときは、Epson Scan を単独 起動してください。単独起動させると、スキャンした 画像を自動的に保存できます。

つ 【取込装置】を設定します。<br>3 ADF の場合は [ADF 片面]、原稿台の場合は [原稿 台]を選択します。

> 各項目の詳細は Fnson Scan のヘルプをご覧くださ い。ヘルプの起動方法は以下のページをご覧くださ い。

> N [本書 71 ページ「Epson Scan の各項目の説明」](#page-70-0)

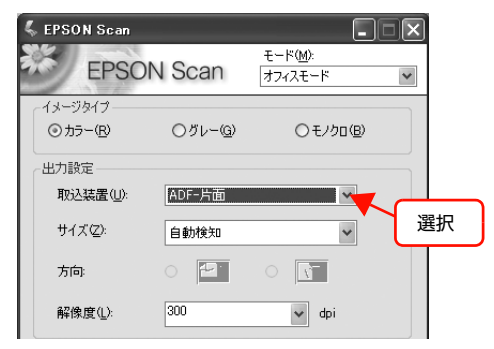

#### (参考)

[取込装置] で [自動検知] を選択した場合で ADF に 原稿がセットされているときは、ADF の原稿をス キャンします。ADF に原稿がないときは、原稿台の 原稿をスキャンします。

- D [サイズ]、[方向]、[解像度]、[画質調整]など を原稿や目的に合わせて設定します。
- **5 「プレビュー」をクリックします。** 原稿全面をスキャンするときは、プレビューせずにス キャンできます。手順 6 に進みます。 スキャンする範囲を指定するときは、以下のページを 参照してください。 N [本書 70 ページ「取り込み枠の作り方」](#page-69-0)
- | 6 || [スキャン] をクリックして、 スキャンを実行し<br>| <del>イ</del> ます。

#### !重要

- ADF動作中は、ADF本体やADFのカバーは開けな いでください。ADF本体を開けたりADFのカバー を開けたりすると、エラーとなりスキャンできま せん。
- 原稿を継ぎ足してセットしないでください。継ぎ 足してセットすると紙詰まりの原因になります。

#### (参考)

複数の原稿をスキャンするには PDF 形式をお勧めし ます。PDF 形式は Windows と Mac OS X で、画 面表示/印刷ともに同様の結果が得られる汎用的なド キュメント形式です。また、圧縮率レベルの設定もで きます。

以上で終了です。

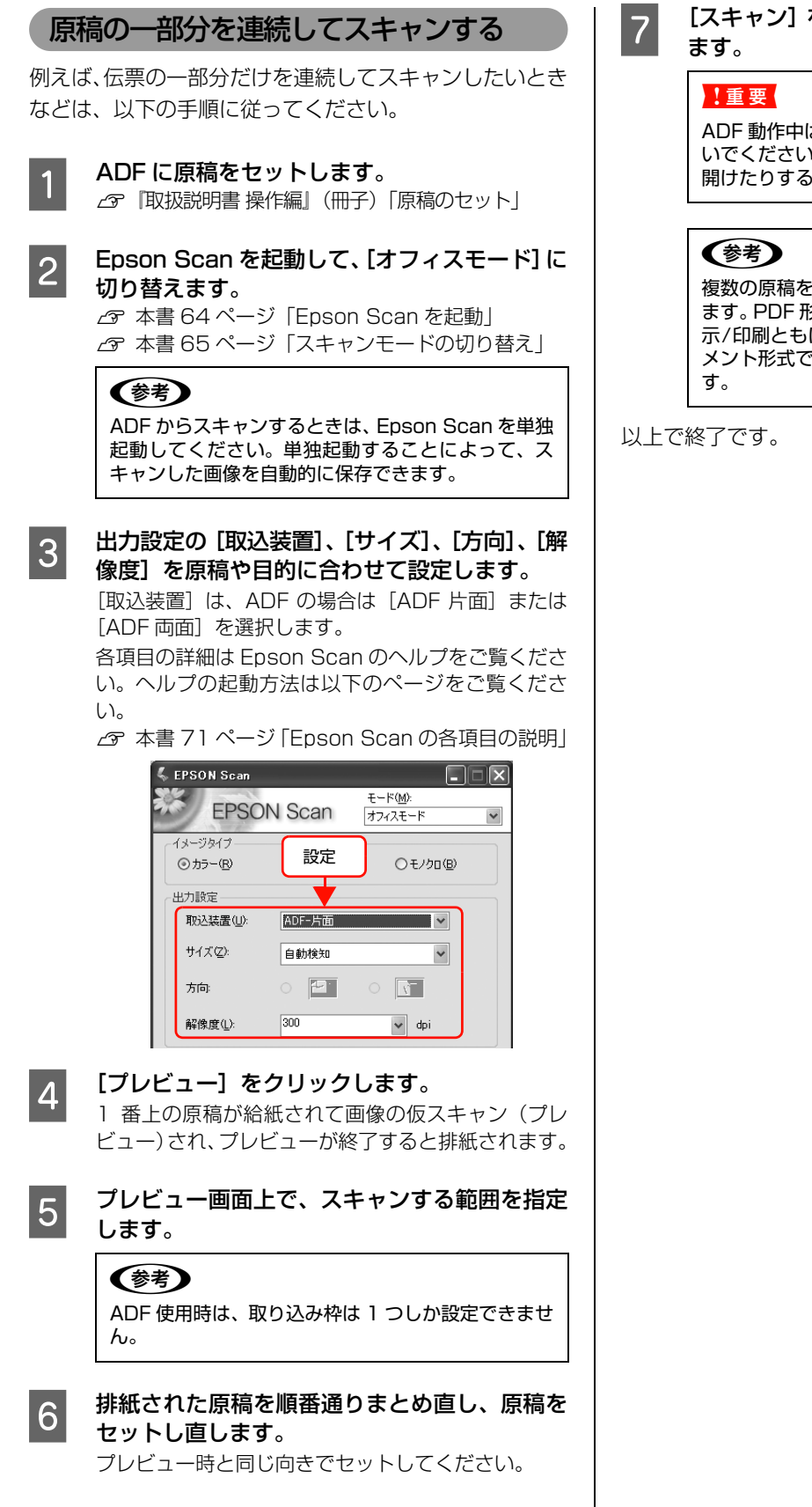

7 [スキャン]をクリックして、 スキャンを実行し<br>
++

ADF 動作中は、ADF 本体や ADF のカバーは開けな いでください。ADF 本体を開けたり ADF のカバーを 開けたりすると、エラーとなりスキャンできません。

複数の原稿をスキャンするには PDF 形式をお勧めし ます。PDF 形式は Windows と Mac OS で、画面表 示/印刷ともに同様の結果が得られる汎用的なドキュ メント形式です。また、圧縮率レベルの設定もできま

# プロフェッショナルモードの設定を保存

プロフェッショナルモードでは、取り込み枠や出力設定、 画質調整などの設定が保存できます。

例えば、次のような使い方ができます。

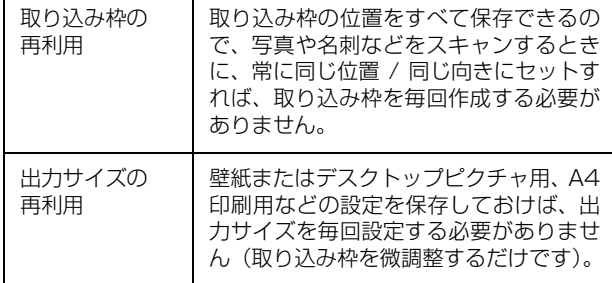

#### 設定を保存する

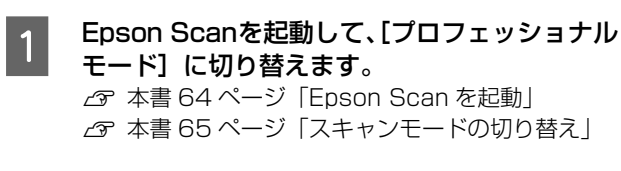

- 2 [原稿種]、[イメージタイプ]、[出力サイズ] を 設定します。
- 3 原稿をプレビューし、取り込み枠の設定や画質 調整など目的に合わせて設定します。

**4 [保存]をクリックします。**<br>● 自動的に名称が付けられ、イメージタイプ、解像度、 取り込み枠、画質調整などすべての設定が保存されま す。

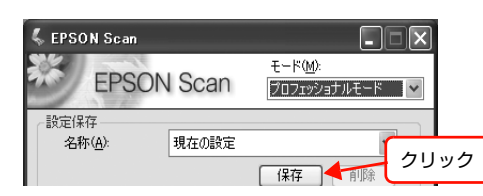

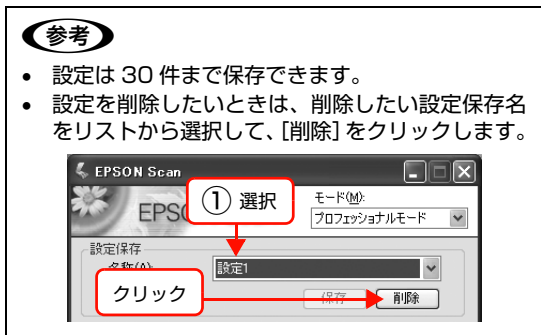

以上で終了です。

#### 保存した設定を利用してスキャンする

保存したスキャン設定を利用して画像をスキャンします。

A Epson Scanを起動して、[プロフェッショナル モード]に切り替えます。 N [本書 64 ページ「Epson Scan を起動」](#page-63-0)

N [本書 65 ページ「スキャンモードの切り替え」](#page-64-0)

2 保存した設定名称を選択します。 Epson Scan の各種設定が、保存されている設定に 変わります。

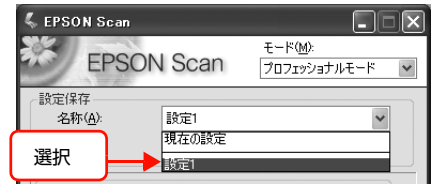

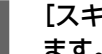

**3つ [スキャン] をクリックして、スキャンを実行し**<br>コー・キ<del>ェ</del> ます。

以上で終了です。

# プレビュー表示

プレビューは、画像を低解像度でスキャンし、取り込み枠 の設定や各種の画質調整の結果を表示する機能です。画像 がどのようにスキャンされるかを、リアルタイムで確認で きます。また、プレビュー後にプレビュー画面でスキャン する範囲を指定すれば、雑誌のページから写真の部分だけ スキャンできます。

プレビュー表示方法は 2 種類あります。

#### サムネイル表示

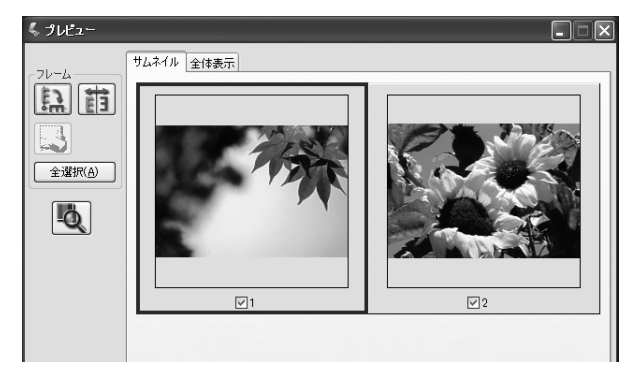

#### 通常表示

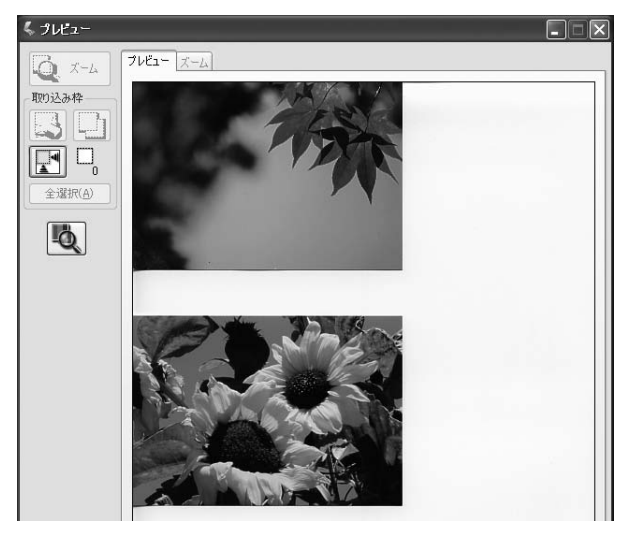

#### (参考)

- サムネイル表示と通常表示は、Epson Scan の[プレ ビュー]の下にある[サムネイル表示]をチェックする、 またはチェックを外すことで切り替えられます。
- 作成できる取り込み枠の数は、通常表示の場合は 50 個ま で、サムネイル表示の場合は1コマに対して1個のみです。
- プレビュー画面のサイズや向きは以下の手順で変更でき ます。 Epson Scanの[環境設定]をクリックして、[プレビュー]

タブをクリックし、[プレビューウィンドウサイズ]と[プ レビュー画像の横長表示]の設定を変更してください。 • プレビューの自動露出については、[環境設定]画面の[カ

ラー]画面で[常に自動露出を実行]がチェックされてい るときにプレビューすると、露出(明暗)が自動調整され ます。

# サムネイルプレビュー

[サムネイル表示]をチェックしてプレビューすると、原 稿を自動認識してそれぞれをコマとして切り出してプレ ビューします。複数枚の写真をセットしたとき、1 つの原 稿の中に複数の画像があるときに便利です。また、雑誌 / 写真の傾きを自動的に補正し、写真の上下左右の向きを判 別して、自動的に正しい向きに回転してスキャンします。 サムネイルプレビューは通常プレビューに比べて時間が かかります。

以下の原稿種の選択時に、サムネイルプレビューができま す。

#### ホームモード使用時:

[原稿種]で[プリント写真]を選択した場合。

#### プロフェッショナルモード使用時:

[原稿種]で「反射原稿]を選択し、[取込装置]で「原稿 台]を選択した場合。

スキャンしたいコマにチェックの付いた画像がスキャン されます。

プレビュー時は、すべてのコマにチェックが付いています ので、スキャンする必要のない画像はチェックを外してく ださい。

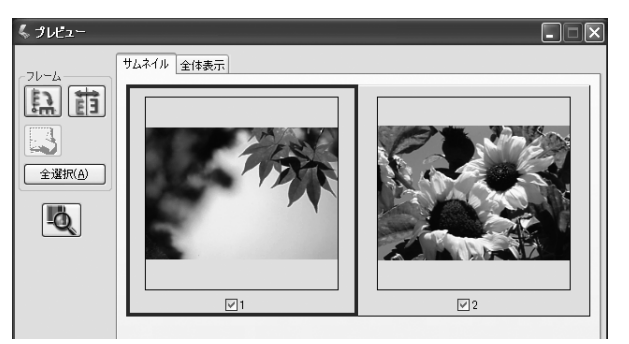

#### (参考)

- サムネイルプレビュー時は、原稿や条件によって、最適な スキャン結果が得られないことがあります。思った通りの 結果でスキャンされないときは、「サムネイル表示]の チェックを外してスキャンしてください。
- 写真をサムネイルプレビューしたときに、意図しない向き で表示された場合は、以下のページをご覧いただくか、プ レビュー画面のボタンをクリックして正しい向きに直し てください。

N『取扱説明書 操作編』(冊子)「スキャンのトラブル」ー 「Epson Scan でプレビューがうまくできない」

## 通常プレビュー

[サムネイル表示]のチェックを外してプレビューすると、 スキャンできる領域全体をプレビューします。プレビュー 後、スキャンする範囲を複数指定して、まとめてスキャン できます。

### <span id="page-69-0"></span>取り込み枠の作り方

プレビュー画面でマウスをドラッグ(マウスボタンを押し たままマウスを移動)して取り込み枠を作成し、スキャン する範囲を指定します。

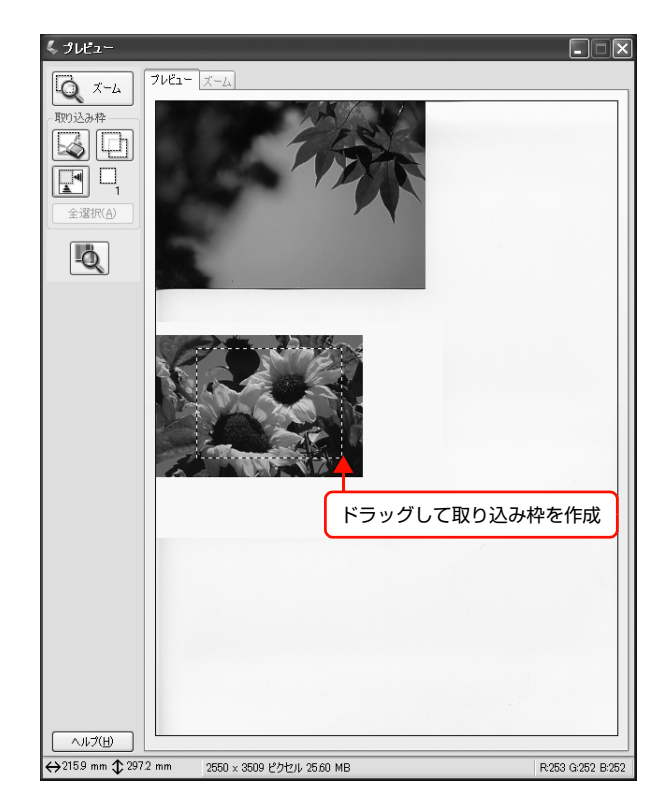

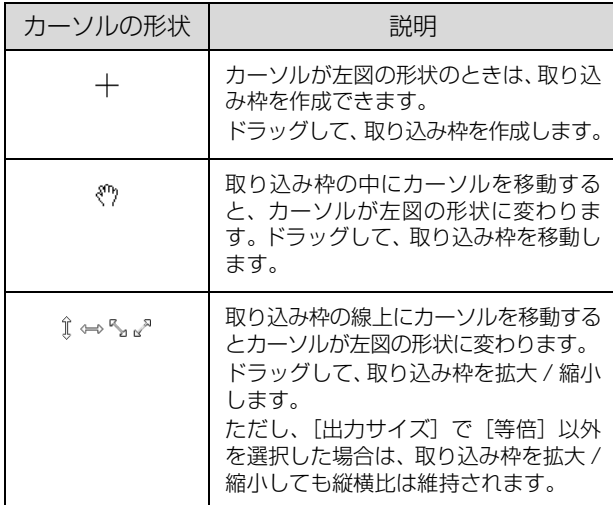

# プレビュー画面のボタン

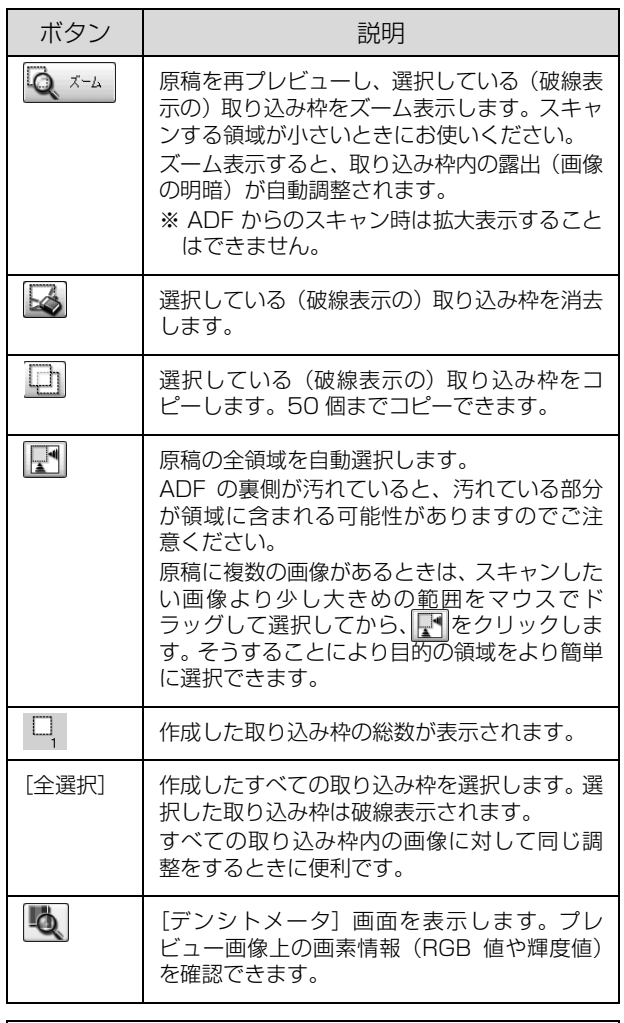

#### (参考)

[取込装置]で[ADF- 片面]選択時は取り込み枠を 1 つ作成 できま<u>す。[</u>ADF- 両面] 選択時は取り込み枠を作成できない ため、 ● 以外は使用できません。

# <span id="page-70-0"></span>Epson Scanの各項目の説明

Epson Scan の各画面、各項目の説明は、Epson Scan のヘルプをご覧ください。

Epson Scan のヘルプは、画面上の[ヘルプ]をクリッ クすると表示されます。

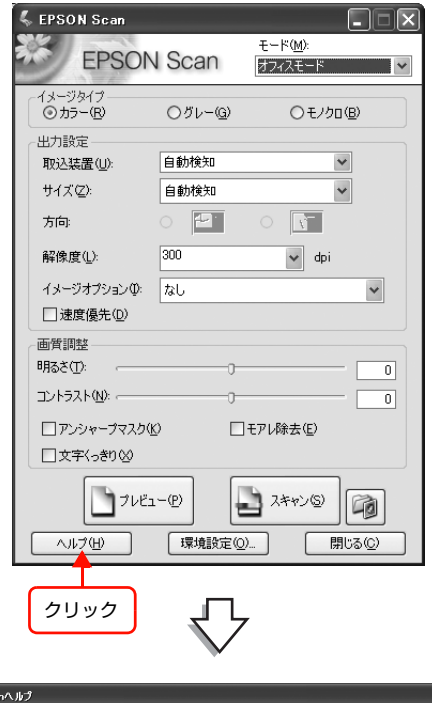

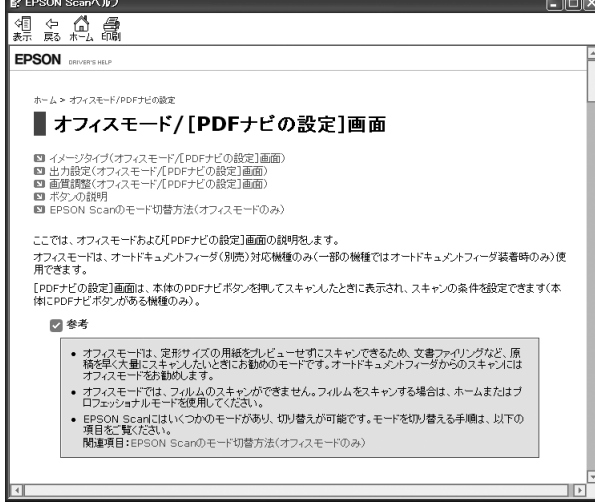

# <span id="page-71-0"></span>スキャン機能の活用

# モアレ(網目状の陰影)を取り除く(モアレ除去)

印刷物(雑誌、カタログなど)のスキャンで発生するモア レパターンの発生を防止できます。

モアレとは、網目状に発生する陰影で、肌色などの中間調 部分で特に目立ちます。

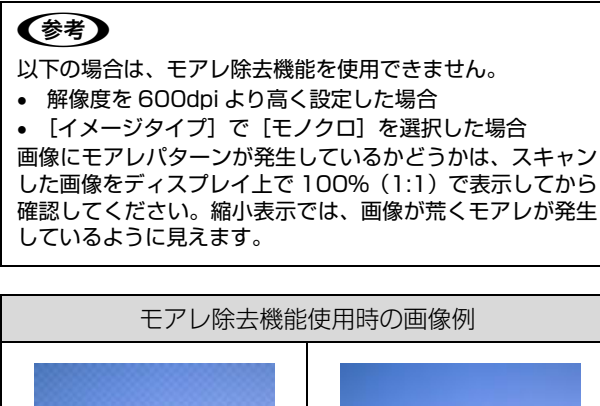

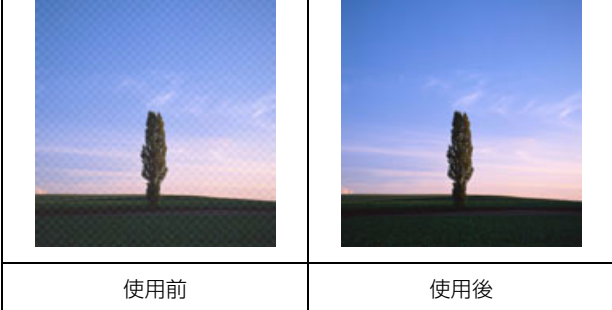

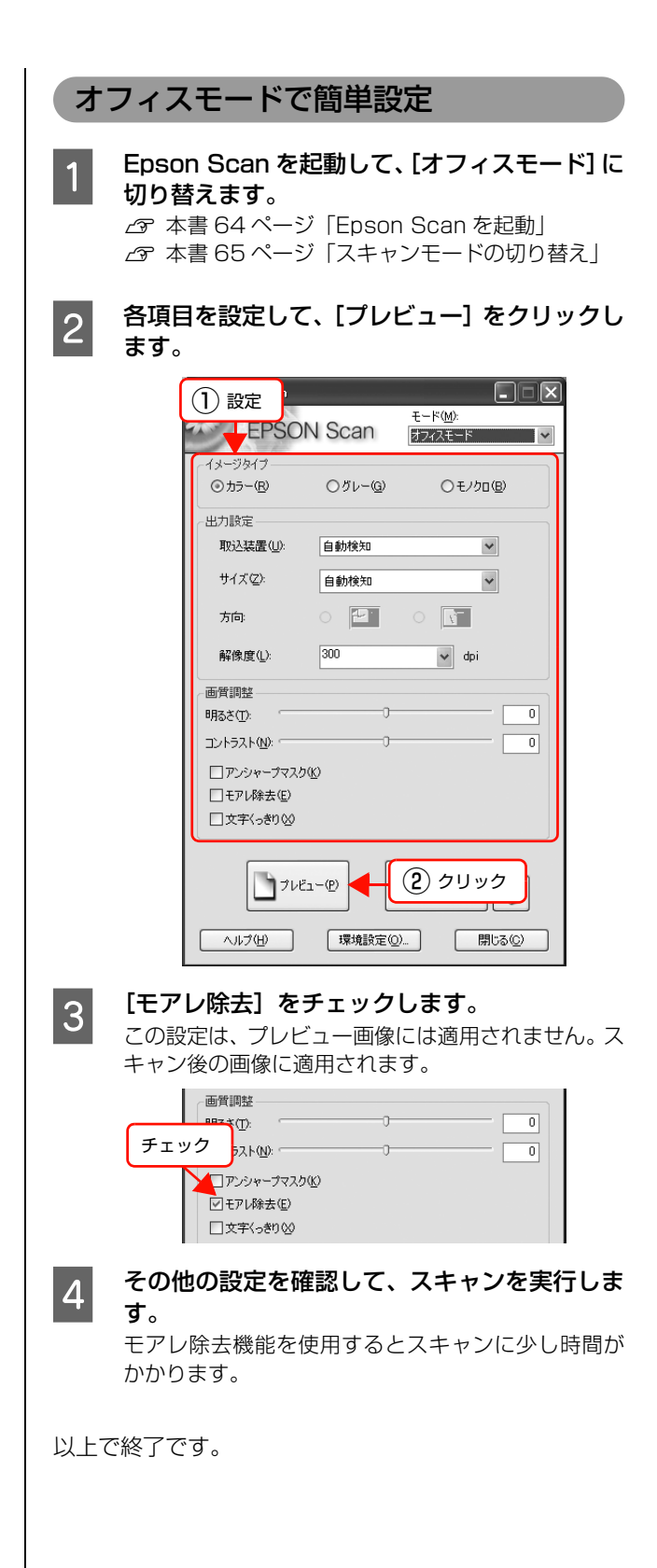
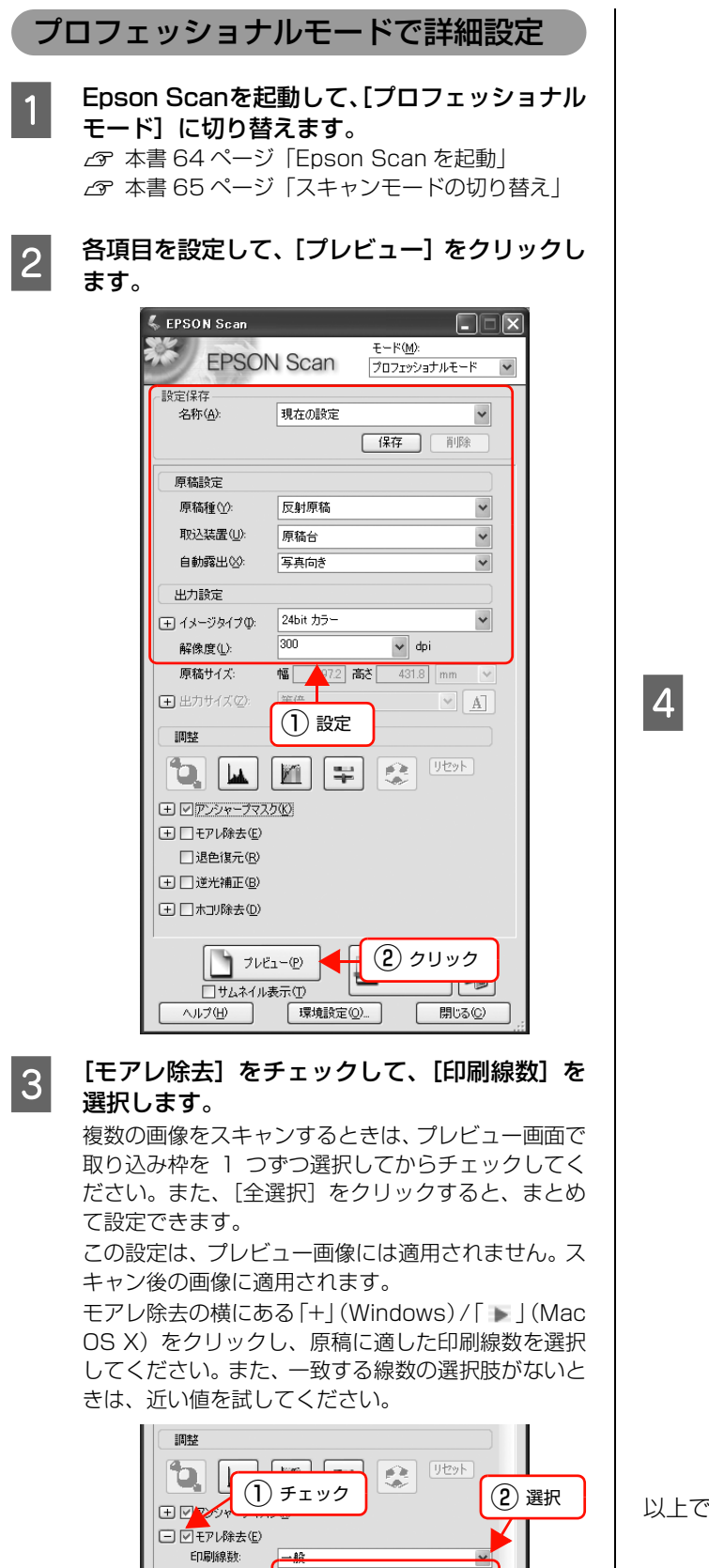

□退色復元(R)

**+ □ □逆光補正(B)** □□木コリ除去(D)

雑誌(133 lpi)<br>高品位(175 lpi)

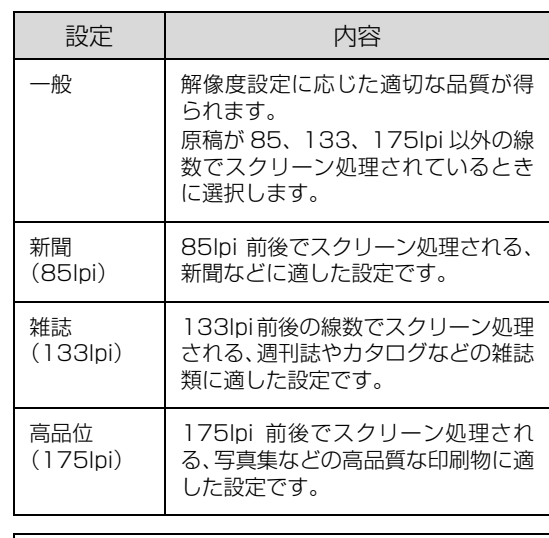

### (参考)

[モアレ除去]の設定項目が見つからないときは、下 にスクロールしてみてください。[モアレ除去]の設 定項目は Epson Scan の画面の下の方にあります。

Z その他の設定を確認して、スキャンを実行しま<br>ユ す。

モアレ除去機能を使用するとスキャンに少し時間が かかります。

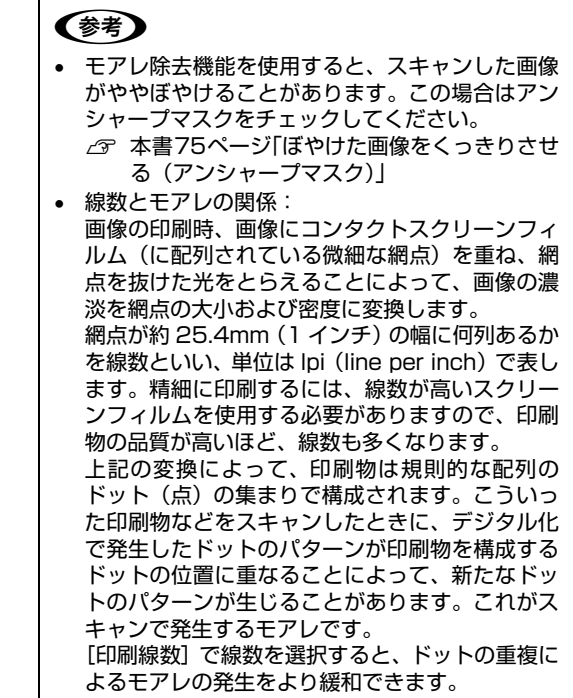

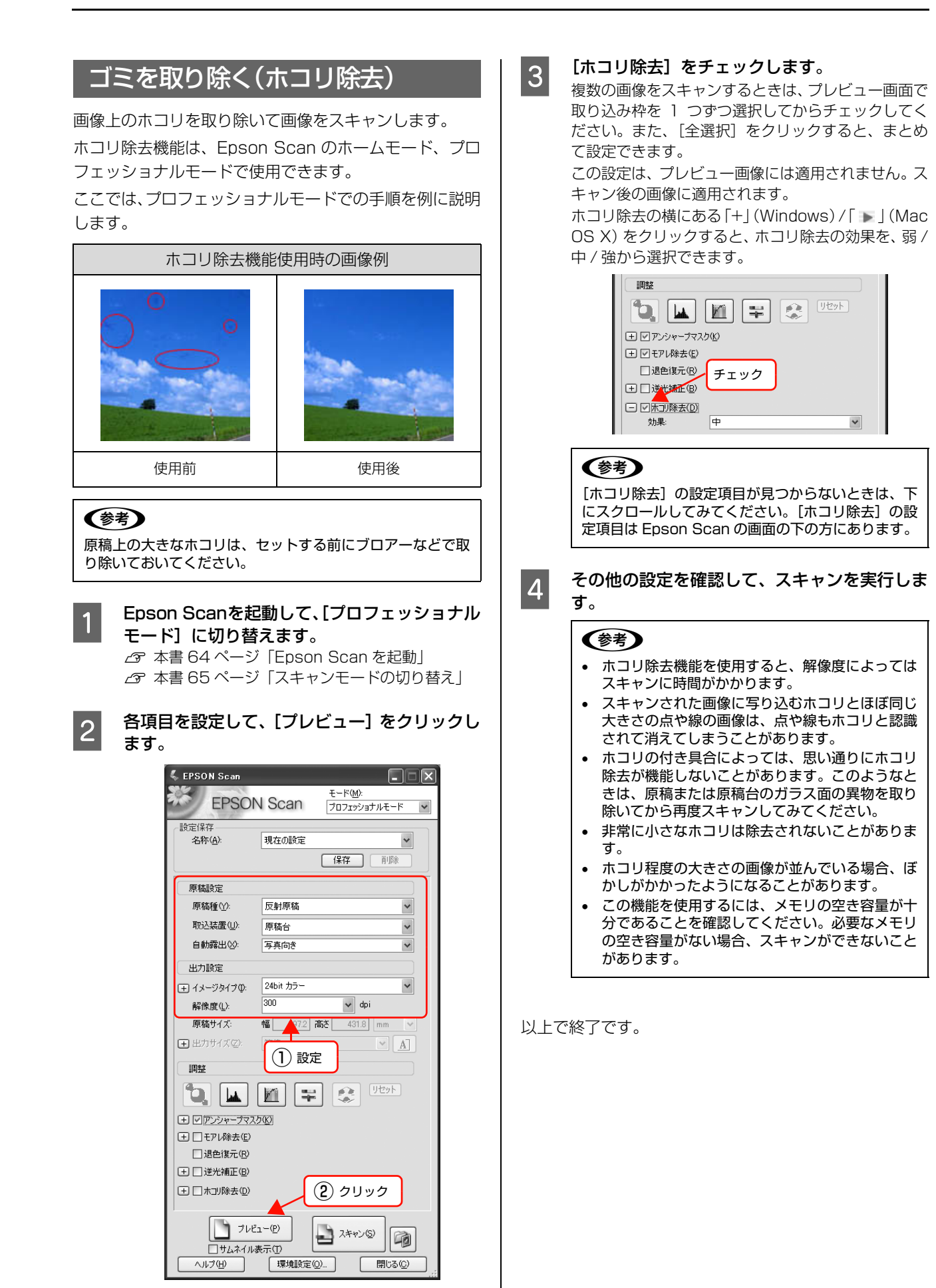

### <span id="page-74-0"></span>ぼやけた画像をくっきりさせる(アンシャープマスク)

ぼやけている画像を、アンシャープマスクの度合いを調整 し輪郭部分を強調することによって、くっきりシャープに します。

アンシャープマスク調整機能は、Epson Scan のオフィ スモード、プロフェッショナルモードでのみ使用できま す。

ホームモードでは[イメージタイプ]で[カラー]または [グレー]を選択すると自動的に適用されます。

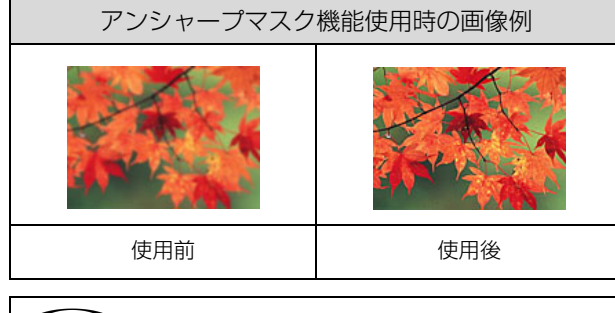

### (参考)

[イメージタイプ]で[カラースムージング]または[モノク ロ]を選択したときは使用できません。

Epson Scanを起動して、[プロフェッショナル モード]に切り替えます。  $\mathscr{L}$  本書 64 ページ 「Epson Scan を起動」

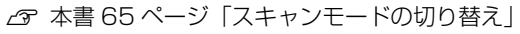

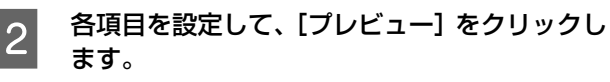

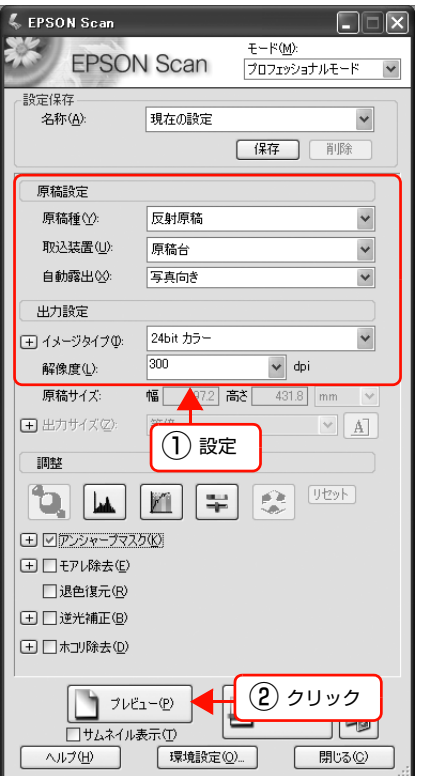

● 3 2 コンシャープマスク]をチェックします。<br>● コンジャープマスク】をチェックします。

複数の画像をスキャンするときは、プレビュー画面で 取り込み枠を 1 つずつ選択してからチェックしてく ださい。[全選択]をクリックするとまとめて設定で きます。

[アンシャープマスク]の横にある「+」(Windows)/ 「▶」(Mac OS X) をクリックすると、アンシャープ マスクの効果を、弱 / 中 / 強から選択できます。

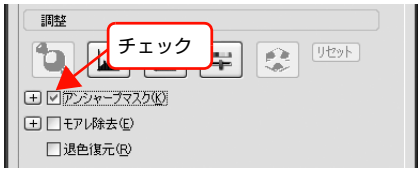

4 その他の設定を確認して、スキャンを実行しま す。

### 書類の文字をくっきりさせる(文字くっきり)

ぼやけている書類の文字の輪郭部分を強調することに よって、文字をくっきりシャープにできます。

文字くっきり機能は、Epson Scan のオフィスモードで のみ使用できます。

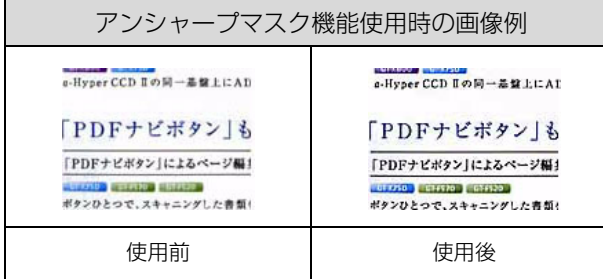

### (参考)

[イメージタイプ]で[モノクロ]を選択したときは使用でき ません。

#### A Epson Scan を起動して、[オフィスモード]に 切り替えます。

 $\sigma$  [本書 64 ページ「Epson Scan を起動」](#page-63-0)

N [本書 65 ページ「スキャンモードの切り替え」](#page-64-0)

2 各項目を設定して、[プレビュー]をクリックし ます。

この設定は、プレビュー画像には適用されません。ス キャン後の画像に適用されます。

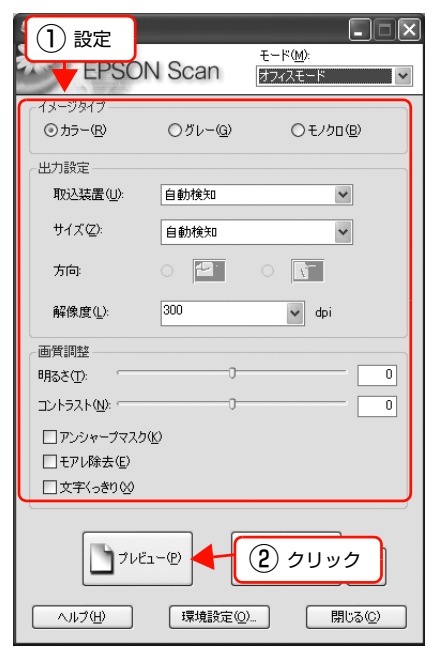

■3 ■ 【文字くっきり】をチェックします。

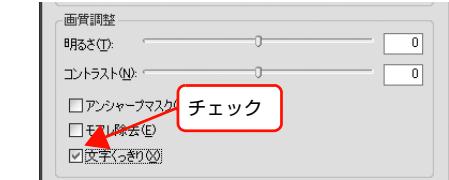

Z その他の設定を確認して、スキャンを実行しま す。

### 暗号化したPDFでスキャンする(暗号化PDF)

書類などの原稿をセキュリティの付いたPDF形式に保存 できます。

### (参考)

- PDF形式はWindowsとMac OS Xで、画面表示/印刷と もに同様の結果が得られる汎用的なドキュメント形式で す。 PDF 形式のファイルを開くためには、Adobe Reader が 必要です。Adobe 社のホームページからダウンロードし てください。
- パスワード機能を使用した PDF を開くには、PDF 機能に 対応したアプリケーションが必要です。
	- Epson Scan を起動して、「オフィスモード]に 切り替えます。
- **フ** プレビューする原稿(1枚)を ADF にセットし、 各項目を設定して、[プレビュー]をクリックし

ます。 原稿(1枚)が給紙されてプレビューが終了すると排 紙されます。

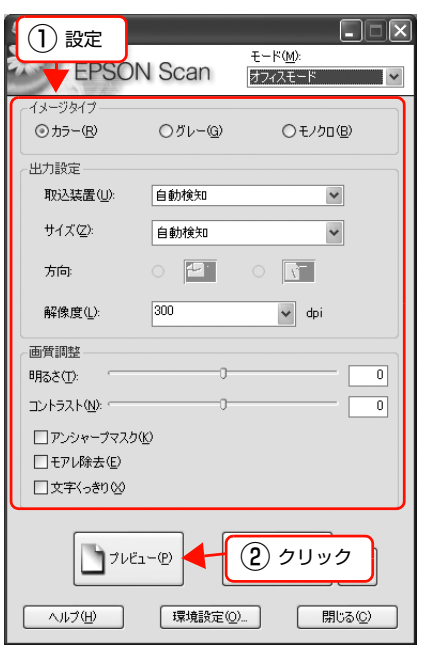

**3 スキャンする原稿をすべて ADF にセットし、** [スキャン]をクリックします。

> 1 枚目の原稿はプレビューのみでスキャンされませ ん。1 枚目からスキャンするには、排紙された 1 枚 目の原稿を再度 ADF にセットしてください。

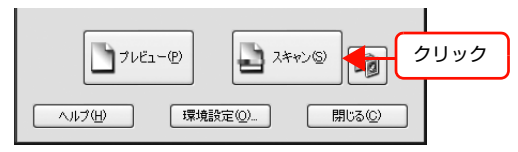

| 2| [保存形式] で [PDF] を選択し、[詳細設定] をクリックします。

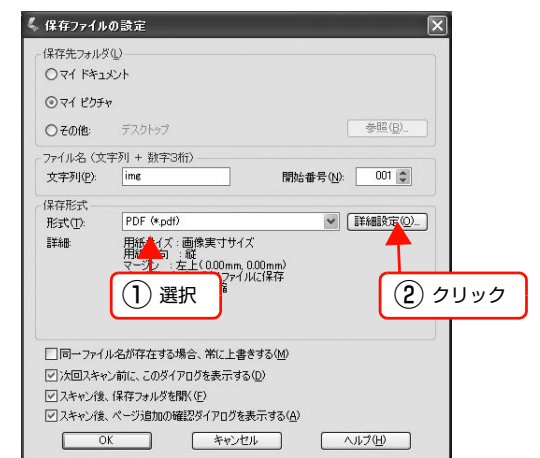

**E PDF ファイルで保存するときの設定をします。** 

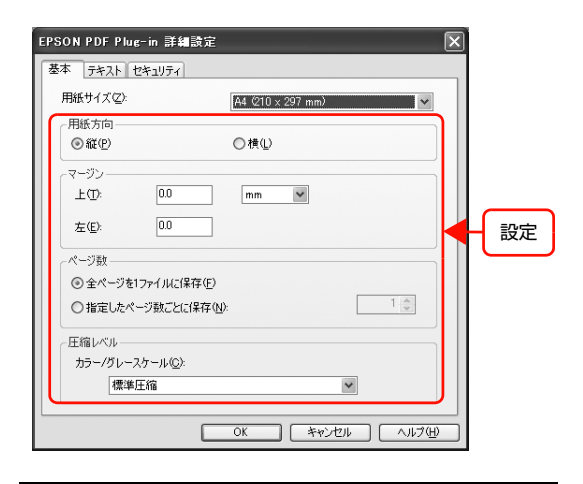

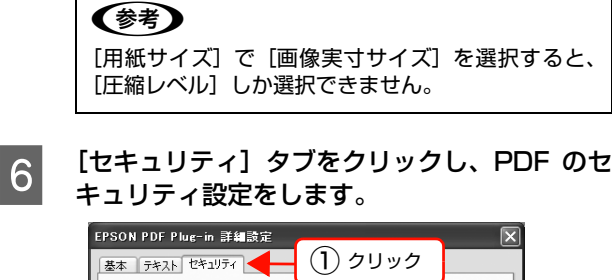

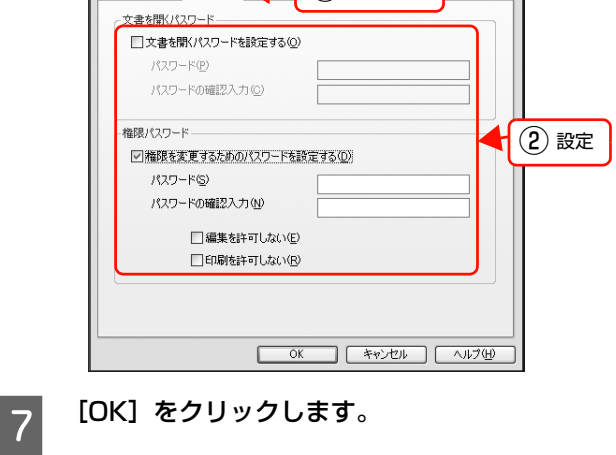

### 色あせた写真の色を復元する(退色復元)

昔撮影して色あせてしまったり、日に当たって変色した古 い写真の色合いを、元の色に近づけることができます。 退色復元機能は、写真にのみ対応しており、ホームモード とプロフェッショナルモードで使用できます。 ここではホームモードでの手順を例に説明します。

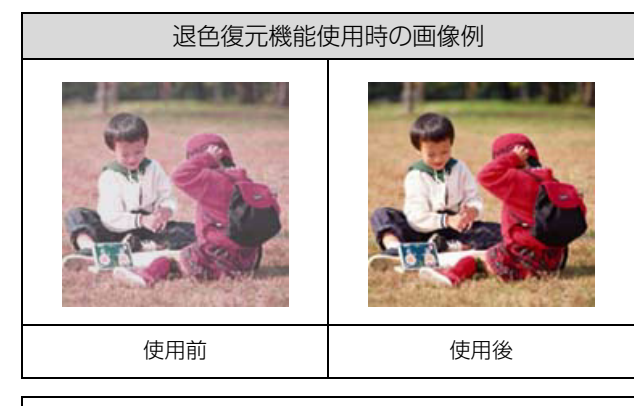

(参考)

スキャンする原稿の絵柄によっては、この機能が適切に機能 しないことがあります。

Epson Scan を起動して、[ホームモード]に切 り替えます。

 $\sigma$  [本書 64 ページ「Epson Scan を起動」](#page-63-0) N [本書 65 ページ「スキャンモードの切り替え」](#page-64-0)

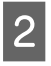

2 各項目を設定して、[プレビュー]をクリックし ます。

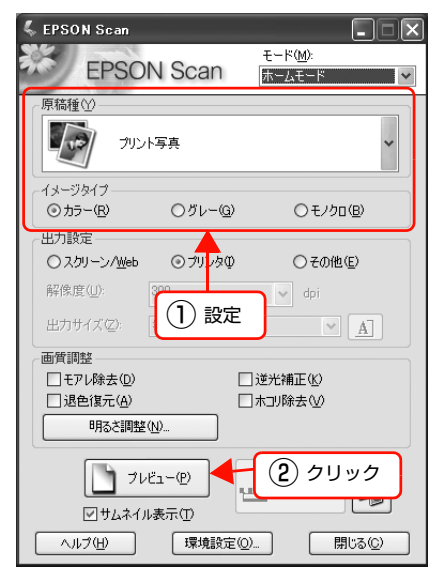

■ 3 | □退色復元】をチェックします。<br>■ コールクする → プレビュー画像 チェックすると、プレビュー画像上で退色復元の効果 が確認できます。プレビュー画面に表示されているす べての取り込み枠に適用されます。

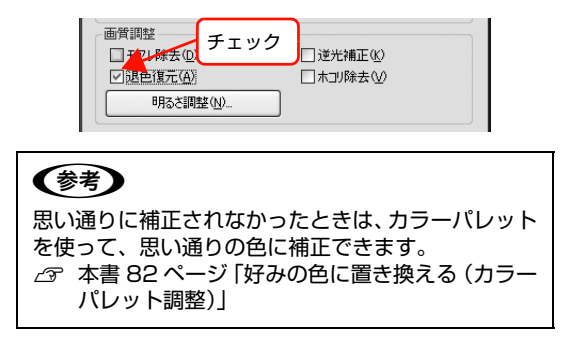

4 その他の設定を確認して、スキャンを実行しま す。

### 色を鮮やかにする(彩度調整)

彩度を調整することで、色味を鮮やかにできます。彩度調 整機能は、Epson Scan のプロフェッショナルモードで のみ使用できます。

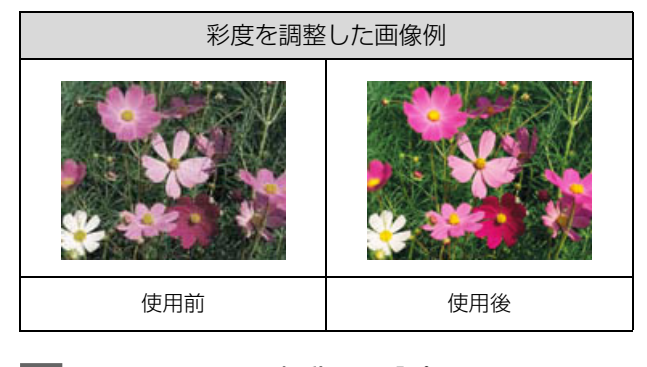

- Epson Scanを起動して、[プロフェッショナル モード]に切り替えます。  $\sigma$  [本書 64 ページ「Epson Scan を起動」](#page-63-0) N [本書 65 ページ「スキャンモードの切り替え」](#page-64-0)
- 2 各項目を設定して、[プレビュー] をクリックし<br>コーナナ ます。 & EPSON Scan  $\Box$  $\Box$  $E-F(M)$ : **EPSON Scan**  $70779937hF-F$  $\overline{\mathbf{v}}$ 請定保存 名称(A) 現在の設定  $\checkmark$ **【保存】 | 削除** 原稿設定 原稿種☆ 反射原稿  $\checkmark$ 取込装置(U): 百捨台  $\checkmark$ 自動露出(2): 写真向き  $\checkmark$ 出力設定  $24$ bit  $\n 75$ - $\checkmark$ □ イメージタイプ(D):  $\overline{300}$  $\overline{\smash{\triangledown}}$  dpi 解像度(<u>L</u>): 原稿サイズ V2 高さ 431.8 mm 幅  $\Box$  出力サイズ(Z):  $\begin{tabular}{|c|c|c|c|} \hline $\checkmark$ & $\checkmark$ \\ \hline \end{tabular}$ ① 設定 調整 **DE ED** R 「リセット」 学 田図アンシャープマスク() (+)□モアレ除去(E) □退色復元(R) **+ □逆光補正(B)** ② クリック  $\Box$ ホゴリ除去(0)  $7v2-P$ **b** スキャン(S) 岡 □サムネイル表示(T) [環境設定(O)...  $\sqrt{120}$ ■ 閉じる()
- **3 [イメージ調整] をクリックします。** [イメージ調整]画面が表示されます。

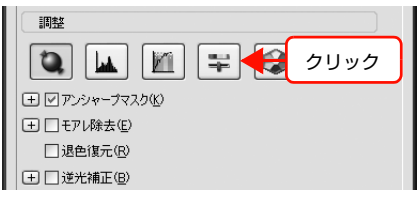

4 彩度のスライダーを左右に動かして、色の鮮や かさを調整します。

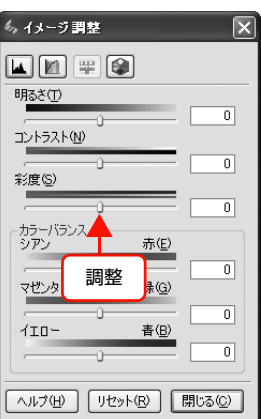

### (参考)

設定を - (マイナス)にすると色味がなくなって(無 彩色化され)グレーに近くなり、白黒写真風のカラー 画像としてスキャンできます。

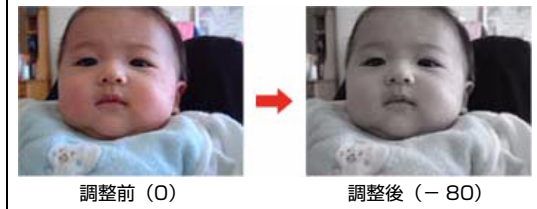

**E 「イメージ調整」画面の [閉じる] をクリックし** て画面を閉じ、その他の設定を確認してスキャ ンを実行します。

### 色合いを変える(カラーバランス調整)

天候や撮影場所の照明によって、写真が全体的に赤みや青 みを帯びているときに、カラーバランスを補正して、適切 な色合いにすることができます。カラーバランス調整機能 は、Epson Scan のプロフェッショナルモードでのみ使 用できます。

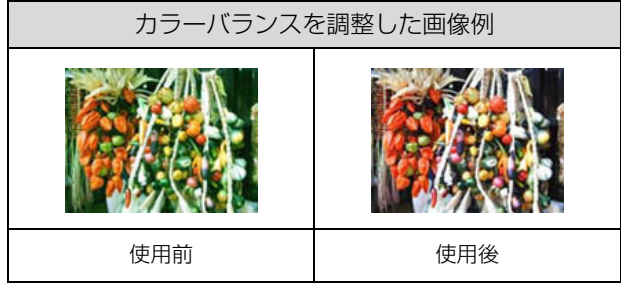

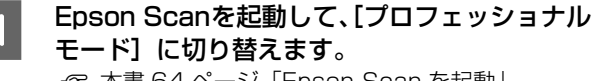

N [本書 64 ページ「Epson Scan を起動」](#page-63-0) N [本書 65 ページ「スキャンモードの切り替え」](#page-64-0)

各項目を設定して、[プレビュー]をクリックし ます。

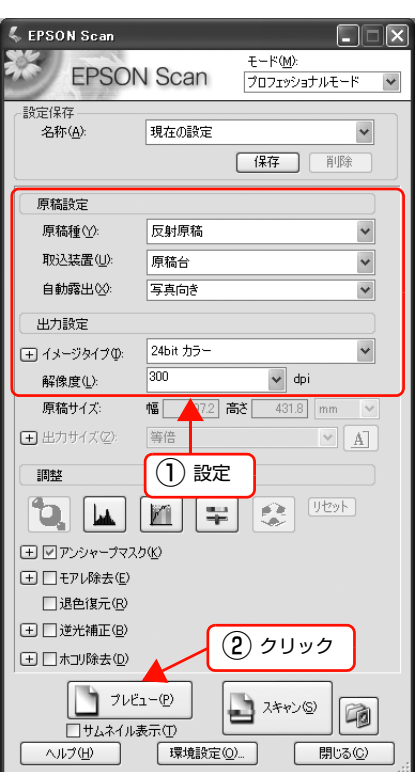

| 3| [イメージ調整]をクリックします。<br>| 3| [イメージ調整]画面が表示されます。

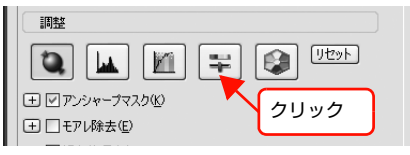

4 スライダーを左右に動かして、色合いを調整し ます。

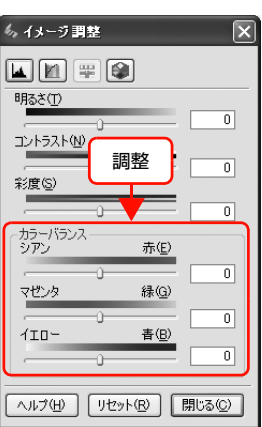

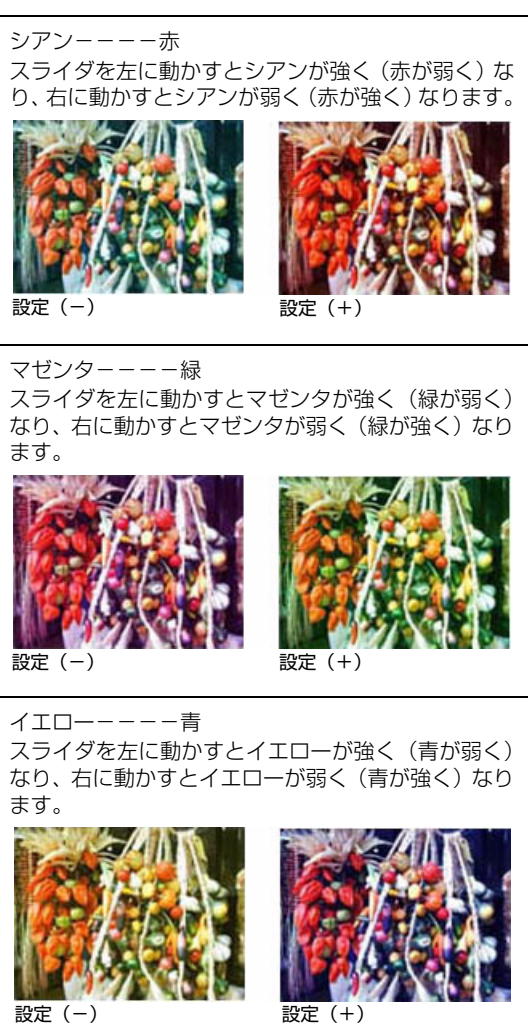

E [イメージ調整]画面の[閉じる]をクリックし て画面を閉じ、その他の設定を確認してスキャ ンを実行します。

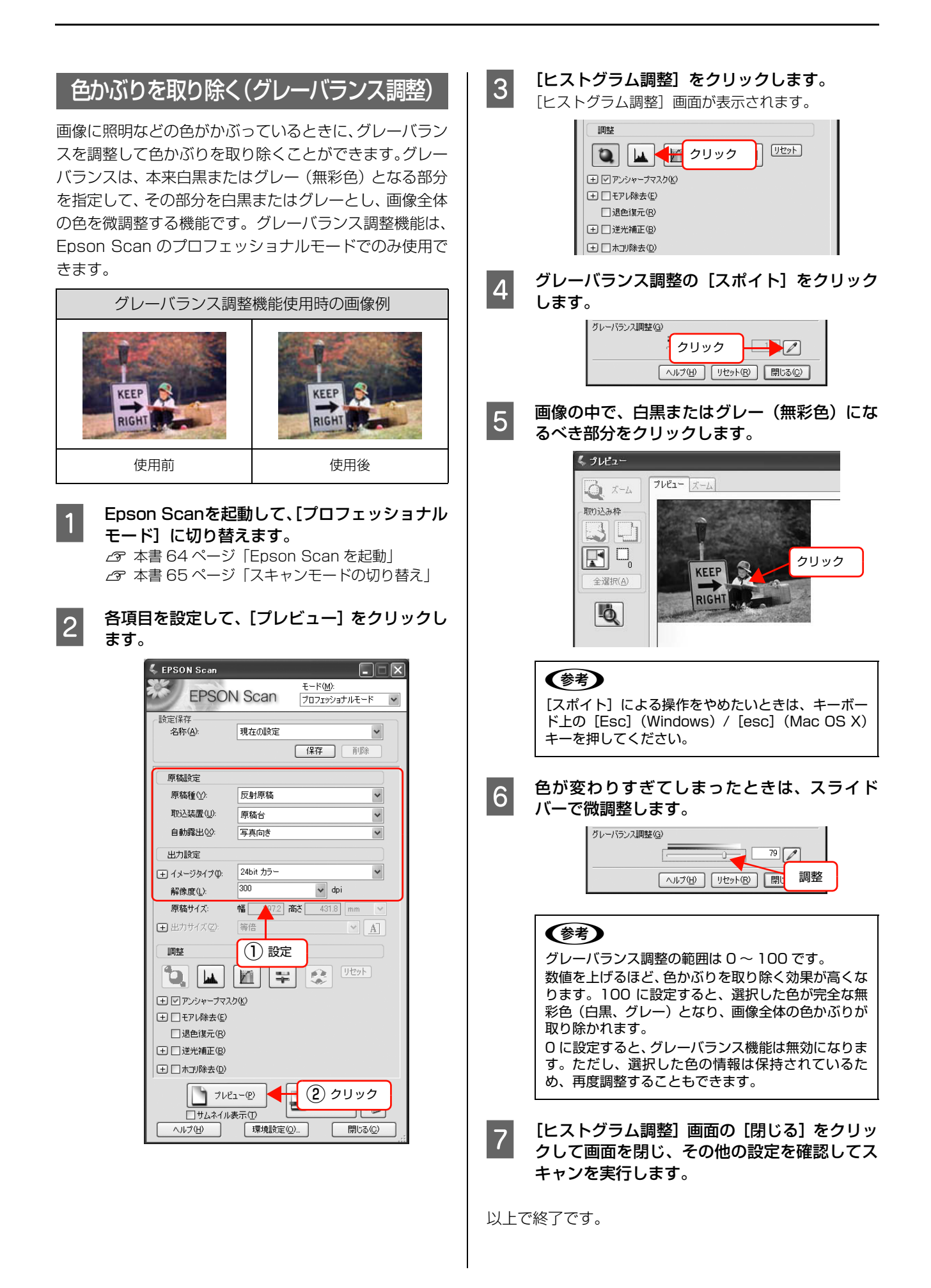

### <span id="page-81-0"></span>好みの色に置き換える(カラーパレット調整)

ハイライトやシャドウ部をあまり変化させずに肌色など の中間調部分の色合いを微調整できます。退色復元機能や 自動露出機能、そのほかの色補正機能を使用して補正した 画像の最終的な色の微調整にお使いください。カラーパ レット調整機能は、Epson Scan のプロフェッショナル モードでのみ使用できます。

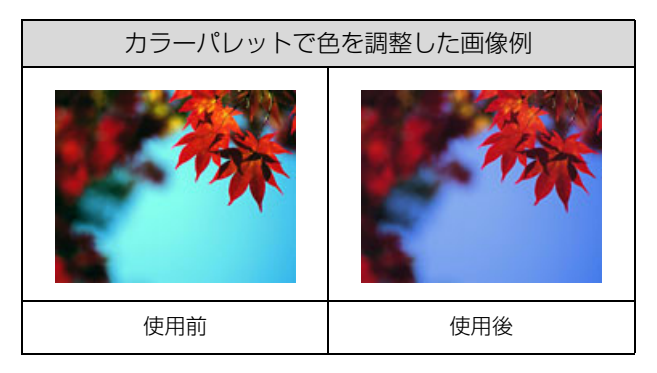

### 設定手順

カラーパレットを使用して設定する方法は、以下の 2 通 りです。

N 次項「カラーパレットに最適な色があるとき」

- N [本書 84 ページ「プレビュー画像の指定した色を調整](#page-83-0) [したいとき」](#page-83-0)
- カラーパレットに最適な色があるとき
- A Epson Scanを起動して、「プロフェッショナル モード]に切り替えます。  $\sigma$  本書 64 ページ 「Epson Scan を起動」 N [本書 65 ページ「スキャンモードの切り替え」](#page-64-0)

2 各項目を設定して、[プレビュー]をクリックし<br>ユー ます。

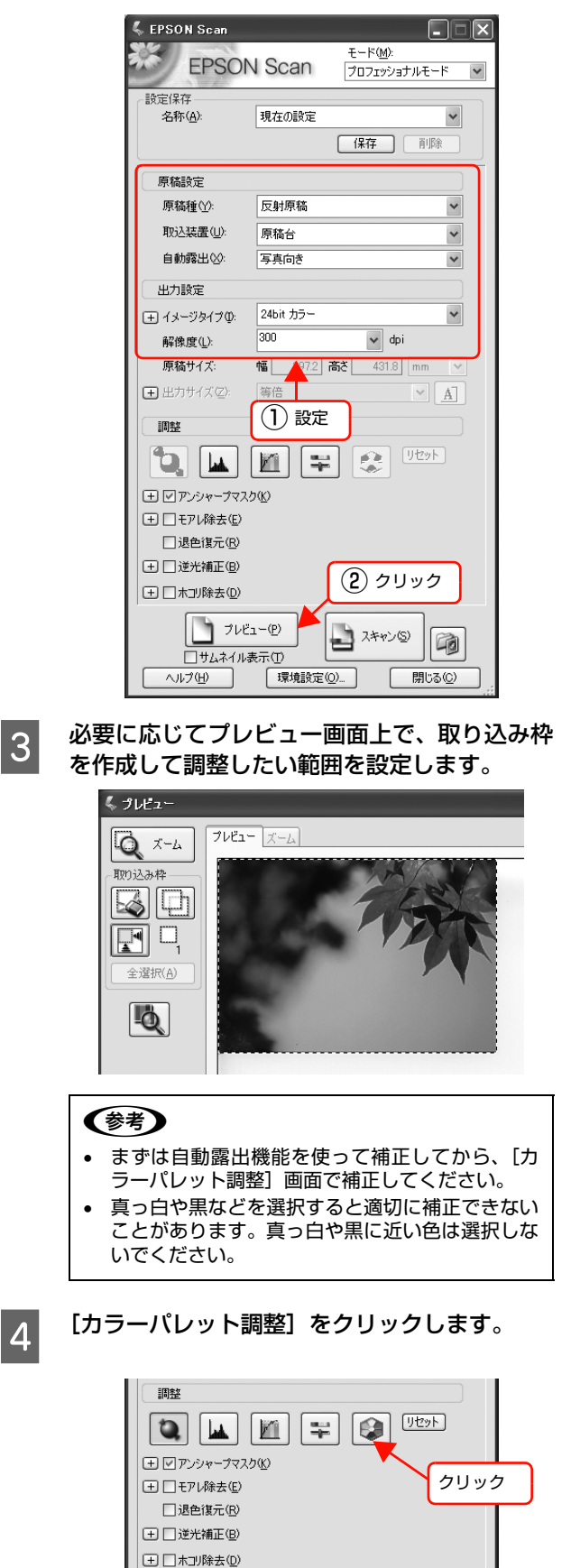

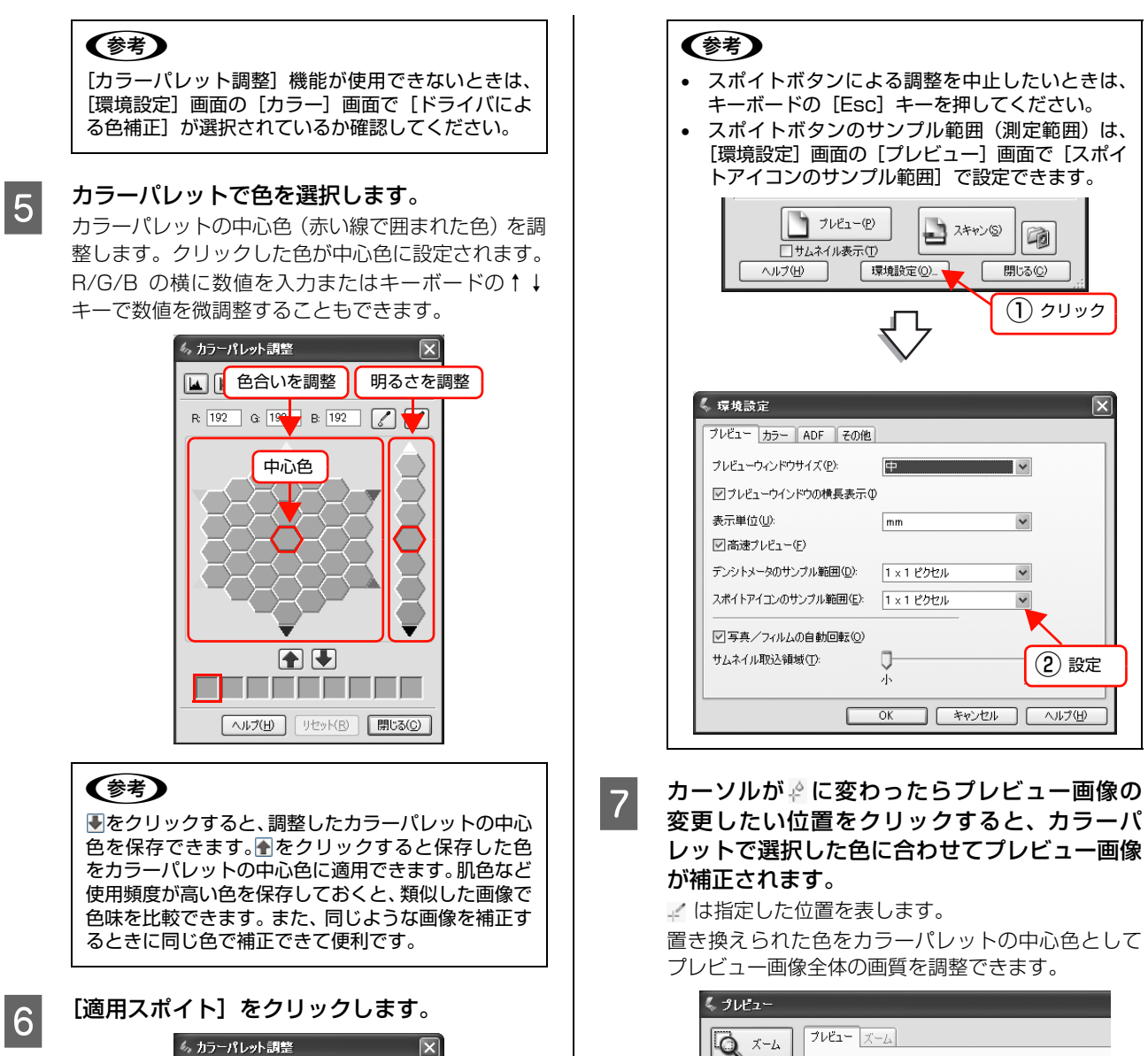

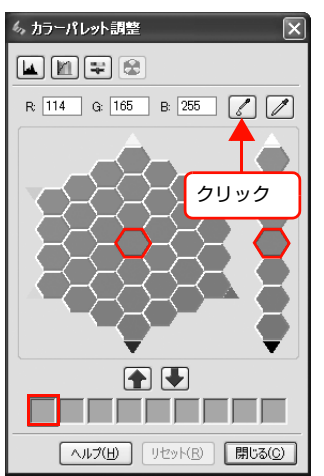

全選択(A) LQ. クリック以上で終了です。

取り込み枠

 $\mathbb{E}$   $\mathbb{E}$ 

 $\boxed{\mathbf{F}}$   $\Box$ 

83

<span id="page-83-0"></span>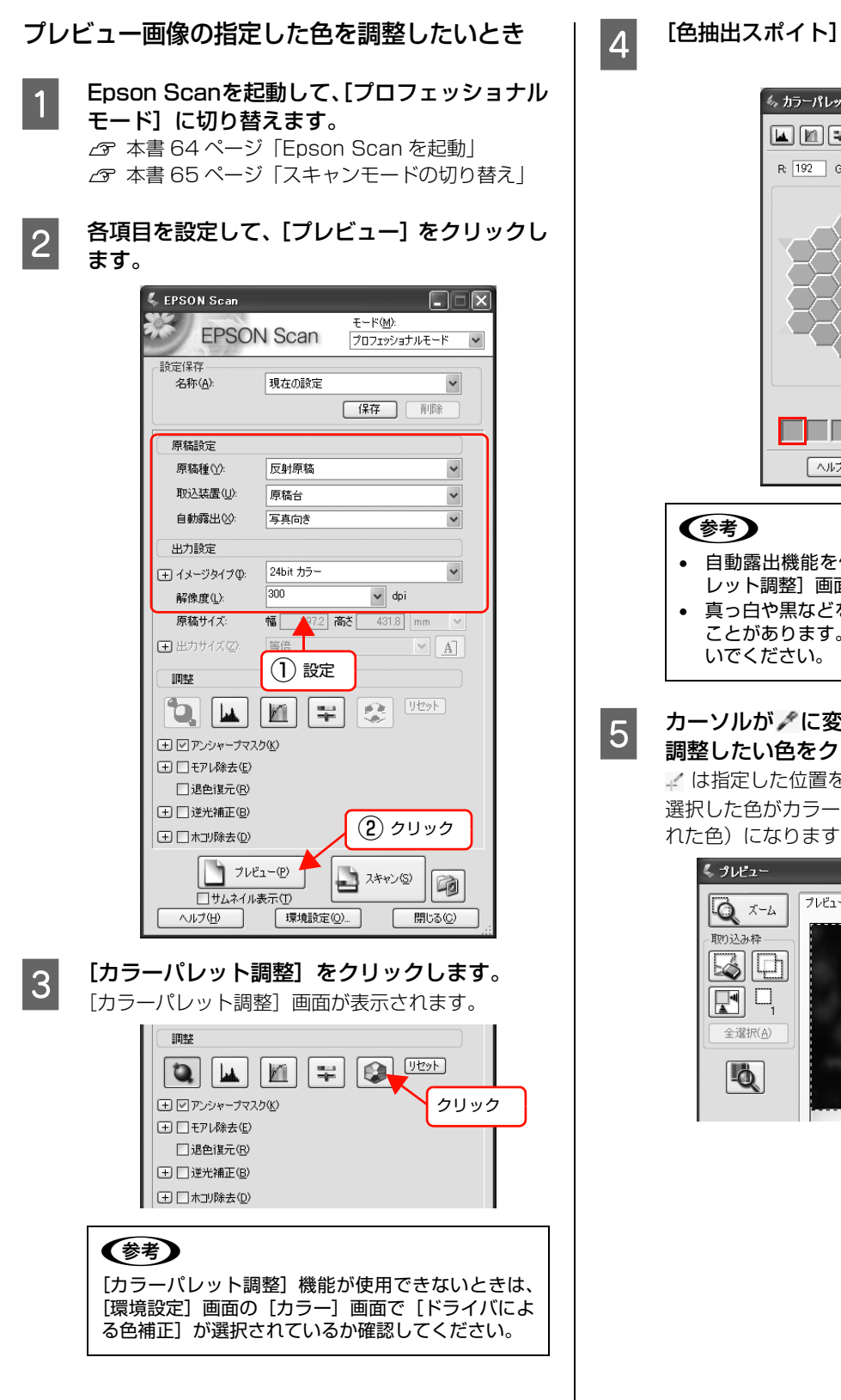

4 [色抽出スポイト]をクリックします。

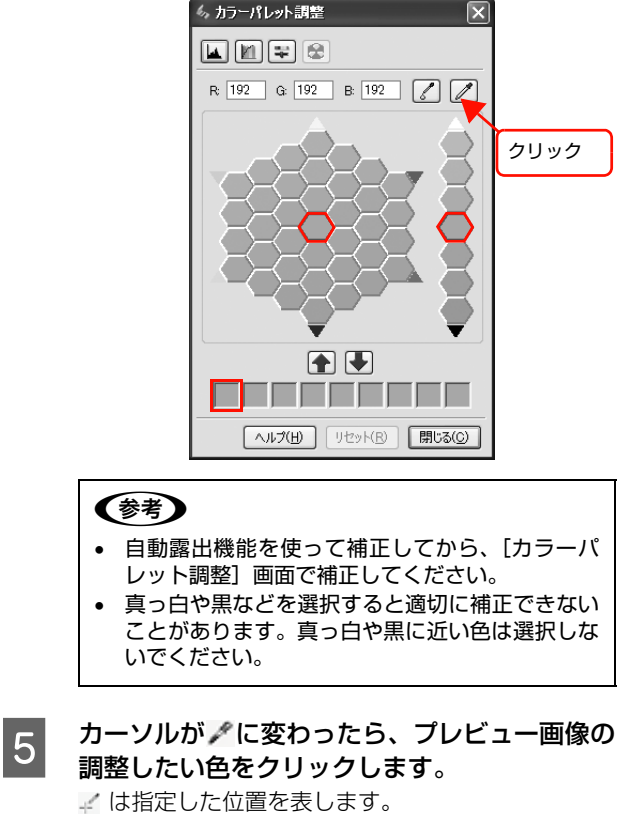

選択した色がカラーパレットの中心色(赤い線で囲ま れた色)になります。

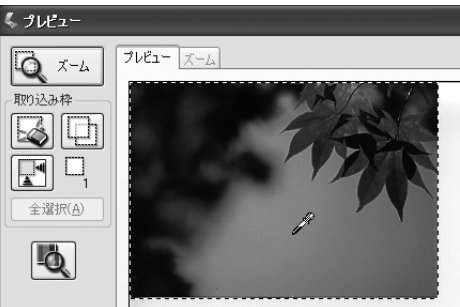

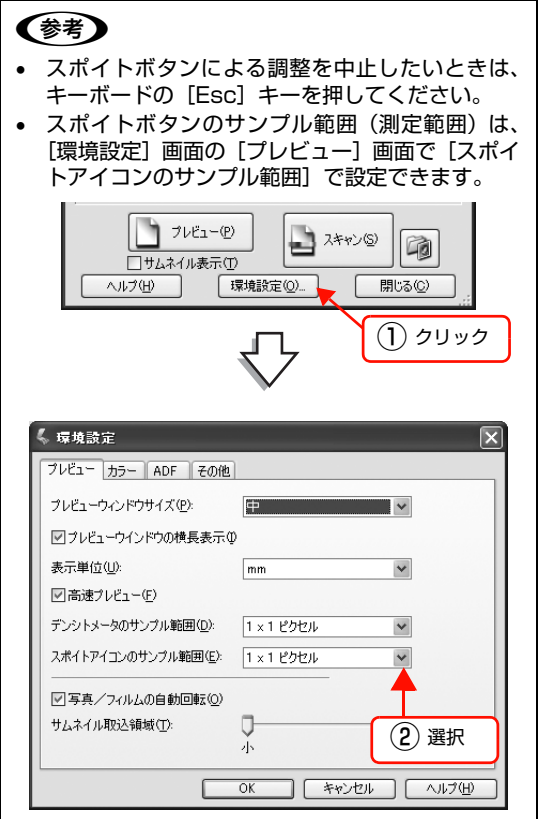

## **Formal カラーパレットで色を選択します。**

カラーパレットの色を選択すると、その色に合わせて プレビュー画像が補正されます。 R/G/B の横に数値を入力またはキーボードの↑↓ キーで数値を微調整することもできます。

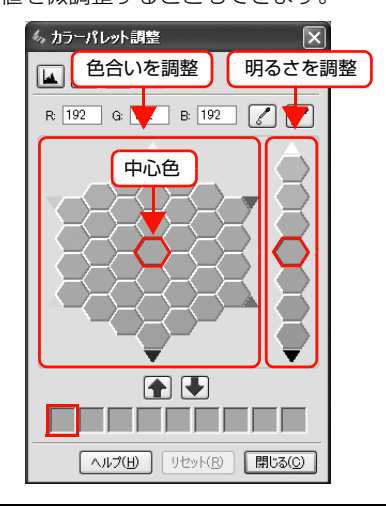

### (参考)

をクリックすると、調整したカラーパレットの中心 色を保存できます。 ■ をクリックすると保存した色 をカラーパレットの中心色に適用できます。肌色など 使用頻度が高い色を保存しておくと、類似した画像で 色味を比較できます。また、同じような画像を補正す るときに同じ色で補正できて便利です。

### 逆光で撮影した画像を補正する(逆光補正)

逆光(光が被写体の後ろから当たっている状態)で撮影し た写真をスキャンする際、暗くなってしまった主要な被写 体が明るくなるように自動的に補正します。逆光補正機能 は、Epson Scan のホームモードとプロフェッショナル モードで使用できます。

ここでは、プロフェッショナルモードでの手順を例に説明 します。

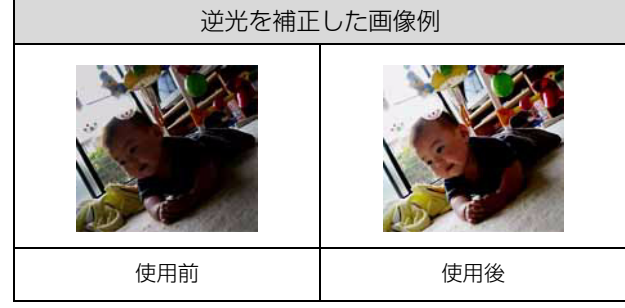

### (参考)

- 逆光で撮影していない原稿をスキャンするときは、この機 能を使用しないでください。
- スキャンする原稿の絵柄によっては、この機能が適切に機 能しないことがあります。
	- Epson Scan を起動して、[プロフェショナル モード]に切り替えます。 N [本書 64 ページ「Epson Scan を起動」](#page-63-0)
		- N [本書 65 ページ「スキャンモードの切り替え」](#page-64-0)

2 各項目を設定して、[プレビュー]をクリックし<br>ユー ます。

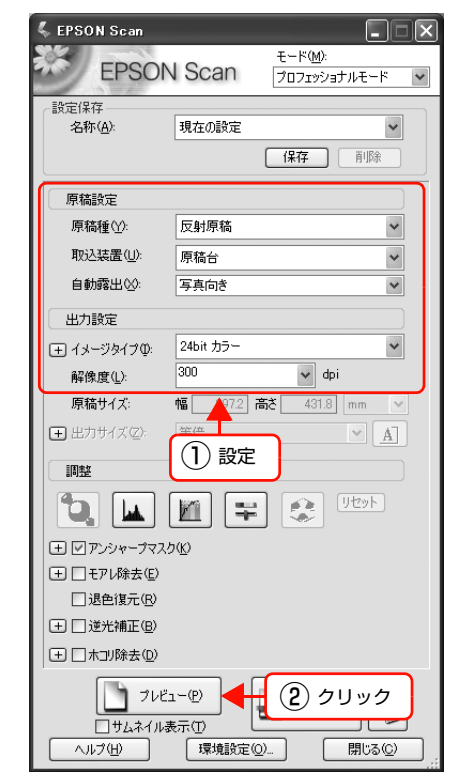

### ■3 ■ [逆光補正]をチェックします。

複数の画像をスキャンするときは、プレビュー画面で 取り込み枠を 1 つずつ選択してからチェックしてく ださい。[全選択]をクリックするとまとめて設定で きます。

逆光補正の横にある「+」(Windows)/「 」(Mac OS X) をクリックすると、逆光補正の効果を、弱 / 中 / 強から選択できます。

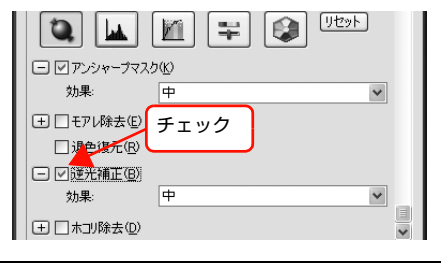

#### (参考)

[逆光補正]の設定項目が見つからないときは、下に スクロールしてみてください。[逆光補正]の設定項 目は Epson Scan の画面の下の方にあります。

4 その他の設定を確認して、スキャンを実行しま す。

 $\overline{\mathbf{x}}$ 

 $\overline{\mathbb{R}}$ 

 $\overline{0}$ 

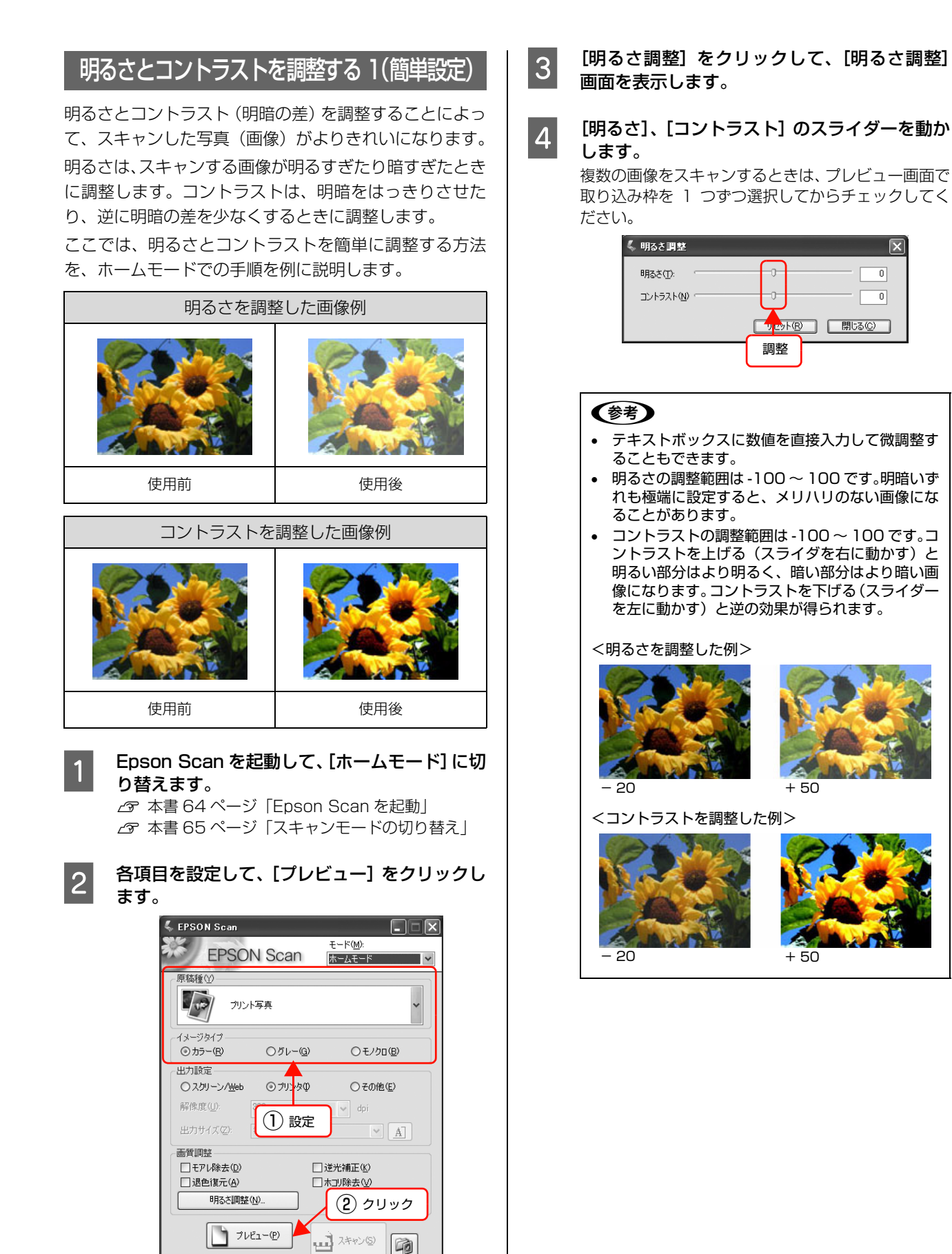

図サムネイル表示(T)

[環境設定(Q)...

**|開じる(C)** 

- ヘルプ団 - ]

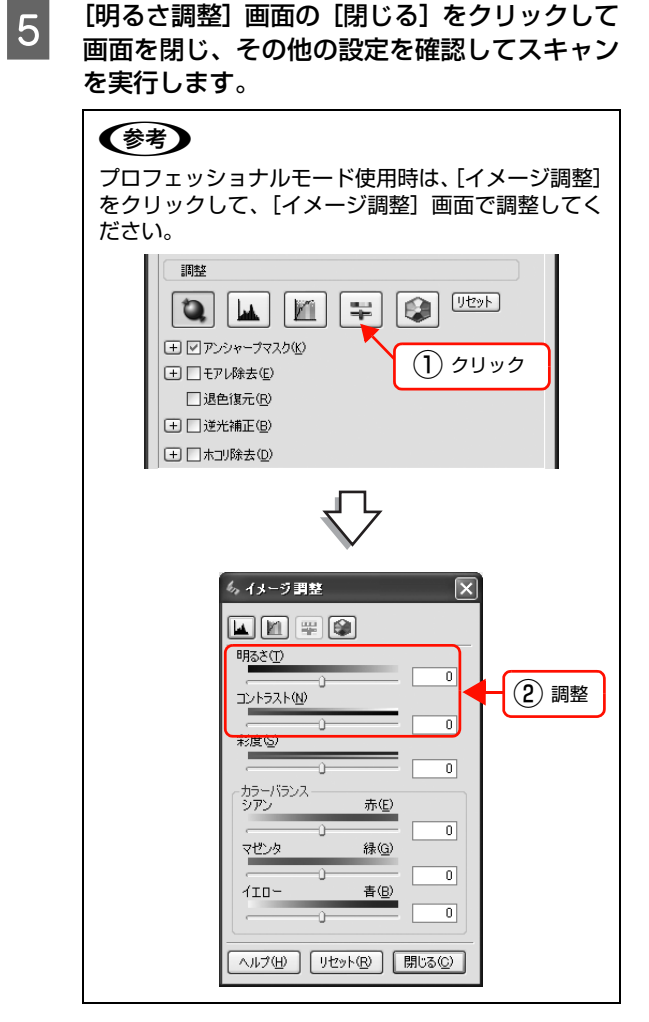

以上で終了です。

### 明るさとコントラストを調整する 2(ヒストグラム調整)

明るさとコントラスト(明暗の差)を調整することによっ て、スキャンした写真(画像)がよりきれいになります。 ここでは、ヒストグラムを使って調整する方法を説明しま す。ヒストグラム調整機能は、Epson Scan のプロフェッ ショナルモードでのみ使用できます。

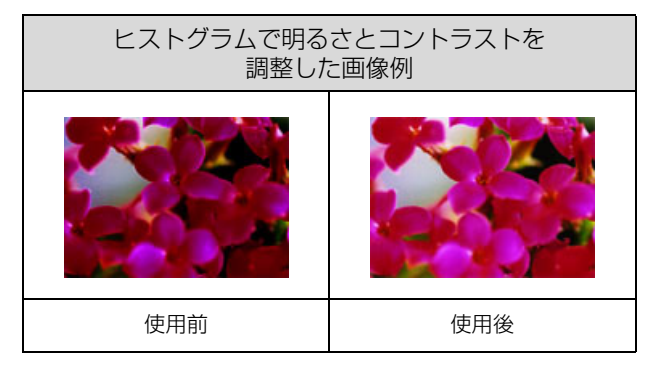

### ヒストグラムとは

ヒストグラムとは画像の黒(0)~白(255)までのデー タ分布(ピクセル数)をグラフで表したものです。ヒスト グラムを見ると、画像の明るさや暗さの傾向を把握するこ とができます。「画像のもっとも明るい部分」(ハイライ ト)、「画像のもっとも暗い部分」(シャドウ)、および「そ の中間の明るさの部分」(ガンマ)を調整することによっ て、画像の明暗を適切に設定できます。

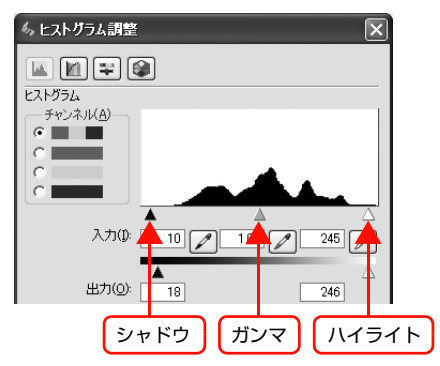

それでは、ちょうどよい明るさとはどんな画像でしょう か?

右図の例をご覧ください。ハイライトやシャドウ、ガンマ を調整すると、明暗をさまざまに変化させることができま す。

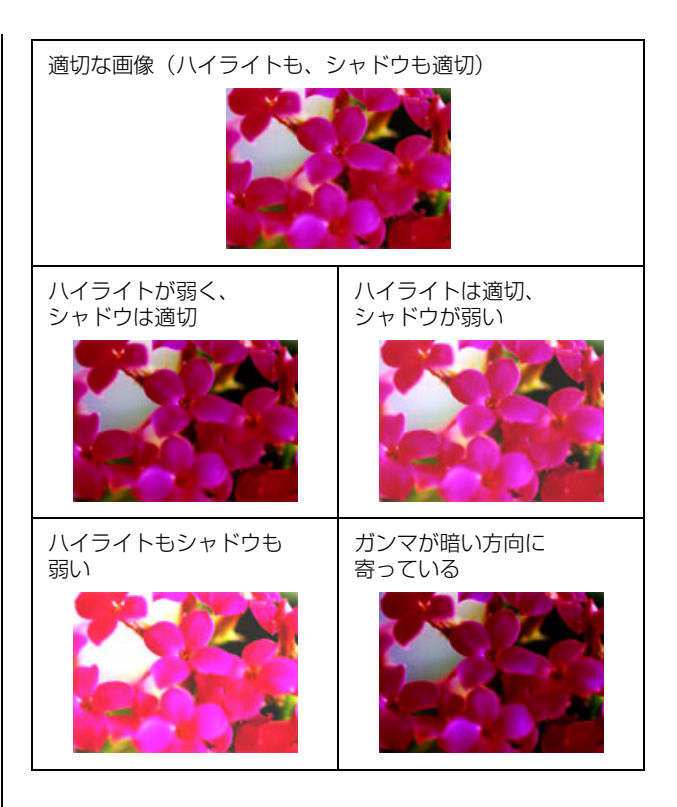

### お勧めの調整方法

ちょうどよい明るさになるように、ヒストグラムを使って 画質を補正します。

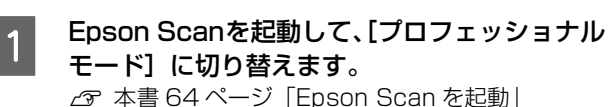

N [本書 65 ページ「スキャンモードの切り替え」](#page-64-0)

# B 各項目を設定して、[プレビュー]をクリックします。

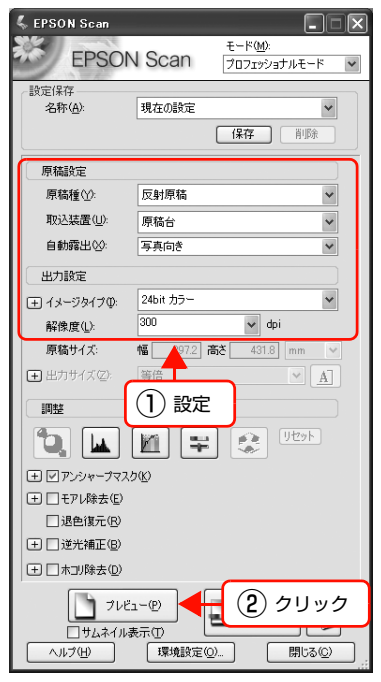

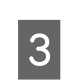

### |3|| [ヒストグラム調整] をクリックします。 [ヒストグラム調整]画面が表示されます。

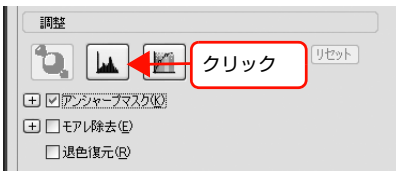

### 4 ハイライトとシャドウを調整します。

ハイライトポイントを黒い山の右端に、シャドウポイ ントを黒い山の左端に移動してください。 取り込み枠内の最も明るいピクセルが白に近く、最も 暗いピクセルが黒に近くなるように調整され、コント ラストが上がりメリハリが出ます。

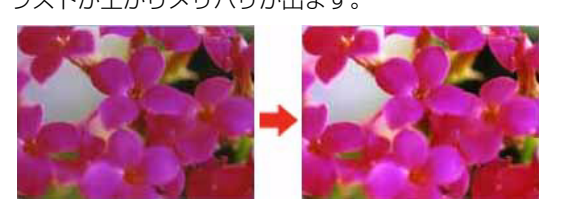

△をここに移動

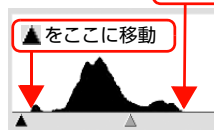

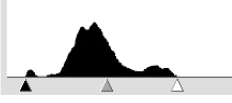

調整前のヒストグラム 調整後のヒストグラム

### (参考)

さらにメリハリを付けたいときは、ハイライトポイン トを黒い山の右端よりやや左に、シャドウポイントを - ニホンロンコーニング - ニュー・コン・ファー<br>黒い山の左端よりやや右に移動すると、メリハリのあ る画像になります。

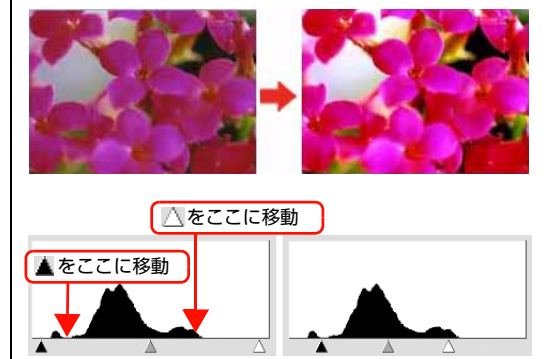

調整前のヒストグラム 調整後のヒストグラム

### ■ ラ ガンマを調整します。

ハイライトとシャドウの調整だけでは、全体の明るさ が偏ることがあります。

そこで、ハイライトとシャドウの中間にあるガンマポ イントを移動して、中間部分の明暗を調整してくださ い。

例えば、夕方や曇りの日に撮ったため全体的に暗く なってしまった写真などは、ガンマポイントを左側に 移動すると画面全体が明るくなります。

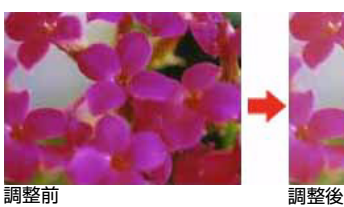

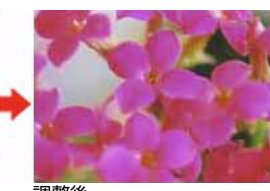

調整前のヒストグラム 調整後のヒストグラム へをここに移動

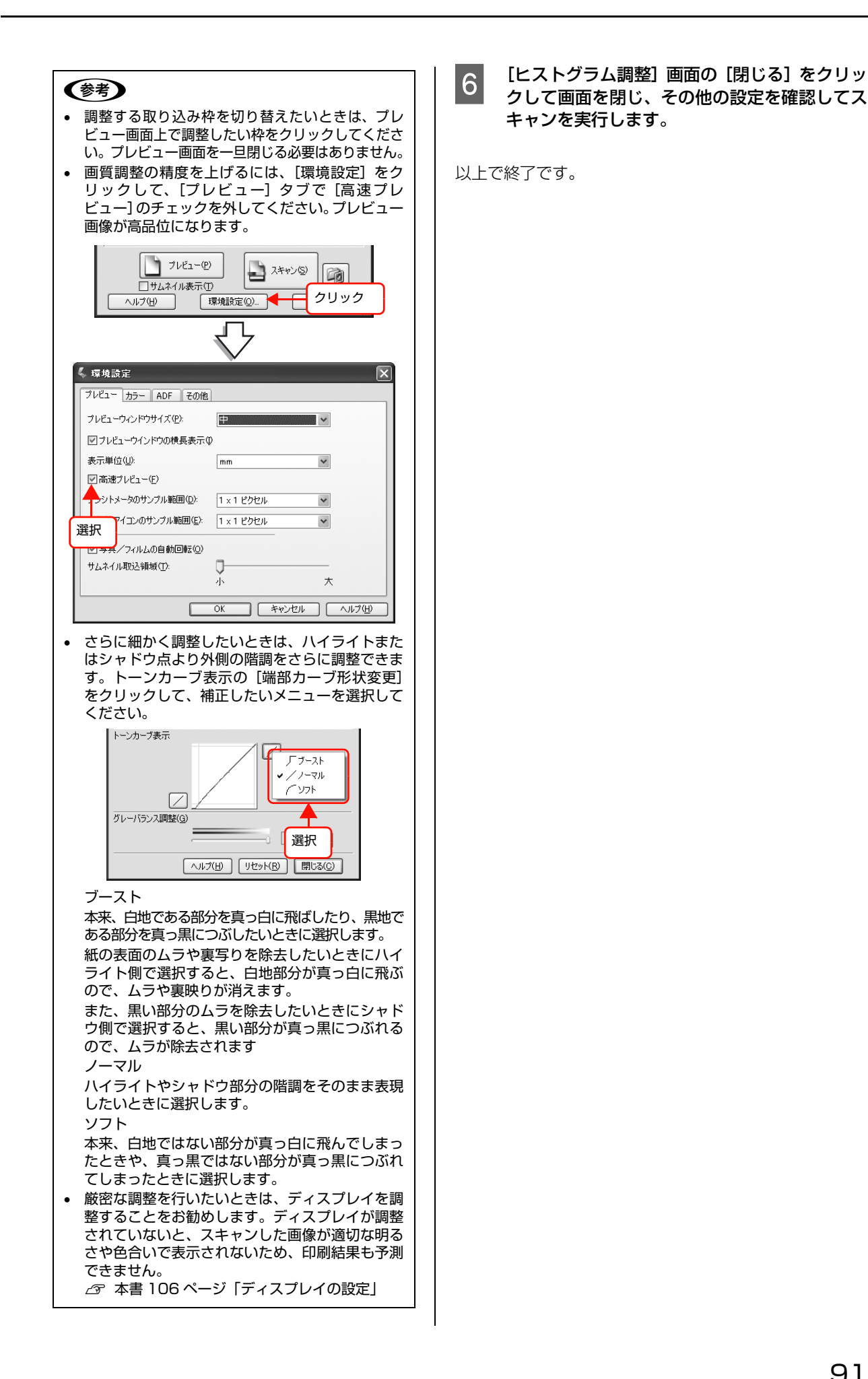

### 明るさとコントラストを調整する 3(濃度補正)

明るさとコントラスト(明暗の差)を調整することによっ て、スキャンした写真(画像)がよりきれいになります。 ここでは、濃度補正(トーンカーブ)を使って調整する方 法を説明します。濃度補正機能は、Epson Scan のプロ フェッショナルモードでのみ使用できます。

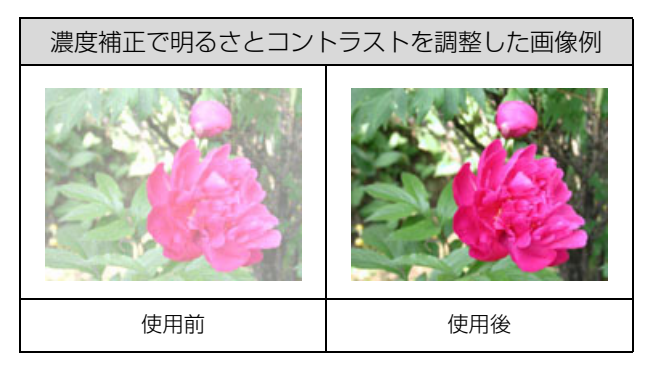

### 濃度補正とは

濃度はトーンともいいます。シャドウ (最暗部)からミッ ドトーン(中間調)、ハイライト(最明部)へと変化して いく濃度の曲線(トーンカーブ)を調整することで、画像 全体の明るさとコントラストをバランスよく仕上げるこ とができます。

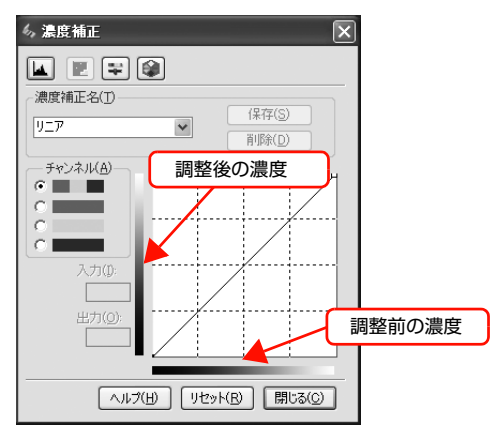

濃度補正(トーンカーブ補正)をすると、下図のように調 整できます。

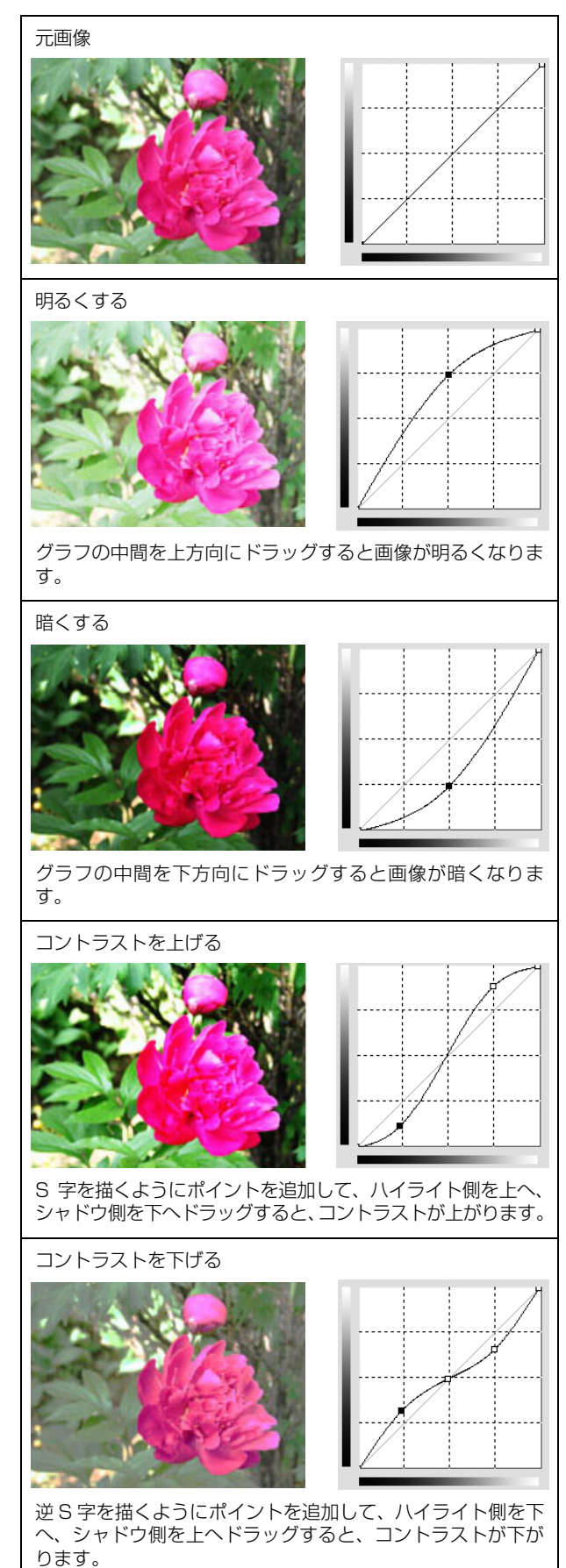

### お勧めの調整方法

ちょうどよい明るさとコントラストになるように、濃度補 正を使って画質を補正します。

### L す。

- 厳密に調整したいときは、ディスプレイを調整することを お勧めします。ディスプレイが調整されていないと、ス キャンした画像が適切な明るさや色合いで表示されない ため、印刷結果も予測できません。 N [本書 106 ページ「ディスプレイの設定」](#page-105-0)
- [原稿種]や[環境設定]画面の[自動露出レベル]の設 定により、[濃度補正名]が[自動設定]になります。[自 動露出レベル]の詳細は、Epson Scan のヘルプをご覧 ください。ヘルプの起動方法は以下のページをご覧くださ い。

N [本書 71 ページ「Epson Scan の各項目の説明」](#page-70-0)

A Epson Scanを起動して、[プロフェッショナル モード]に切り替えます。  $\mathscr{L}$  本書 64 ページ 「Epson Scan を起動」 N [本書 65 ページ「スキャンモードの切り替え」](#page-64-0)

2 各項目を設定して、[プレビュー]をクリックし<br>キキ ます。

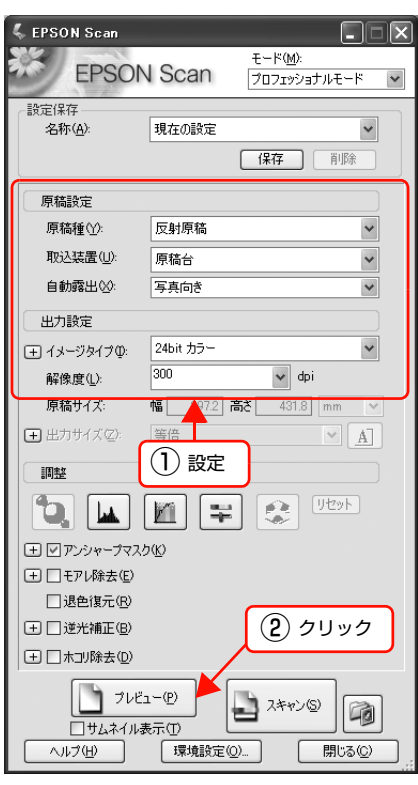

**3つ [濃度補正] をクリックします。**<br>3つ [濃度補正] 画面が表示されます。

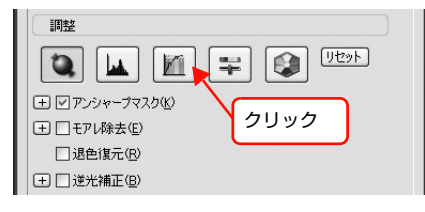

D [濃度補正名]リストから最適なメニューを選択 します。

> 露出オーバーな画像の補正など代表的なトーンカー ブが用意されているので、最適なメニューを選択して から、トーンカーブを微調整することをお勧めしま

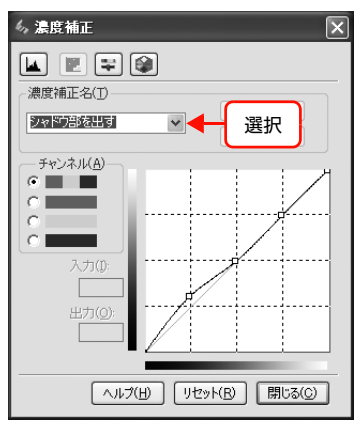

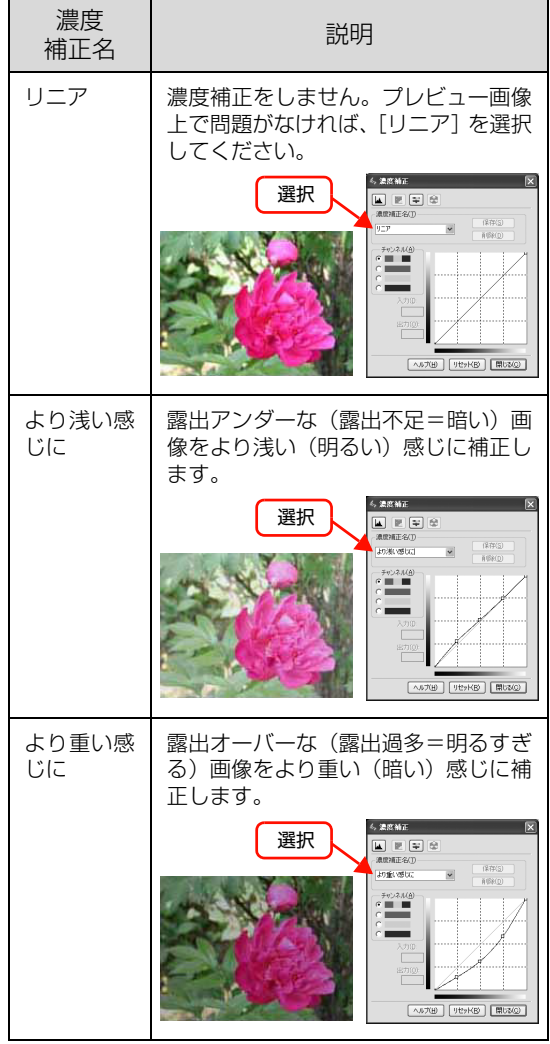

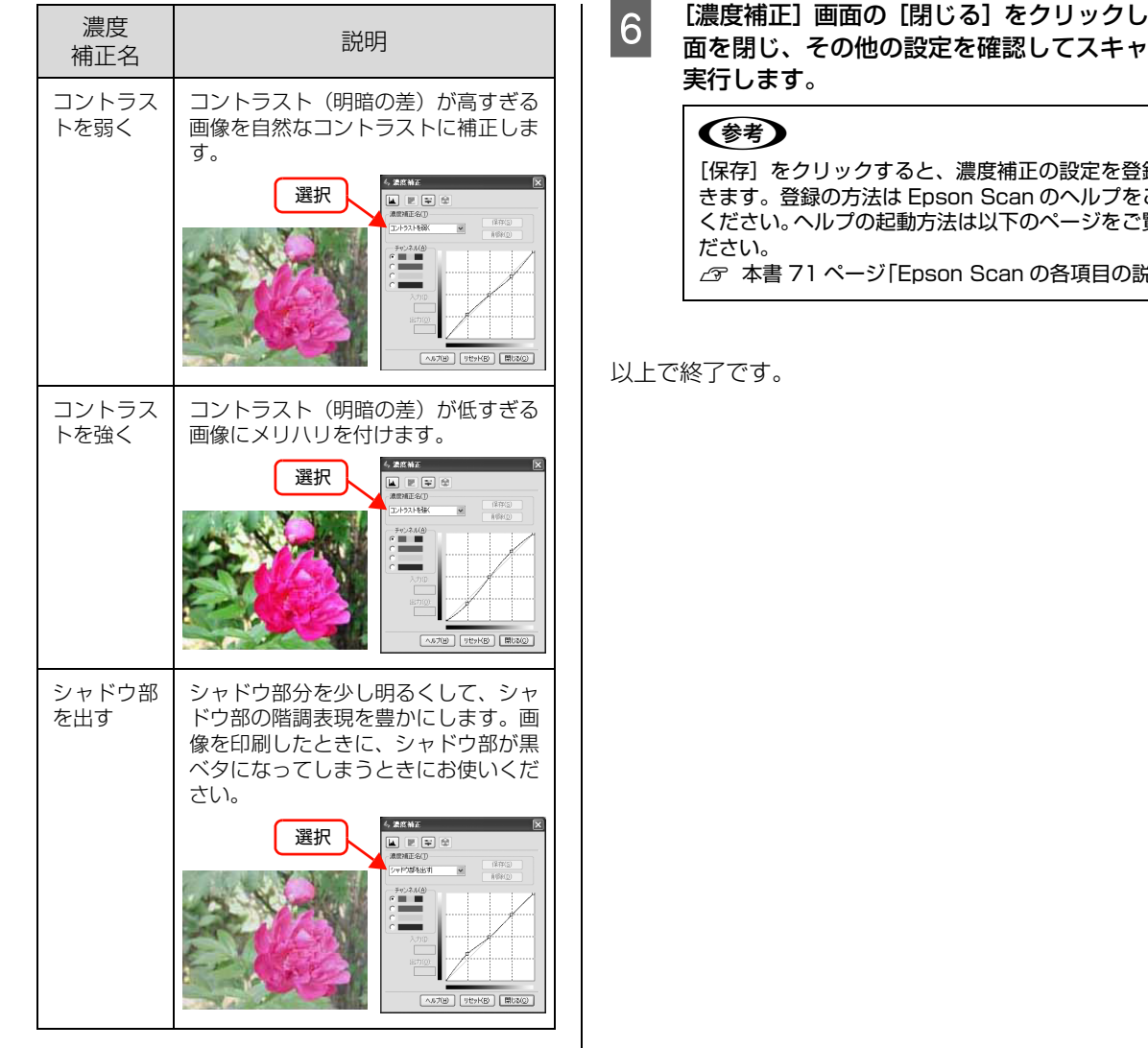

ことのサーブの微調整したい部分を移動しました。<br>このようです。

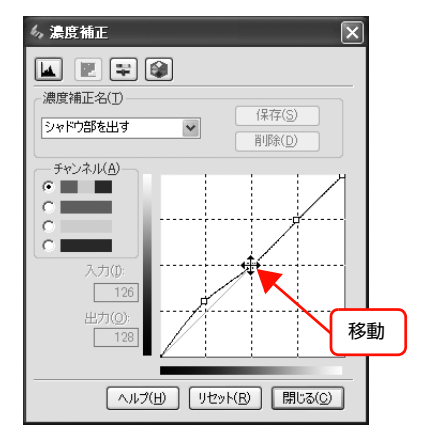

### (参考) 補正前の濃度に戻すには、[濃度補正名]で [リニア] を選択するか、[リセット]をクリックしてください。

**ていた) [濃度補正] 画面の [閉じる] をクリックして画**<br>「このを閉じ、その他の設定を確認してスキャンを 面を閉じ、その他の設定を確認してスキャンを

> [保存] をクリックすると、濃度補正の設定を登録で きます。登録の方法は Epson Scan のヘルプをご覧 ください。ヘルプの起動方法は以下のページをご覧く N [本書 71 ページ「Epson Scan の各項目の説明」](#page-70-0)

# 添付ソフトウェア情報

### 必要なソフトウェアを選択してインストール

セットアップ時にインストールされないソフトウェアをインストールしたいときや、再インストールが必要なときは、必 要なソフトウェアだけを選択してインストールできます。

ソフトウェアの不具合などにより、すでにインストールされているソフトウェアをインストールし直したいときは、対象 のソフトウェアを一旦削除し、コンピュータを再起動してからインストールしてください。

N [本書 97 ページ「ソフトウェアの削除」](#page-96-0)

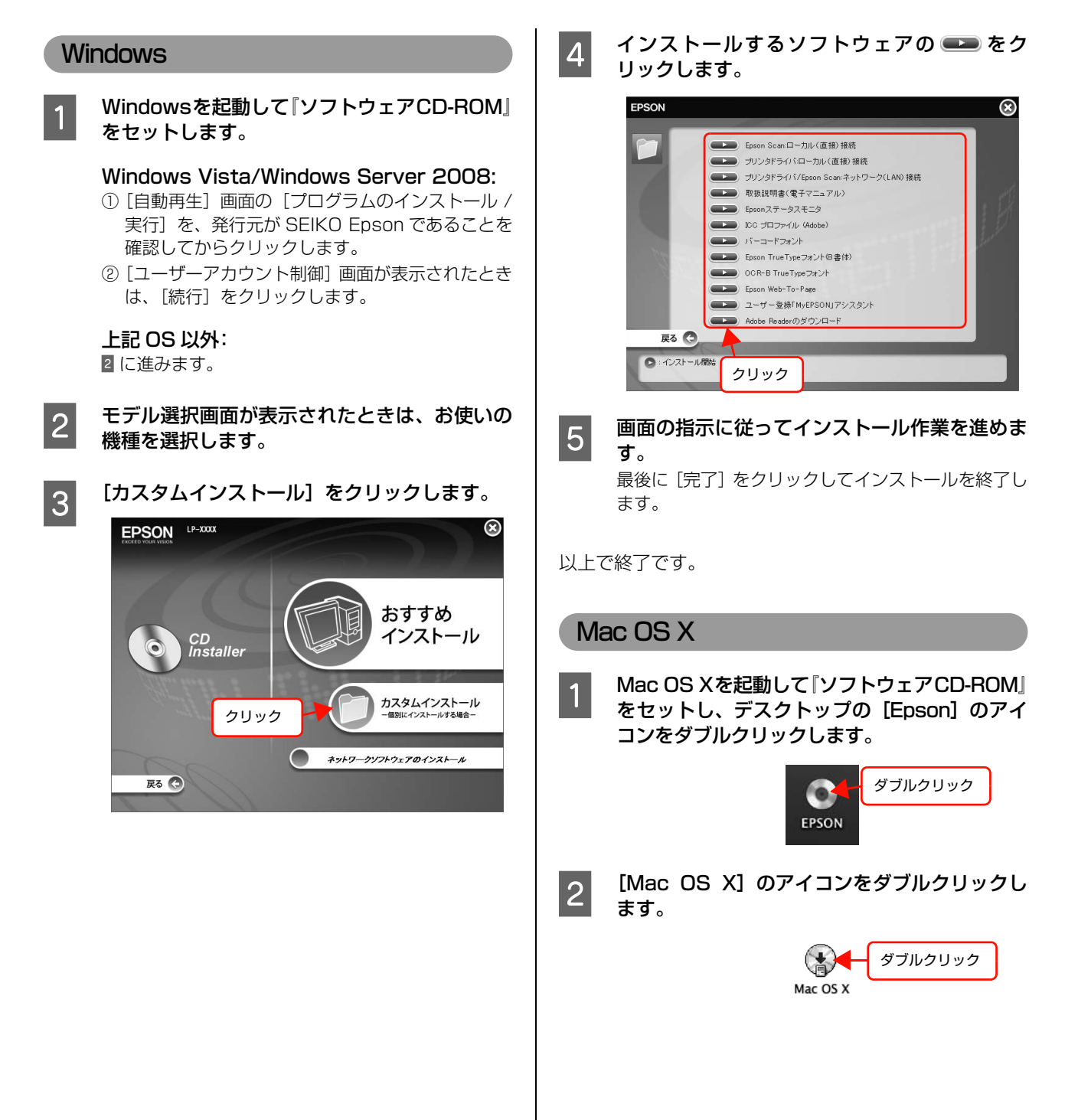

**3 「カスタムインストール**】をクリックします。<br>■ EPSON L<sup>exax</sup>

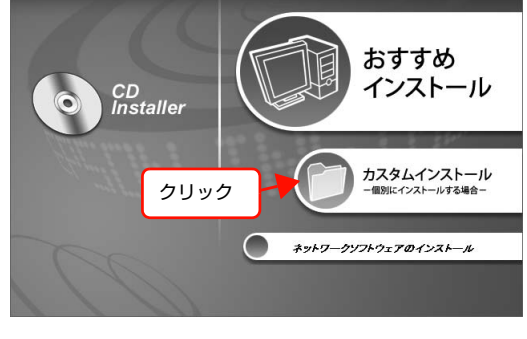

 $\boxed{4}$  インストールするソフトウェアの ●■ をダブ ルクリックします。

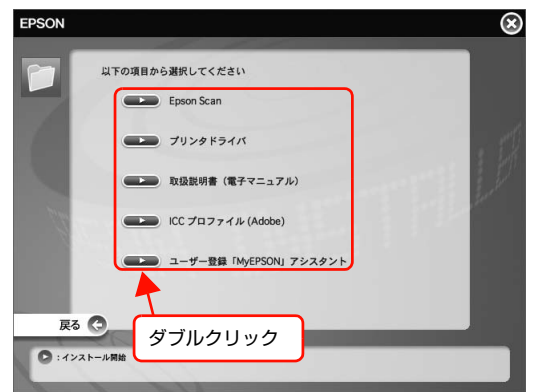

す。

5 画面の指示に従ってインストール作業を進めま 最後に[終了]をクリックしてインストールを終了し ます。

### <span id="page-96-0"></span>ソフトウェアの削除

インストールしたソフトウェアを削除する方法を説明します。再インストールやバージョンアップをするときは、対象の ソフトウェアを削除してから行います。

#### ■ 要■● 管理者権限のあるユーザーでログオンし、ソフトウェアを削除してください。 **4 削除するソフトウェアを選択してから [アンイ Windows** ンストールと変更]/[変更と削除]をクリック します。 A 起動しているアプリケーションソフトをすべて ここでは、Epson Scan を例に説明します。 終了します。 Windows Vista/Windows Server 2008: |2| Windows の [スタート] メニューから [コント [Epson Scan]を選択してから[アンインストール ロールパネル]を開きます。 と変更]をクリックします。 Windows XP/Windows Server 2003/ Windows 2000/Windows XP/Windows Windows Vista/Windows Server 2008: Server 2003: [スタート] (または [ 4]) - [コントロールパネ [プログラムの変更と削除]をクリックし、[Epson ル]の順にクリックします。 Scan]を選択して[変更と削除]をクリックします。 。<br>。<br>3Dグラムの追加と削除 Windows 2000: 鼎 現在インストールされているプログラム 並べ替え(S): 安新 「スタート] - [設定] - [コントロールパネル] の プログラムの<br>変更と削除(H)  $(1)$ **PROB Easy Rock Road**  $1000$ 順にクリックします。  $\begin{matrix}&&\\&&\ddots\\ 1075\&0\end{matrix}$ **EPSON Scan 3 [プログラムのアンインストール]/[アプリケー**  $\vec{r}$ このプログラムを変更したり、コンピュータから削除したりするには、「変更と削除 変更と削除 Windows<br>エンボーネントの<br>追加と削除(点) ションの追加と削除] / [プログラムの追加と削 FION Inter 108 3.48-8.1 除]を開きます。  $\overline{1}$   $\overline{2}$   $\overline{2}$   $\overline{$ Windows Vista/Windows Server 2008: [プログラムのアンインストール]をクリックします。 **この後は、画面の指示に従ってください。** 削除を確認するメッセージが表示されたら、[はい] Windows XP/Windows Server 2003: をクリックしてください。 「プログラムの追加と削除]をクリックします。 キ コントロール パネル 以上で終了です。 ファイル(E) 編集(E) 表示(V) お気に入り(A) ツール(I) ヘルプ(H) ○ 尿3· ◎· ③ ◎ A B 731以 | III· (参考) アドレス(D) **B** コントロール パネル 続けて再インストールするときは、コンピュータを再起動し イ コントロール パネル  $\overline{\mathbb{R}}$ 作業する分野を選びます てください。 ■ クラシック表示に切り替える 88 テスクトップの表示とテーマ 图速項目  $\hat{\mathbf{x}}$ ↓ Windows Update<br>● ヘルプとサポート ネットワークとインターネット接続 フログラムの追加と削除 クリック Windows 2000: [アプリケーションの追加と削除]をダブルクリック します。 ダブルクリック

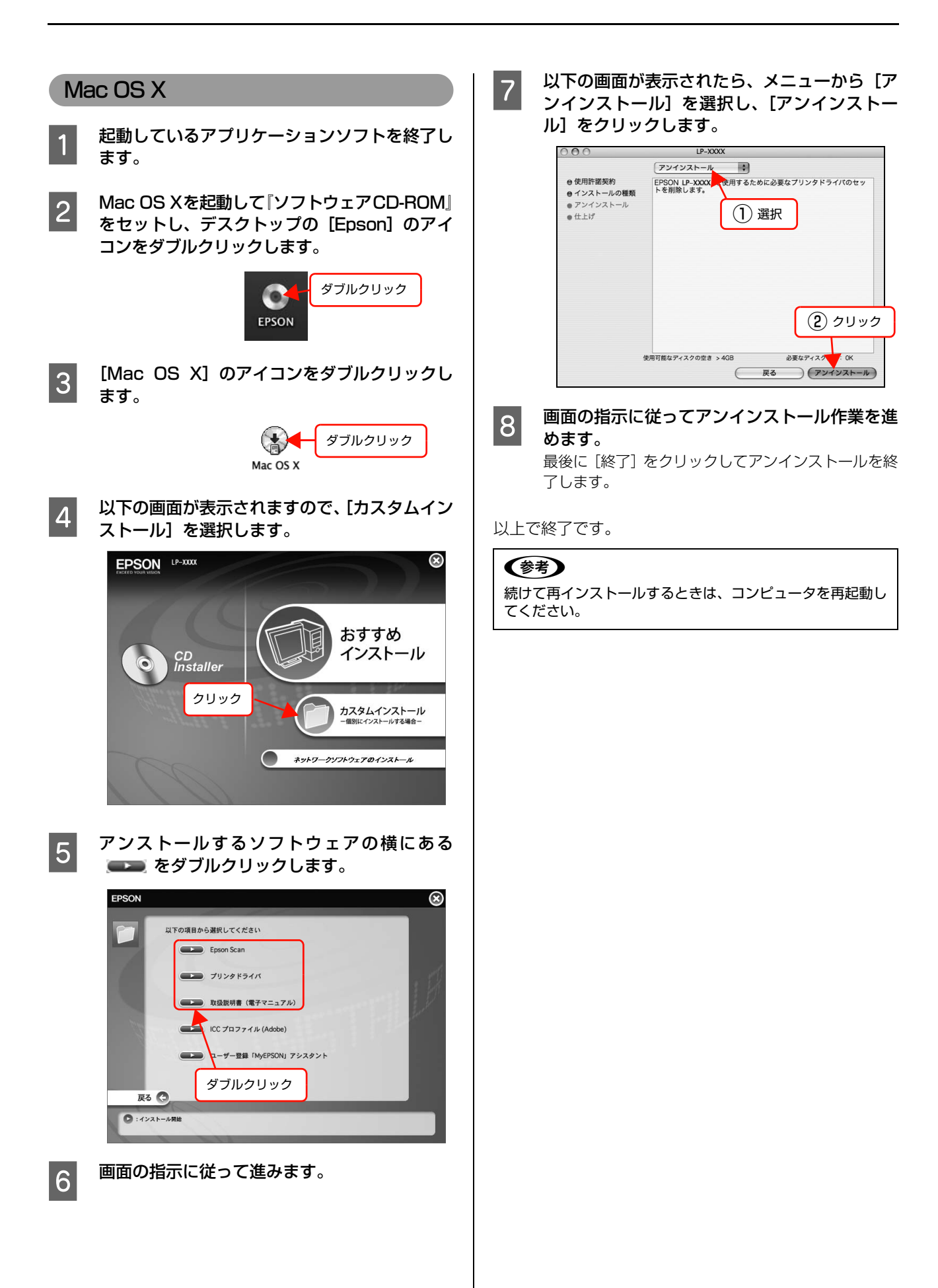

### ソフトウェアのバージョンアップ

『ソフトウェア CD-ROM』に収録されている Epson Scan などのソフトウェアは、バージョンアップすること があります。必要に応じて新しいソフトウェアをお使いく ださい。

### 入手方法

最新のソフトウェアは、弊社のホームページからダウン ロードできます。最新バージョンの情報は、ホームページ でご確認ください。バージョンは、数字が大きいほど新し いものです。

<http://www.epson.jp/>

CD-ROM での郵送をご希望の場合は、エプソンディスク サービスが実費にて承ります。 N『取扱説明書 セットアップ編』(冊子)裏表紙

### バージョンアップの手順

ソフトウェアのバージョンアップの手順は以下の通りで す。

> 旧バージョンのソフトウェアを削除  $\mathcal{L}$ す[本書 97 ページ「ソフトウェアの削除」](#page-96-0)

新バージョンのソフトウェアを入手 (ダウンロードまたは郵送)

↓

ファイルを解凍してインストール

↓

付録

## コントロールパネルの設定について(スキャナとカメラ)

ここでは、Windows のコントロールパネルに登録される[スキャナとカメラ]の設定を説明します。 [スキャナとカメラ]設定では、接続状態やイベントの設定ができます (USB 接続時のみ)。

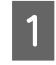

A USB 接続であることを確認して、本製品の電源 を入れます。

2 [スキャナとカメラ] フォルダを開きます。

#### Windows Vista:

 $[$   $[$   $]$   $]$   $[$  $]$  $[$  $]$  $[$  $]$  $[$  $]$  $[$  $]$  $[$  $]$  $[$  $]$  $[$  $]$  $[$  $]$  $[$  $]$  $[$  $]$  $[$  $]$  $[$  $]$  $[$  $]$  $[$  $]$  $[$  $]$  $[$  $]$  $[$  $]$  $[$  $]$  $[$  $]$  $[$  $]$  $[$  $]$  $[$  $]$  $[$  $]$  $[$  $]$  $[$ とサウンド]ー[スキャナとカメラ]をクリックしま す。

#### Windows XP:

[スタート]ー[コントロールパネル]ー[プリンタ とその他のハードウェア]ー[スキャナとカメラ]を クリックします。

#### Windows 2000:

[スタート] ー [設定] ー [コントロールパネル] を クリックして、[スキャナとカメラ]をダブルクリッ クします。

C 本製品のアイコンをクリックして[デバイスの プロパティを表示する]、または本製品のアイコ ンを右クリックして [プロパティ]をクリック します。

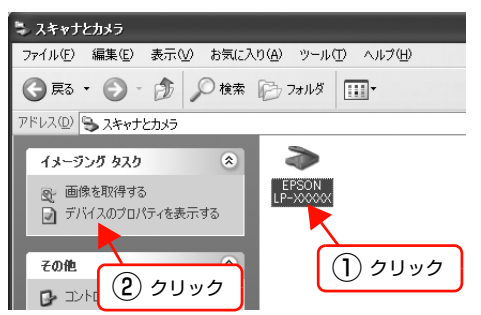

### (参考)

[お使いのスキャナ] アイコンが表示されないときは、 ケーブルの接続を確認し、本製品の電源を入れてくだ さい。本製品とコンピュータがケーブルで接続され て、本製品の電源が入っていないと、アイコンは表示 されません。

お使いのスキャナの[プロパティ]画面が表示されます。

#### [全般]画面

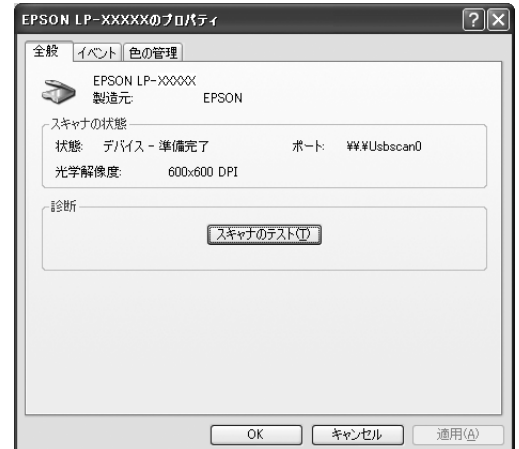

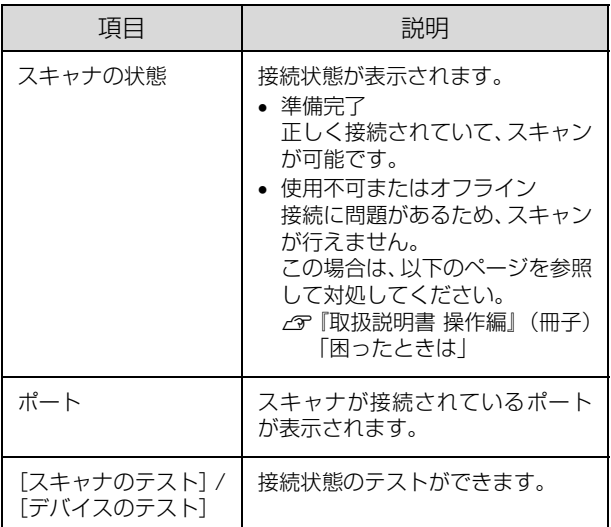

### 拡大 / 縮小と解像度の関係

Epson Scan の「解像度」で設定する解像度は、出力解 像度(スキャン後の画像の解像度)を示します。入力解像 度(スキャナからスキャンする際の解像度)は、出力解像 度の設定、出力サイズの設定、取り込み枠の設定によって 自動的に決まります。そのため、拡大 / 縮小する場合、解 像度の数値を拡大 / 縮小率に合わせて計算・設定する必要 はありません。

拡大/縮小する場合に、入力解像度がどのように決まるか、 参考として説明します。

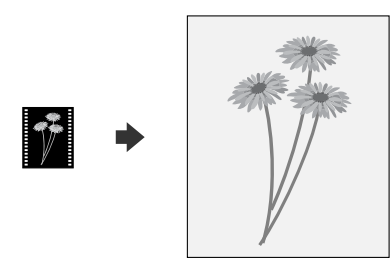

### 縦横比が同じ原稿の拡大 / 縮小率

A5 サイズの原稿を、A4 サイズで拡大してスキャンする 手順を例に説明します。

A5 サイズを A4 サイズに拡大するには、縦横それぞれを 140% に拡大します。

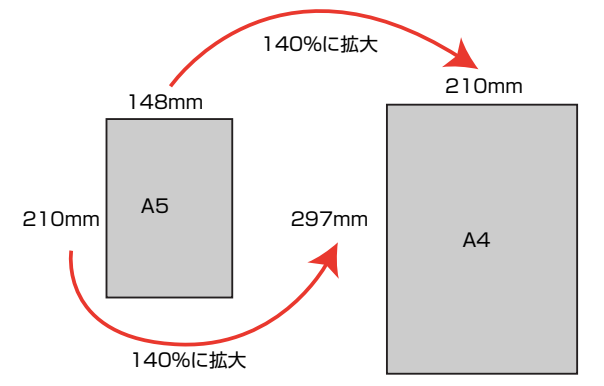

従って、入力解像度は 例えば、A5 サイズの原稿を 出力サイズ:A4 解像度:300dpi の設定でスキャンした場合 300dpi × 140%= 420dpi となります。

### 縦横比が違う原稿の拡大 / 縮小率

縦横比が同じ原稿は、縦横を同じ比率で拡大 / 縮小すれば よいのですが、例えば 35mm フィルムを L 判に拡大す ると、縦横比が異なります。このような場合、拡大 / 縮小 率はどのようになるのでしょうか?

35mm フィルムと L 判はそれぞれ下図のサイズです。

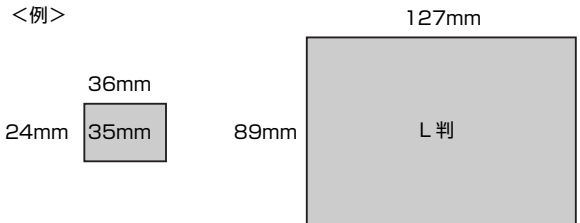

35mm フィルムを L 判の大きさに拡大するには、縦を約 370%、横を 353% に拡大することになります。

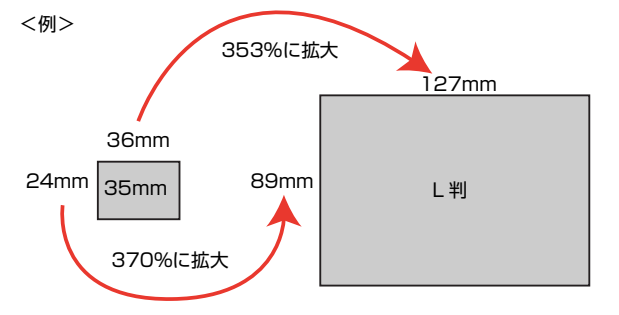

この場合、35mm フィルムの縦の長さがちょうど収まる 約 370% に拡大すると、横がはみ出してしまいます。横 の長さがちょうど収まる約 353% に拡大すると、縦が少 し小さめになりますが、L 判のサイズに収まります。

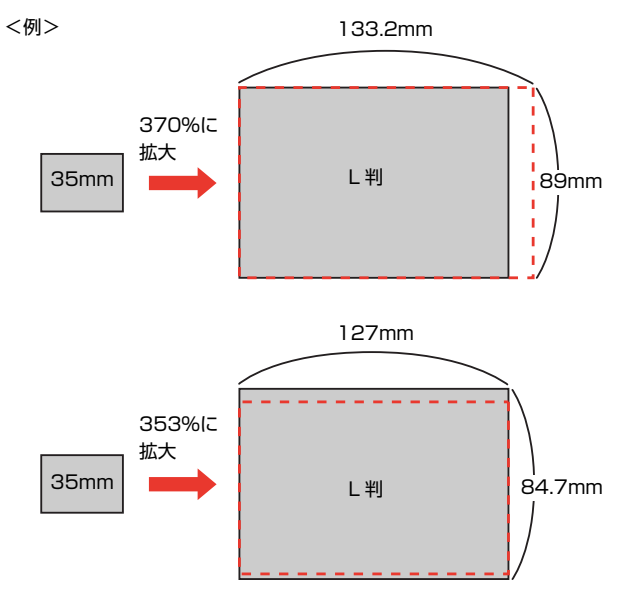

従って、[出力サイズ]で 35mm フィルムを L 判で出力 するには、縦横の両方が収まる、353% に拡大されます。 入力解像度は 例えば、35mm フィルムを 出力サイズ:L 判 解像度:300dpi の設定でスキャンした場合 300dpi × 353%= 1059dpi

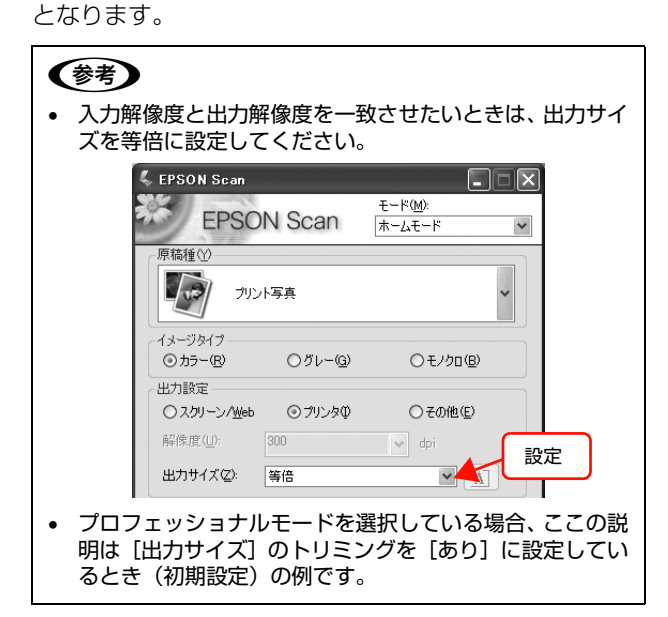

### 解像度を上げるときれいになる?

解像度を上げると、画素が増え、画像がよりきめ細かになります。しかし、解像度を上げれば上げるほどきれいになると いうものではありません。下表を参照して用途に合った解像度を設定してください。

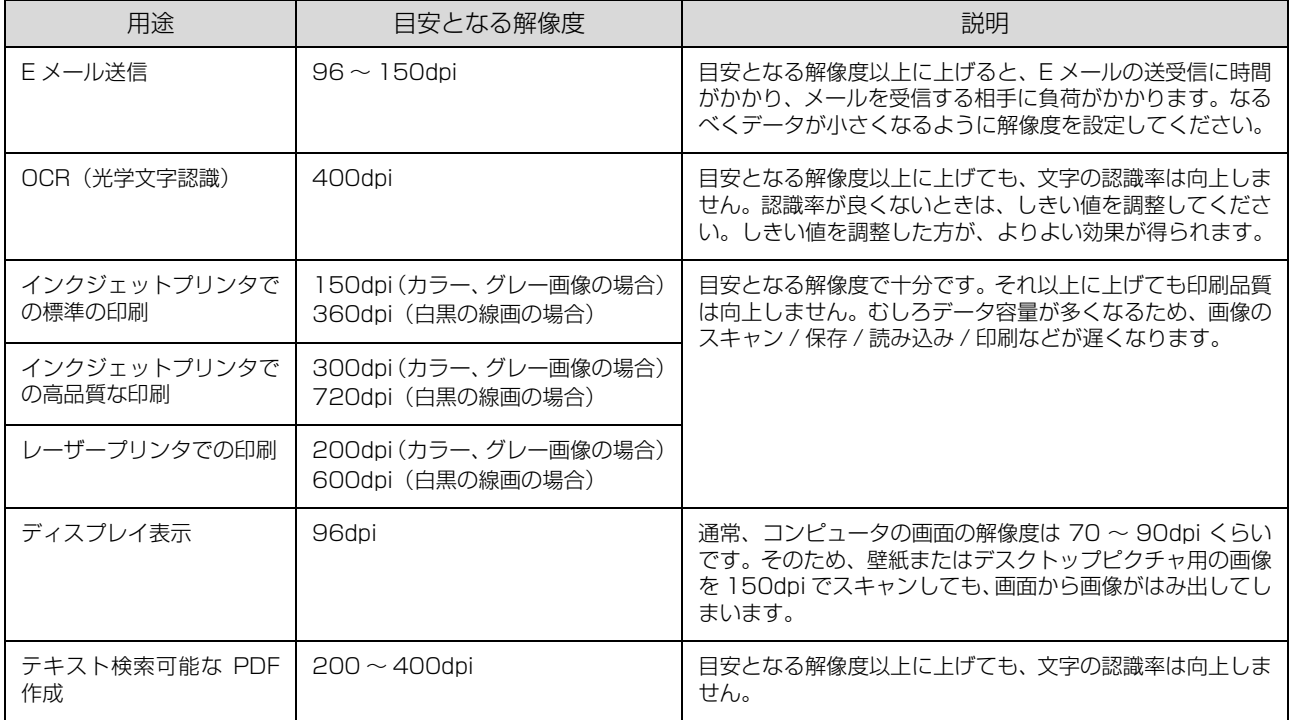

また、解像度を上げるほど、多くのハードディスク / メモリ容量を必要とします。

以下は、解像度ごとの画像データの容量です。

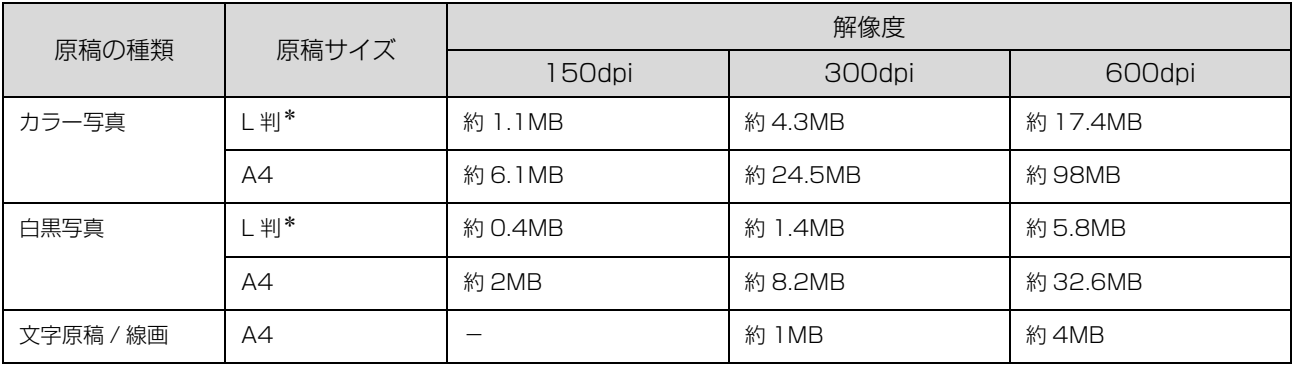

\*約 9 × 13cm

#### (参考)

- 解像度が 2 倍になると、データ容量は約 4 倍になります。
- スキャンする画像の容量の目安は、Epson Scan のプレビュー画面の下側に、画像のサイズ(ピクセル)、データ容量として表示 されます。
- ハードディスクには、最低でもスキャンする画像データ容量の 2 倍以上の空き容量がないと、スキャンすることはできません。
- 反射原稿を 24bit カラーでスキャンするときは、幅 21000 ピクセル、高さ 30000 ピクセル以上はスキャンできません。

### 色について

普段、何気なく見ているディスプレイや紙の上で表現され る"色"にも、さまざまな要素が含まれています。ここで は、カラー印刷の知識の基礎となる「色」について説明し ます。

### 色の要素

一般に「色」というと赤や青などの色相(色合い)を指す ことが多いのですが、色を表現する要素には、色相のほか に彩度や明度という要素があります。

彩度はあざやかさの変化を表す要素で、白みを帯びていな い度合いをいいます。

例えば赤色の場合、彩度を上げるとより赤くなりますが、 彩度を落とすに従って無彩色になっていき、最後はグレー になります。

明度は明るさ、つまり光の強弱を表す要素です。明度を上 げればより白っぽく、逆に明度を落とせば暗くなります。

下の図(色立体と呼びます)は円周方向が色相変化、半径 方向が彩度変化、高さ方向が明度変化を表します。

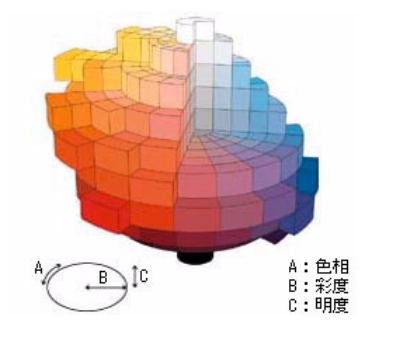

### ディスプレイの発色プロセス<加法混色>

色は光によって表現されますが、ここでは、光がどのよう に色を表現するかを説明します。

例えば、テレビやディスプレイなどを近くで見ると、赤 (R)、緑(G)、青(B)の 3 色の光が見えます。

これは「光の三原色」と呼ばれるもので、光はこれら 3 色の組み合わせでさまざまな色を表現します。

この方法は、どの色も光っていない状態(すべてが 0: 黒) を起点に、すべての色が光っている状態(すべてが 100: 白)までを色を加えることで表現するため、加法混色(加 色法)と呼ばれます。CRT ディスプレイもこの方法で色 を表現しています。

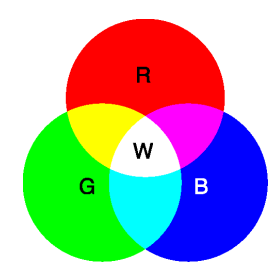

### プリンタ出力の発色プロセス<減法混色>

加法混色で色が表現できるのは、そのもの自らが光を発す ることができるときです。しかし多くの場合、自ら光を出 すことはないため、反射した光で色を表現することになり ます(正確には、当たった光のうち一部の色を吸収(減 色)し、残りの色を反射することで色を表現します)。 例えば「赤いインク」では次のようになります。

一般的に見られる「光」の中には、さまざまな色の成分が 含まれています。

この光が赤いインクに当たった場合、ほとんどの色の成分 がインクに吸収されてしまいますが、赤い色の成分だけ は、吸収されずに反射されます。この反射した赤い光が目 に入り、その物体(インク)が赤く見えるのです。

このような方法を減法混色(減色法)と呼び、プリンタの インクや絵の具などはこの減法混色によって色を表現し ます。このとき、基本色となる色は加法混色の RGB では なく、混ぜると黒(光を全く反射しない色)になるシアン (C)、マゼンタ (M)、イエロー (Y) の 3 色です。この 3 色を一般に「色の三原色」と呼び、「光の三原色」と区 別します。

理論的には CMY の 3 色を混ぜると黒になります。しか し一般に印刷では、より黒をくっきりと表現するために黒 (BK)インクを使用し、CMYBK の 4 色で印刷します。

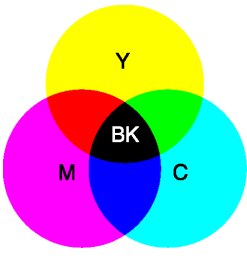

### 出力装置による発色の違い<ディスプレイとプリンタ出力>

コンピュータで作成したグラフィックスデータをプリン タに出力するとき、この加法混色と減法混色を考え合わせ る必要があります。なぜなら、ディスプレイで表現される 色は加法混色であるのに対して、プリンタで表現される色 は減法混色であるからです。

この RGB → CMY 変換はプリンタドライバで行います が、ディスプレイの調整状態によっても変化するため、完 全に一致させることはできません。

このように発色方法の違いにより、ディスプレイ上と実際 の印刷出力の色合いにズレが生じます。しかし、以下の ページで説明している設定によって、色合いをできるだけ 近付けることができます。

N [本書 105 ページ「原画とディスプレイ表示とプリン](#page-104-0) ト結果の色合わせ(カラーマネージメント)

### <span id="page-104-0"></span>原画とディスプレイ表示とプリント結果の色合わせ(カラーマネージメント)

### カラーマネージメントについて

ここでは作品作りに欠かせない色あわせの知識を紹介し ます。

#### 色空間

私達が色を知覚できる光を可視光といいます。可視光の範 囲(=可視領域)を図にしたのが以下の図です。

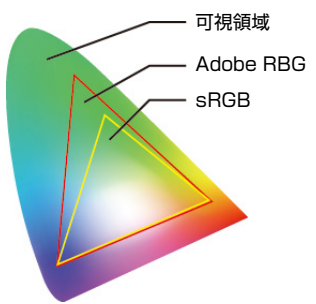

この可視領域の中で、コンピュータ、モニタ、プリンタ、 スキャナなどの機器は色を再現することが可能です。各機 器はそれぞれに固有の色再現特性をもっているため、再現 できる色の領域も異なります。これらの機器で再現可能な 色の領域を、その機器の色空間といいます。可視領域の色 を全て再現できる機器はありませんが、再現可能な色空間 が広いと、より豊かな色再現が可能になります。これらの 色空間を代表するものとして、コンピュータやその周辺機 器ではsRGBや Adobe RGB といったモニタの特性に準 拠した色空間が広く使われています。スキャナで写真をコ ンピュータに読み込んでプリントするときのように、機器 同士で写真データを交換する場合、この色空間を合わせる ことが大切です。もし Adobe RGB の色空間で取り込ん だ画像をsRGBの色空間を使ってプリントした場合、誤っ た色情報が伝えられ、くすんだ色となります。また sRGB の色空間で取り込んだ画像を Adobe RGB の色空間を 使ってプリントすると派手な色となります。

### カラーマネージメント

コンピュータ、モニタ、プリンタ、スキャナなど各機器は それぞれ固有の色再現特性を持っています。そのため、R、 G、B3 つの色情報をそのまま他の機器に渡しても同じ色 を再現できるわけではありません。特性が違う機器間で異 なる色を同じ色で再現するためには、共通の色空間を使う か、各機器特有の色情報を一旦共通の色空間に翻訳し、そ の後色情報を渡す機器の色空間に翻訳し直すなどのプロ セスが必要です。これら異なる機器間で扱う色を一貫した 方法で管理することをカラーマネージメントと言います。 カラーマネージメントには、それぞれの機器で用いる色空 間をそろえるだけの簡易的な手法と、ICC プロファイル を用いる高度で柔軟性に富んだ手法があります。

#### 簡易的なカラーマネージメント

#### ドライバによる色補正

標準化されたモニタの特性を基準として、それぞれの機器 (例えばスキャナ)が出力する色を再現することにより、 写真データを渡される他の機器 (例えばモニタ) は入力さ れた信号が標準的な RGB 信号だとみなすことができま す。それぞれの機器がこの標準的な RGB 信号に対応して いれば、特別な色変換なしにほぼ正しく色を再現すること ができます。この標準的な RGB 信号の代表的なものが sRGB です。いわばユーザーが気づかないうちに行われ るカラーマネージメントといえます。

### ICC プロファイルを使ったカラーマネージメ ント

#### ICM/ColorSync

簡易的なカラーマネージメントで説明したように異なる 機器同士でも、色空間の設定を合わせることだけでもほぼ 問題なく色を再現することができます。これとは別に、各 機器特有の色情報を一旦共通の色空間に翻訳し、その後色 情報を渡す機器の色空間に翻訳し直す過程を設けると、よ り柔軟な色管理を行うことが可能となります。この機器固 有の色空間を共通の色空間にするために使われる情報を 記録した辞書のようなものが ICC プロファイルです。

専用の ICC プロファイル作成ツール(例えば EZColor) と測色器があれば、ユーザーは、ICC プロファイルを任 意に作成できます。個々の機器ごと任意に作成した ICC プロファイルを利用すれば、機器のモデルが異なっていて も、ICC プロファイルがその特性を吸収し、両者ほぼ同 等の色再現となります。このように、ICC プロファイル を使ったカラーマネージメントでは、柔軟な利用方法が可 能となります。しかし、その運用にあたっては、色に関す る高度な知識が必要となります。

簡易的なカラーマネージメント、ICC プロファイルを使っ たカラーマネージメントのいずれの手法においても、画像 を保存する際、ファイルに ICC プロファイルを埋め込む ことにより、その画像の色空間の情報を明確にできるよう になります。そして、ICC プロファイルに対応している アプリケーションソフトでは、埋め込まれたプロファイル を利用して色再現を行います。

### 機器の性能による見え方の違い

厳密なカラーマネージメントを行うためには、各デバイス の色調整(キャリブレーション)が確実に行われ、それを 記録する ICC プロファイルを作成することのほかに、そ れぞれの機器が同じ色空間に対応している必要がありま す。

例えば、Adobe RGB の色空間に対応しているスキャナ でコンピュータに読み込んだ写真をモニタで見た場合、モ ニタが Adobe RGB に対応していなければ、本来の色で 再現することはできません。モニタでは鮮やかだった色が プリンタ出力するとくすんだ色になるという現象も、機器 が対応する色空間の違いから起こることがあります。

Adobe Photoshop Elements などの Adobe RGB 対 応のアプリケーションソフトでは、sRGB に対応してい る一般的なモニタでも、Adobe RGB を擬似的に再現す ることができます。

### <span id="page-105-0"></span>ディスプレイの設定

#### ディスプレイの表示色の設定

画像をよりきれいに表示するために、ディスプレイの表示 色を「16bit]、[24bit] などに設定してください。

#### (参考)

- 設定できる値や各項目名は、ディスプレイのドライバなど の性能によって異なります。詳細は、お買い求めいただい たディスプレイのメーカーへお問い合わせください。
- すべてのアプリケーションソフトを終了してから設定す ることをお勧めします。

### A 表示色の設定をする画面を開きます。

#### Windows Vista の場合

デスクトップ上のアイコンのない場所にカーソルを 移動させ、右クリックして、[個人設定]をクリックし、 [画面の設定]をクリックします。

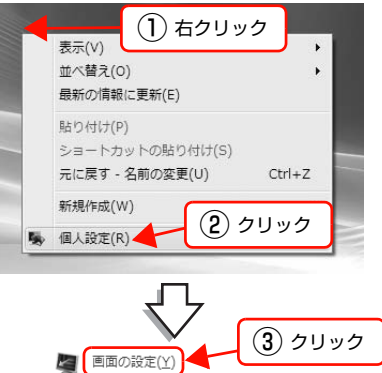

モニタの解像度を調節して表示の設) -<br>を増やしたり減らしたりできます。 リフレッシュ レート)。

#### Windows 2000/Windows XP の場合

デスクトップ上のアイコンのない場所にカーソルを 移動させ、右クリックして、[プロパティ]をクリッ クします。

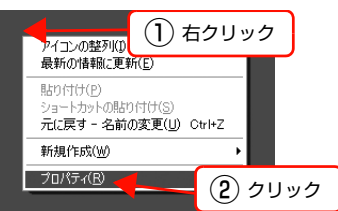

#### Mac OS X の場合

[アップル]メニュー[システム環境設定]ー[ディ スプレイ] の順にクリックします。

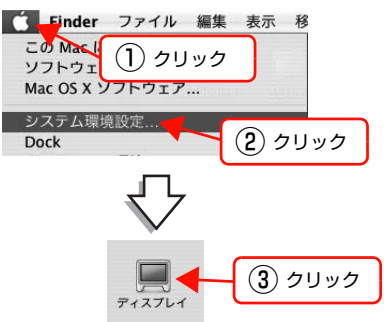

### 2 表示色を選択します。

#### Windows Vista の場合

[色]で 16、24、32 ビット (可能であれば 24 ま たは 32 ビット)などを選択します。

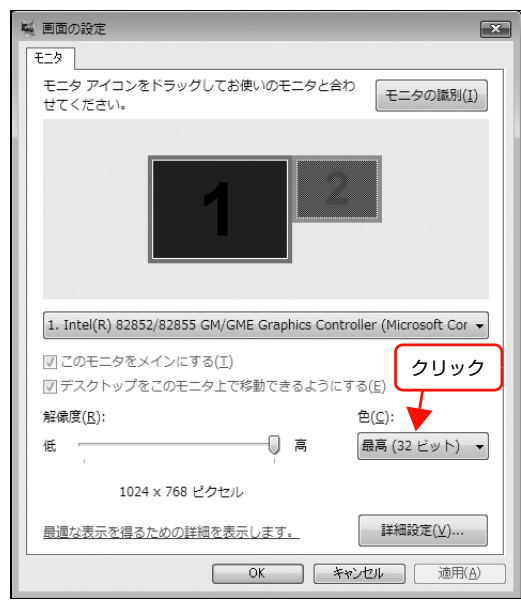

#### Windows 2000/Windows XP の場合

[設定] (または [ディスプレイの詳細])のタブをク リックして、[画面の色]または[色]([カラーパレッ ト])で 16、24、32 ビット(可能であれば 24 ま たは 32 ビット)などを選択します。

設定値は、ディスプレイのドライバなどによって異な ります。

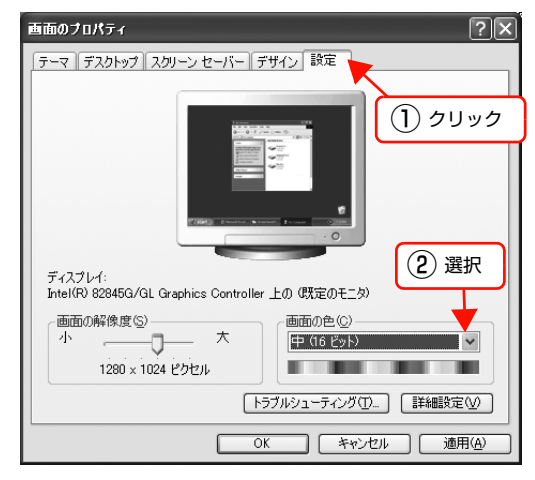

# Mac OS X の場合

[カラー]で[約 32000 色]または[約 1670 万 色]を選択します。

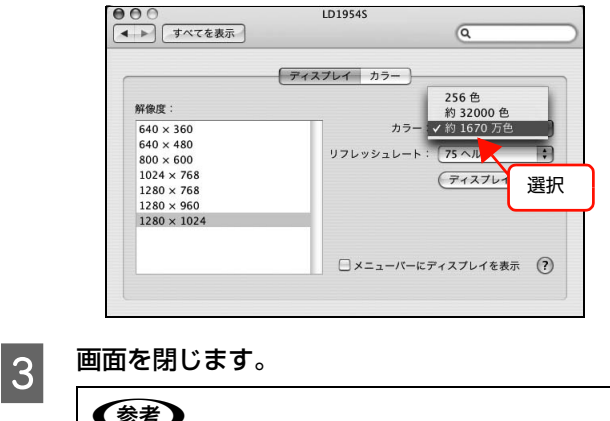

#### (参考) Windows で以下の画面が表示されたときは、[新し い色の設定でコンピュータを再起動する]を選択し て、[OK]をクリックします。 互換性の警告  $|\overline{x}|$ コンピュータをここで再起動しないと、選択された設定が原因でプログラムが正常に 冷のどちらかを選んでください ⊙新しい表示設定でコンピュータを再起動する(R) ○ 再起動せずに新しい表示設定を適用する(A) –– キャンセル □今後、このメッセージを表示しない(D) ② クリック

以上で終了です。

### ディスプレイの調整

ディスプレイはその機器ごとに表示特性が異なり、赤っぽ く表示するディスプレイもあれば、青っぽく表示するディ スプレイもあります。このように偏った表示をしている状 態では、スキャンした画像を適切な明るさや色合いで表示 することはできません。また、印刷結果も予測できませ ん。そこで、ディスプレイの調整が必要になります。

#### (参考)

ディスプレイ調整(モニタキャリブレーション)を厳密に行 うためには、測定機器などが必要になります。ここでは、簡 単な調整方法を紹介します。

室内の照明環境を一定にします。

自然光は避けて、一定の照明条件になるようにしてく ださい。フードを装着すると効果的です。

2 ディスプレイの電源を入れて、30分以上放置し ます。

> 30 分以上放置することによって、ディスプレイの表 示が安定します。 これ以降の手順は、お使いのディスプレイの取扱説明 書を参照して調整してください。

3 ディスプレイのカラーバランス (色温度) を調 整できる場合は、6500K に調整します。

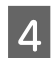

\_\_\_ ディスプレイのブライトネスを調整します。<br>*\_\_* 

E ディスプレイでコントラスト調整ができる場合 は、スキャンした画像の色が原稿または印刷結 果に近くなるように調整します。

**F 調整が終了したら、ディスプレイのダイヤルな** どが動かないように固定します。

#### 以上で終了です。

#### (参考)

上記の調整を行っても、明るさや色合いが合わない部分もあ ります。もっとも気になる部分(肌色など)を重点的に調整 することをお勧めします。

### システムのカラーマネージメントの設定

同じ画像データを扱っても、お使いのディスプレイやプリ ンタによって、色が異なって見えることがあります。この 装置間の色のずれを補正する方法として、カラーマネージ メントシステムがあります。お使いのディスプレイがICM または ColorSync に対応している場合は、ディスプレイ 用のカラープロファイルをシステムに追加してみてくだ さい。

#### Windows Vista の場合

- ① デスクトップ上でマウスを右クリックし、[個人設定] -[画面の設定]の順にクリックします。
- ②「詳細設定】をクリックします。
- ③[色の管理]タブをクリックし、お使いのディスプレイ 用のカラープロファイルを追加します。

#### Windows 2000/Windows XP の場合

- ① デスクトップ上でマウスを右クリックし、[プロパ ティ]を選びます。
- ②[設定] タブをクリックし、[詳細設定] をクリックし ます。
- ③[色の管理]タブをクリックし、お使いのディスプレイ 用のカラープロファイルを追加します。

#### Mac OS X の場合

- ①[アップル]メニューをクリックし、[システム環境設 定]をクリックして、[ディスプレイ]をクリックしま す。
- ②[カラー]タブをクリックし、リストからプロファイル を選択します。

以上で終了です。

#### (参考)

- Adobe ガンマユーティリティなどを使って独自のディス プレイプロファイルを作成している場合は、そのプロファ イルを選択することをお勧めします。
- ディスプレイ用のカラープロファイルは、ディスプレイの メーカーから提供されるものです。そのため、お使いの ディスプレイ用のカラープロファイルが提供されている かどうか、またプロファイル名については、ディスプレイ のメーカーにお問い合わせください。
#### スキャン時の設定

Epson Scan を起動して、[オフィスモード]ま たは [プロフェッショナルモード]に切り替え ます。

> ここでは Epson Scan だけ起動する場合を例に説明 します。  $\sigma$  本書 64 ページ 「Epson Scan を起動」

N [本書 65 ページ「スキャンモードの切り替え」](#page-64-0)

**2 [環境設定]をクリックして、[カラー] タブを** クリックします。

3 [ICM] または [Color Sync] を選択して、[ソー<br>ス (スキャナ)] と [ターゲット] のプロファイ ルを設定します。

#### (参考)

- ソースプロファイル 入力装置(スキャナ)のプロファイルのことです。 Epson Scan には、スキャナの色再現特性を表し た、反射原稿とカラーフィルム用の ICC プロファ イル(カラーフィルム用はフィルムスキャン対応 機種のみ)が用意されています。[Epson 標準]を 選択すると、原稿種にかかわらず、自動的にお使 いの機種に対応した ICC プロファイルを参照しま す。市販のデバイスプロファイル作成ユーティリ ティなどを使用して、スキャナの ICC プロファイ ルを作成した場合には、そのプロファイルを[ソー ス(スキャナ)]で選択してください。 • ターゲットプロファイル 出力装置のプロファイルのことで、アウトプット プロファイルまたはディスティネーションプロ ファイルともいいます。Epson Scan の[ター
	- ゲット]では、現在使用しているディスプレイの プロファイル、sRGB または Adobe RGB などの カラースペースをプロファイルとして設定しま す。
- 

┃4┃ 必要に応じて、画質調整します。

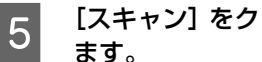

**E こくの**<br>
<del>エキ</del><br>
エキエ ます。

以上で終了です。

#### 印刷時の設定

印刷時に [ICM] または [Color Sync] を選択して印刷 します。

#### Windows の場合

- ①[応用設定]画面で[印刷品質]の[詳細]をクリック し、[詳細設定]をクリックします。
- ②[詳細設定]画面で[ICM]をクリックして画面を閉じ ます。
- ③ 印刷を実行します。

#### Mac OS X の場合

- ①[基本設定]画面で[モード]の[詳細]をクリックし、 [詳細設定] をクリックします。
- ②[詳細設定変更]画面で[Color Sync]をクリックし て画面を閉じます。
- ③ 印刷を実行します。

以上で終了です。

# <span id="page-109-7"></span>画像ファイル形式について

スキャンするときに、エプソンのスキャナではさまざまなファイル形式を指定できます。

用途に応じて、またはお使いのソフトウェアが各形式に対応しているかご確認の上、保存するファイル形式を決めてくだ さい。

<span id="page-109-6"></span><span id="page-109-5"></span><span id="page-109-4"></span><span id="page-109-3"></span><span id="page-109-2"></span><span id="page-109-1"></span><span id="page-109-0"></span>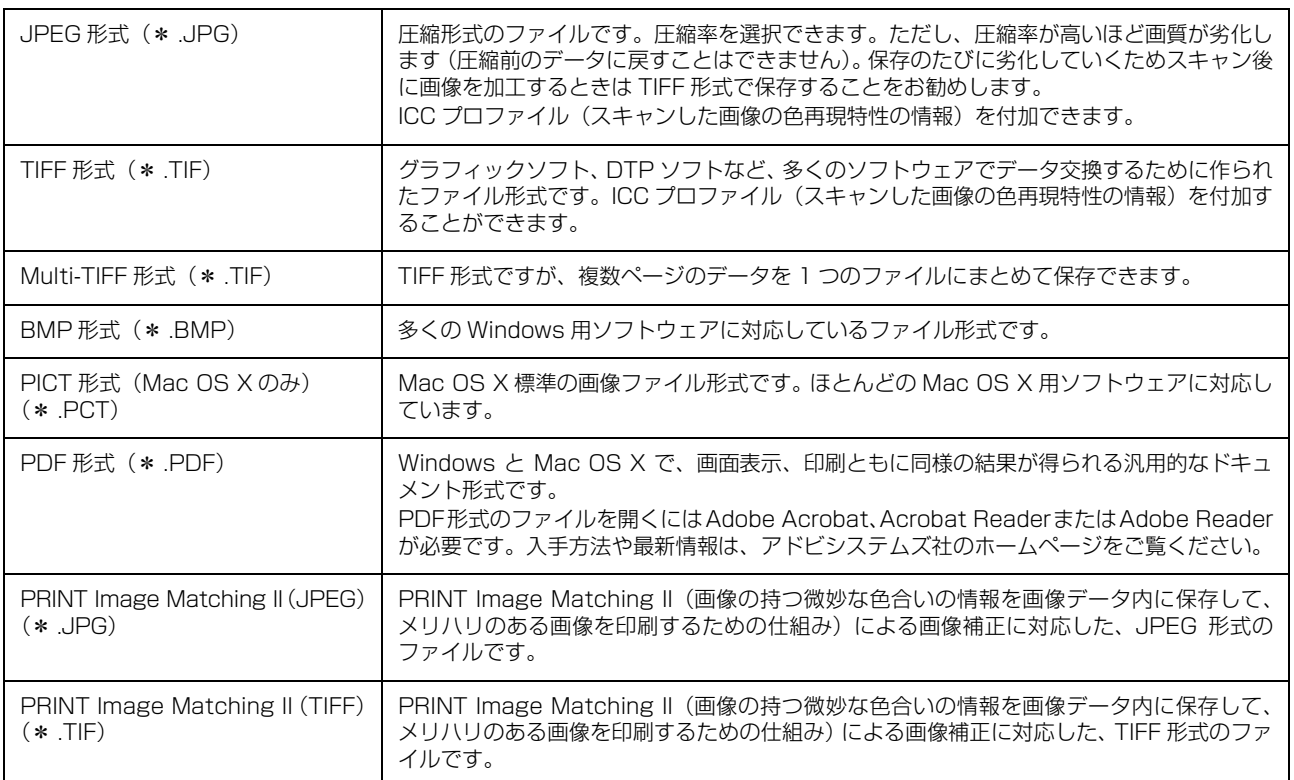

# 索引

## **A**

[ADF\(オートドキュメントフィーダ\) ... 66](#page-65-0) [Adobe Photoshop Elements ... 64](#page-63-1)

## **B**

[BMP 形式 ... 110](#page-109-0)

#### **C**

[Code39\(Windows\) ... 46](#page-45-0) Code128 (Windows) ... 47 [ColorSync ... 105](#page-104-0)

#### **E**

[EAN128\(Windows\) ... 51](#page-50-0) [Epson Scan ... 62,](#page-61-0) [64](#page-63-2) [Epson ステータスモニタ\(Mac OS X\) ... 16](#page-15-0) [Epson ステータスモニタ\(Windows\) ... 9](#page-8-0)

## **I**

[ICC プロファイル ... 105](#page-104-1) [ICM ... 105](#page-104-2) Interleaved 2 of 5 (Windows) ... 48

## **J**

[JAN\(短縮バージョン\)\(Windows\) ... 44](#page-43-0) [JAN\(標準バージョン\)\(Windows\) ... 43](#page-42-0) [JPEG 形式 ... 110](#page-109-1)

#### **M**

[Multi-TIFF 形式 ... 110](#page-109-2)

#### **N**

[NW-7\(Windows\) ... 49](#page-48-0)

## **O**

[OCR-B TrueType フォント\(Windows\) ... 55](#page-54-0)

## **P**

[PDF 形式 ... 110](#page-109-3) [PICT 形式 ... 110](#page-109-4) [PRINT Image Matching II ... 110](#page-109-5)

## **R**

[RAM ディスク ... 39](#page-38-0)

## **T**

[TCP/IP 直接接続 ... 9](#page-8-1) [TIFF 形式 ... 110](#page-109-6) [TrueType フォント\(Windows\) ... 55](#page-54-1)

#### **U**

[UPC\(Windows\) ... 45](#page-44-0)

## **あ**

[明るさ ... 87,](#page-86-0) [89,](#page-88-0) [92](#page-91-0) [暗号化 PDF ... 77](#page-76-0) [アンシャープマスク ... 75](#page-74-0)

## **い**

[色 ... 104](#page-103-0) [\[印刷中止\]ボタン ... 12](#page-11-0) [インストール ... 56,](#page-55-0) [95](#page-94-0)

## **え**

[エラーの表示 ... 9,](#page-8-2) [16](#page-15-1)

## **お**

[\[応用設定\]画面\(Windows\) ... 7](#page-6-0) [オフィスモード ... 65](#page-64-1)

## **か**

[解像度 ... 101,](#page-100-0) [103](#page-102-0) [拡大 / 縮小 ... 22,](#page-21-0) [101](#page-100-1) [画質調整 ... 68](#page-67-0) ーン… . \_\_<br>[画像ファイル形式 ... 110](#page-109-7) [加法混色 ... 104](#page-103-1) [カラーバランス調整 ... 80](#page-79-0) [カラーパレット調整 ... 82](#page-81-0) [カラーマネージメント ... 105](#page-104-3) [\[簡易ステータス\]画面\(Mac OS X\) ... 16,](#page-15-2) [18](#page-17-0) [\[簡易ステータス\]画面\(Windows\) ... 9,](#page-8-3) [10](#page-9-0) [環境設定] 画面 (Windows) ... 7 [監視・通知の設定 ... 12](#page-11-1) [簡単設定 ... 87](#page-86-1)

## **き**

[起動方法 ... 64](#page-63-3) [基本設定] 画面 (Windows) ... 7 [逆光補正 ... 86](#page-85-0) [共有プリンタ\(Windows\) ... 9,](#page-8-4) [12](#page-11-2)

## **く**

[グレーバランス調整 ... 81](#page-80-0)

#### **け**

[原稿台 ... 66](#page-65-1) [減法混色 ... 104](#page-103-2)

#### **こ**

[\[交換品情報\]画面\(Mac OS X\) ... 18](#page-17-1) [交換品情報] 画面 (Windows) ... 11 [ゴミを取り除く ... 74](#page-73-0) [コントラスト ... 87,](#page-86-2) [89,](#page-88-1) [92](#page-91-1) [コントロールパネル ... 100](#page-99-0)

#### **さ**

[再インストール ... 56,](#page-55-1) [95](#page-94-1) [彩度調整 ... 79](#page-78-0) [削除 ... 58,](#page-57-0) [97](#page-96-0) [サムネイル表示 ... 69](#page-68-0) [サムネイルプレビュー ... 69](#page-68-1)

## **し**

[写真の色を復元する ... 78](#page-77-0) [縮小 ... 22,](#page-21-1) [101](#page-100-2) [出力設定 ... 68](#page-67-1) [詳細ステータス]画面 (Mac OS X) ... 16, [18](#page-17-2) [詳細ステータス]画面 (Windows) ... 9, [10](#page-9-1) [\[情報の更新\]ボタン ... 12](#page-11-3) [\[ジョブ情報\]画面\(Mac OS X\) ... 19](#page-18-0) [\[ジョブ情報\]画面\(Windows\) ... 11](#page-10-1) [ジョブの削除 ... 42](#page-41-0) [ジョブリスト ... 12,](#page-11-4) [19](#page-18-1)

## **す**

[透かし印刷 ... 30](#page-29-0) [スキャナとカメラ ... 100](#page-99-1) [スキャン手順 ... 66](#page-65-2) [スキャンモード ... 65](#page-64-2) [スタンプマーク ... 33](#page-32-0)

#### **せ**

[製本印刷 ... 26](#page-25-0) [設定を保存 ... 68](#page-67-2) [線数 ... 73](#page-72-0) [全般] 画面 ... 100

#### **た**

[退色復元 ... 78](#page-77-1) [トレイアイコン ... 13](#page-12-0)

#### **つ**

[通常表示 ... 69](#page-68-2) [通常プレビュー ... 70](#page-69-0) [通知設定] 画面 (Mac OS X) ... 20 [通知設定] 画面 (Windows) ... 12

#### **て**

[ディスプレイとプリンタ出力 ... 104](#page-103-3) [ディスプレイの設定 ... 106](#page-105-0) [テキストマーク ... 34](#page-33-0)

## **と**

[トーンカーブ ... 92](#page-91-2) [取り込み枠 ... 68,](#page-67-3) [70](#page-69-1)

## **の**

[濃度補正 ... 92](#page-91-3)

#### **は**

[バーコードフォント\(Windows\) ... 43](#page-42-1) [バージョンアップ\(Windows\) ... 60,](#page-59-0) [99](#page-98-0) [パスワード印刷 ... 39](#page-38-1)

## **ひ**

[ヒストグラム調整 ... 89](#page-88-2) [ビットマップマーク ... 36](#page-35-0) [\[表示設定\]ボタン ... 12,](#page-11-6) [19](#page-18-2) [標準料金代理収納\(Windows\) ... 52](#page-51-0)

## **ふ**

[プリンタドライバ\(Mac OS X\) ... 14](#page-13-0) [プリンタドライバ\(Windows\) ... 6](#page-5-0) [プリンタの監視 ... 9,](#page-8-6) [16](#page-15-4) [\[プリント\]画面\(Mac OS X\) ... 14](#page-13-1) [プレビュー ... 69](#page-68-3) [プロパティ\(Windows\) ... 6](#page-5-1) [プロフェッショナルモード ... 65](#page-64-3)

#### **へ**

[\[ページ設定\]画面\(Mac OS X\) ... 14](#page-13-2) [ヘッダー / フッター ... 38](#page-37-0) [ヘルプ\(Mac OS X\) ... 15](#page-14-0) [ヘルプ\(Windows\) ... 8](#page-7-0)

#### **ほ**

[ホームモード ... 65](#page-64-4) [ホコリ除去 ... 74](#page-73-1)

## **も**

[モアレ除去 ... 72](#page-71-0) [文字くっきり ... 76](#page-75-0)

## **ゆ**

[ユーティリティ]画面 (Windows) ... 8 [郵便番号\(カスタマバーコード\) ... 50](#page-49-0)

## **り**

[両面印刷 ... 25](#page-24-0)

# **ろ**

[ローカル接続 ... 9](#page-8-7)

# **わ**

[割り付け印刷 ... 23](#page-22-0)